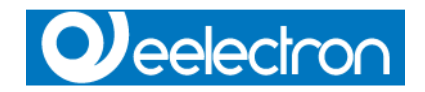

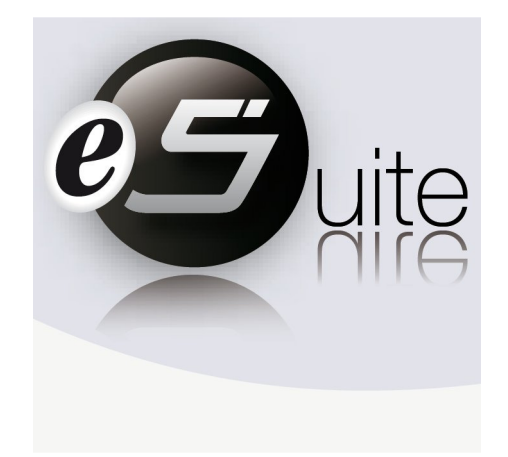

# eSuite Handbook

This handbook is aimed to help you to: - do your first steps on eSuite

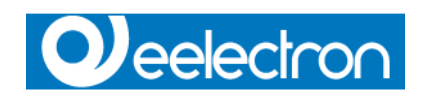

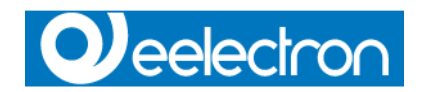

#### **ESuite** is a Eelectron SpA product.

This manual was developed and implemented by Eelectron SpA, no part may be reproduced, published or transmitted in any way or by any means electronic, mechanical, photocopying or recording without the written permission of Eelectron SpA

#### **Information in this document is subject to change without notice.**

© 2010 Eelectron SpA. All rights reserved.

Microsoft, Windows, Windows 2000, Windows XP, Windows 2003, Windows Vista and Internet Explorer are either trademarks or registered trademarks of Microsoft Corporation in the United States and other countries. Java is a trademark of Sun Microsystems, Inc. in the United States and other countries.

All other product names referenced herein are trademarks or registered trademarks of their respective manufacturers.

# **Q**eelectron

# **Index**

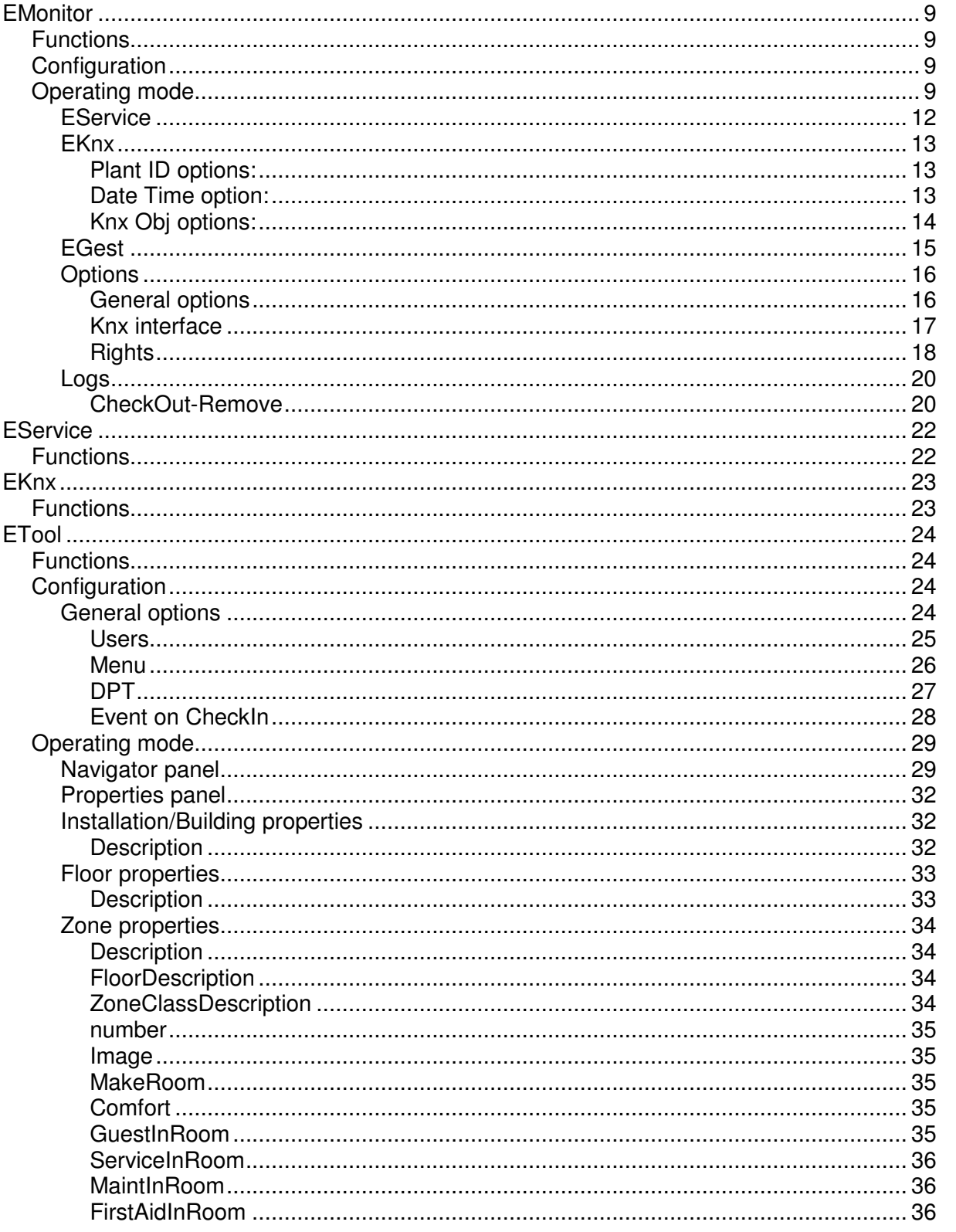

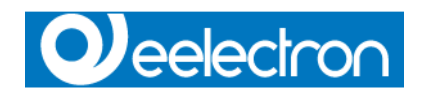

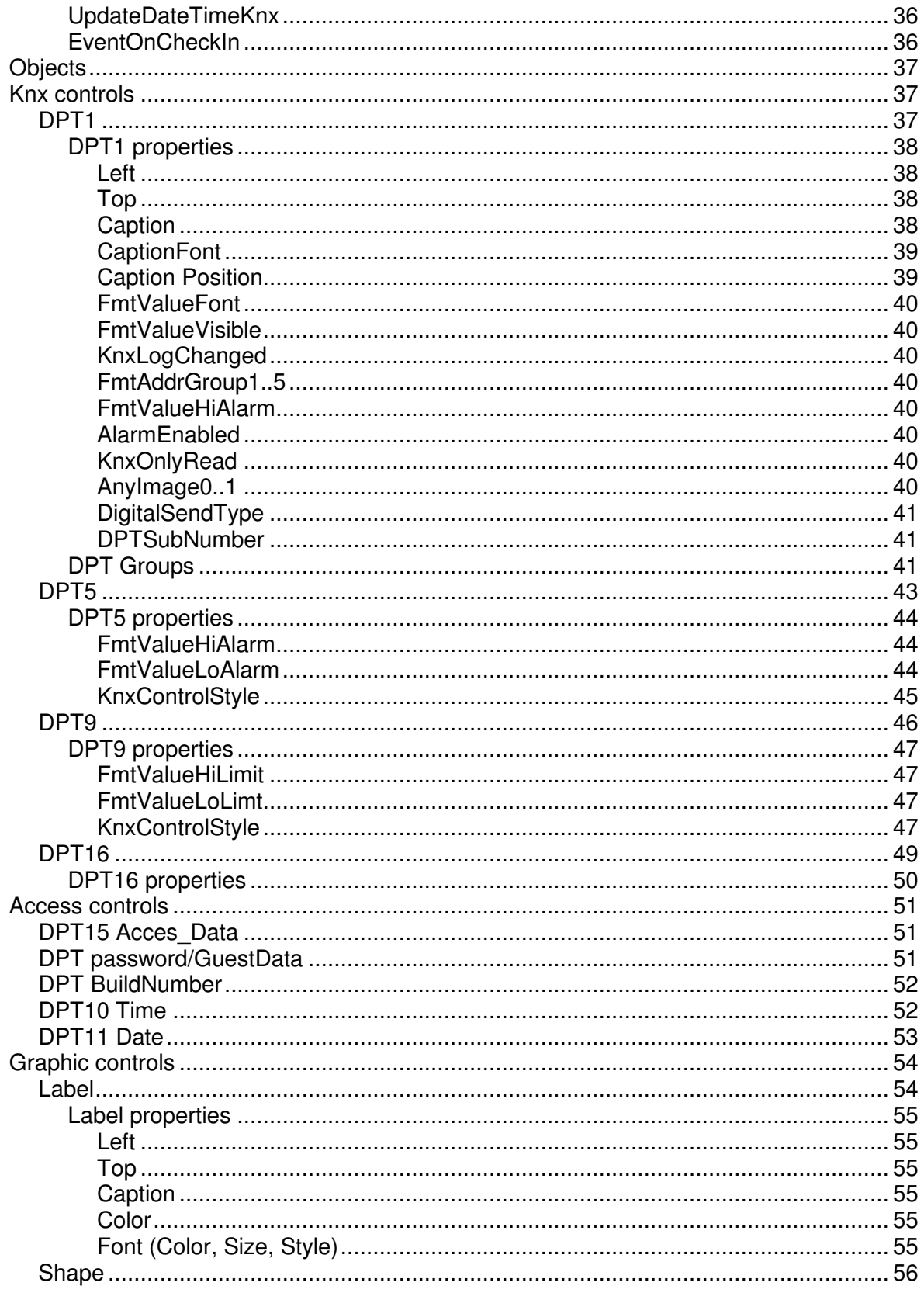

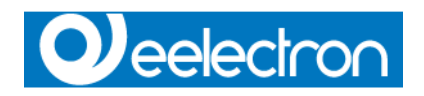

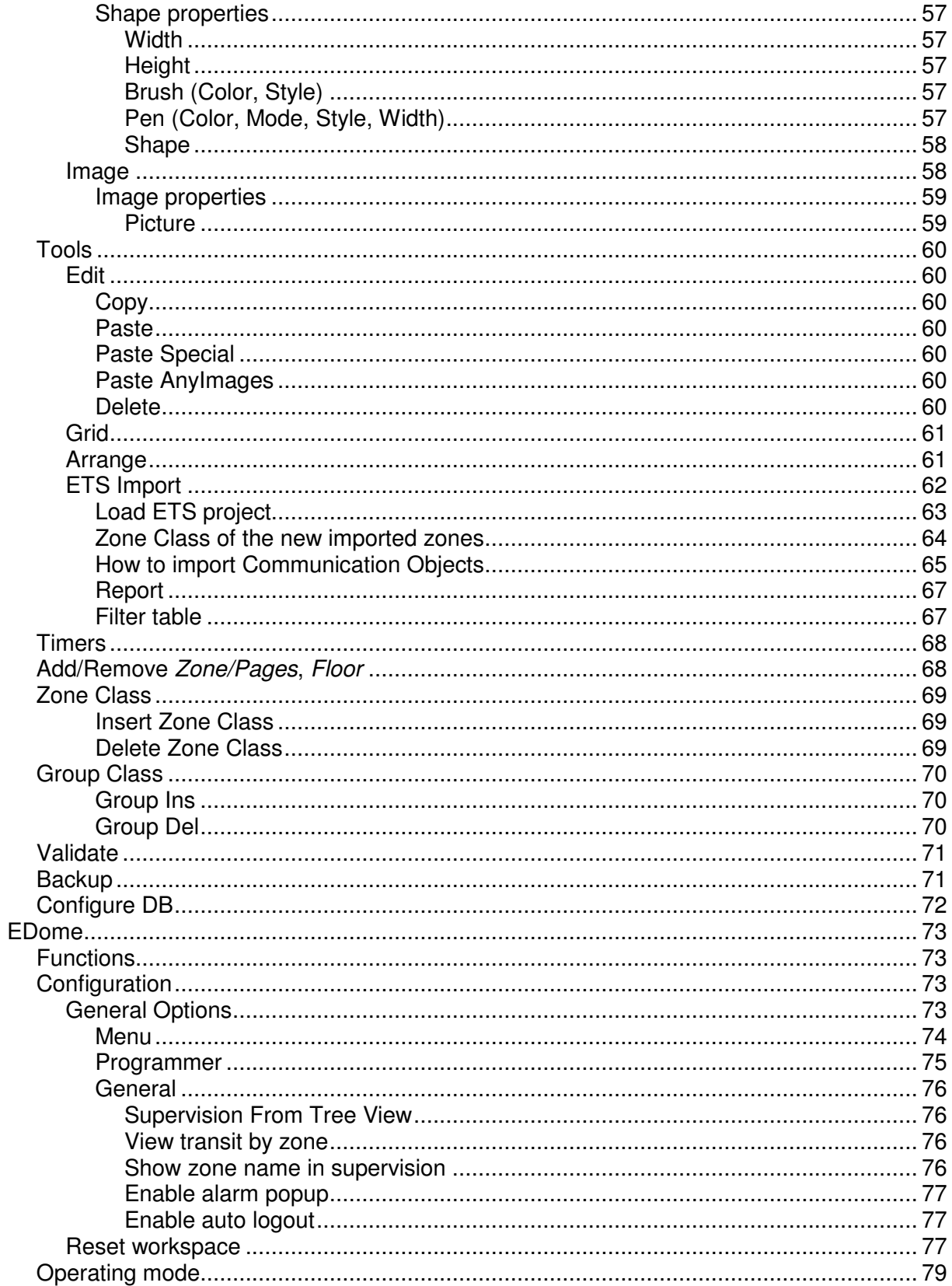

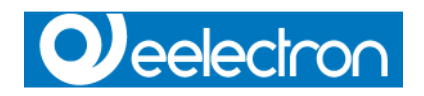

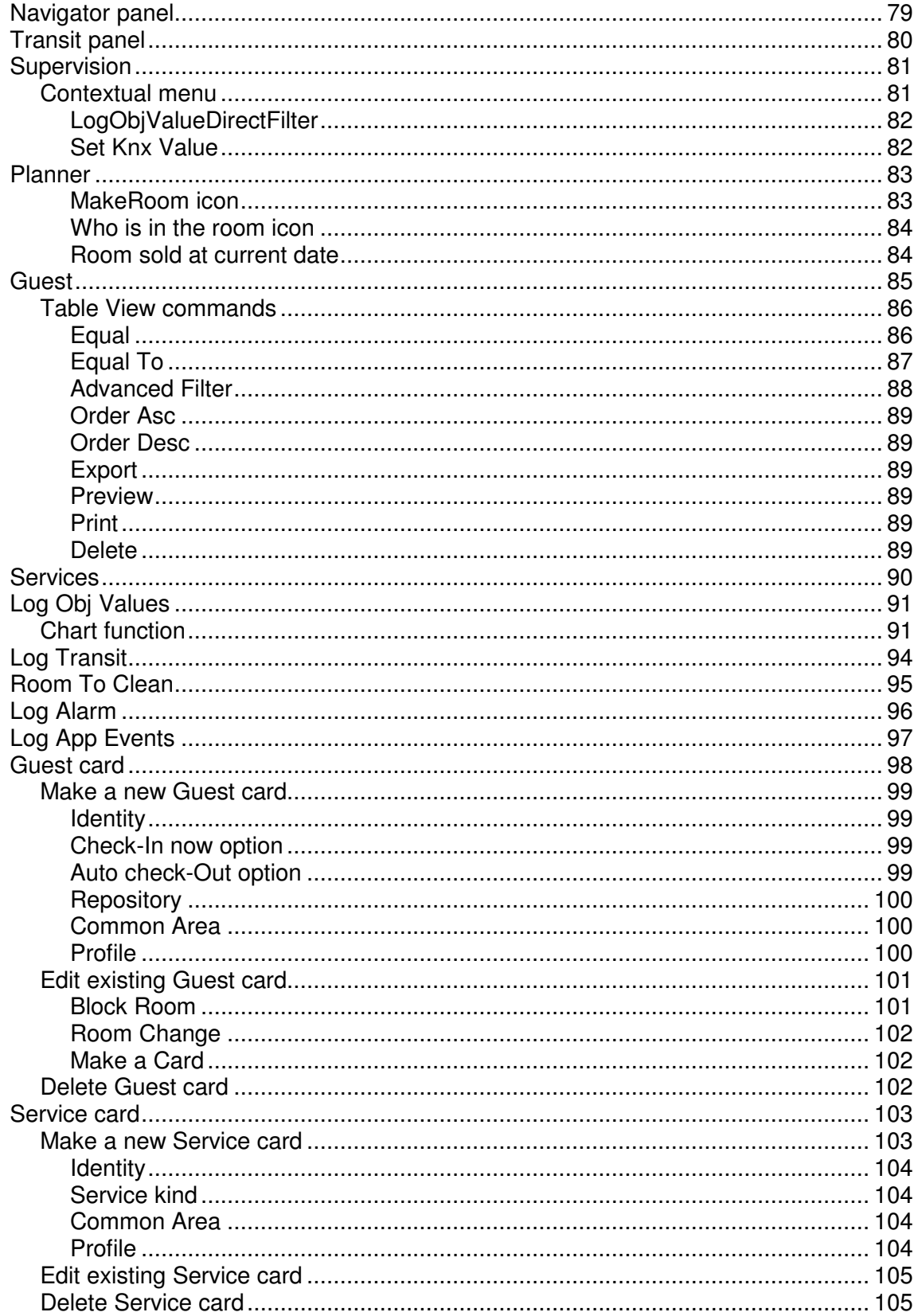

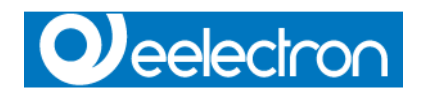

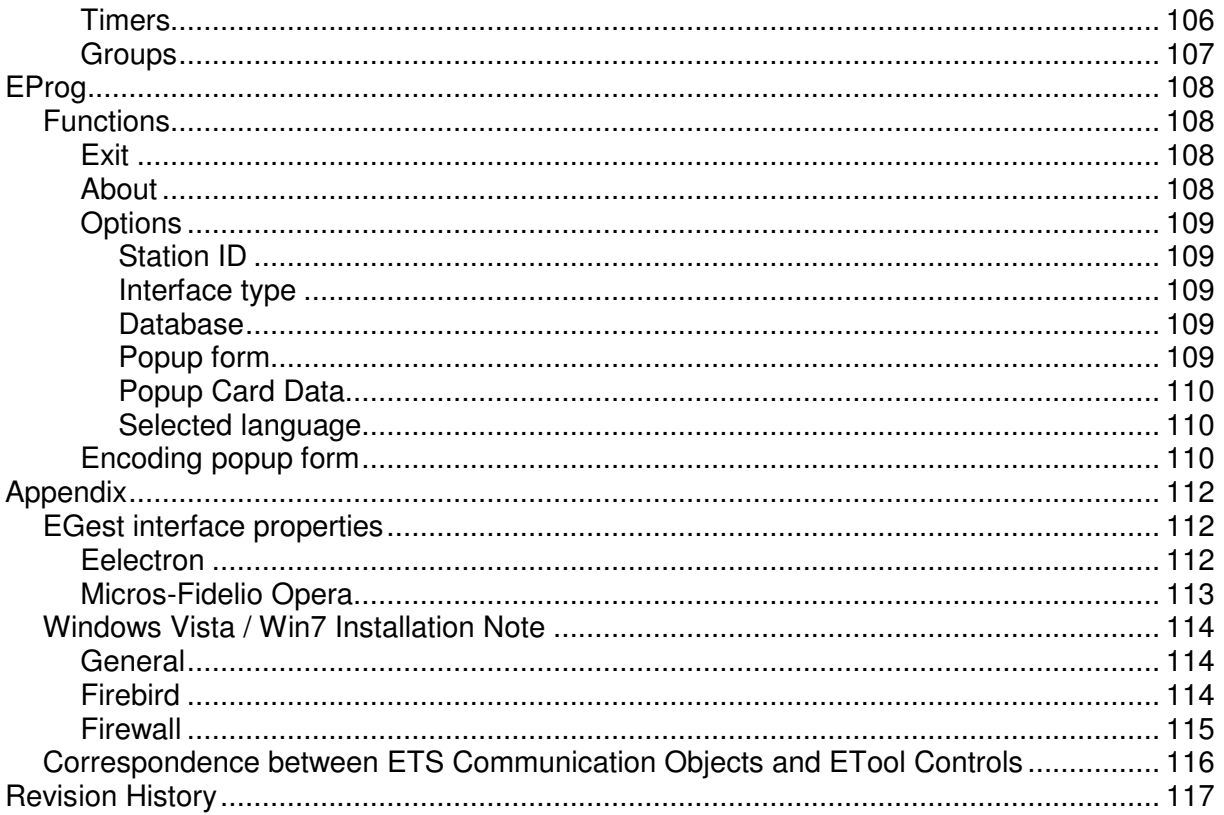

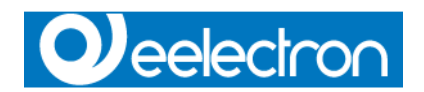

# **EMonitor**

## **Functions**

**EMonitor** is the software that display the status of the task of **ESuite** system.

Is also possible, according to user rights and after login in, stop services, set the configuration of some task parameters, restart services.

**EMonitor** is not thought to interact with the end user customer, but must be an important tool for the installer.

# **Configuration**

# **Operating mode**

Lunch **EMonitor** and log in as Supervisor, default password for all automatic created users is password

Keyboard shortcut to login is CTRL+L

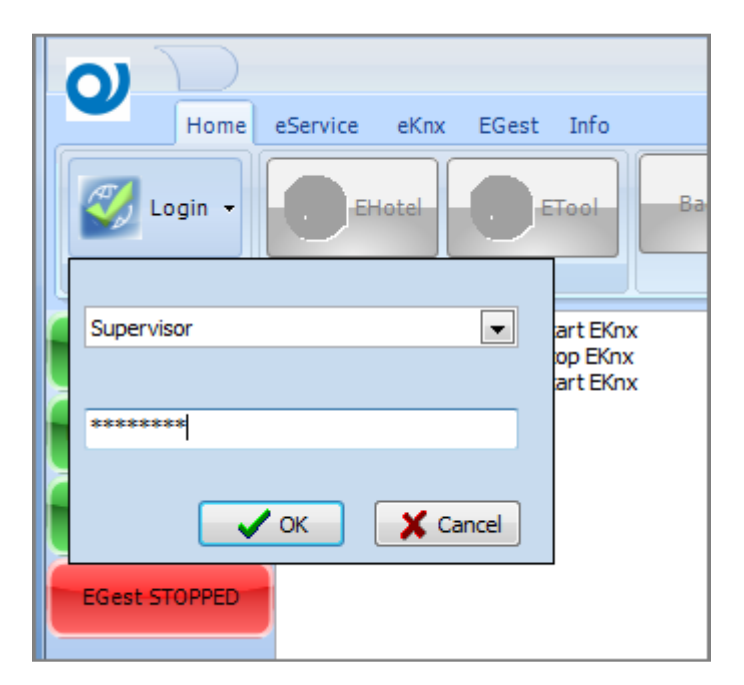

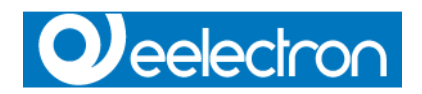

On the left side of the form, are showed the services status, a red button point that the service is stopped, a green button point that the service is running well.

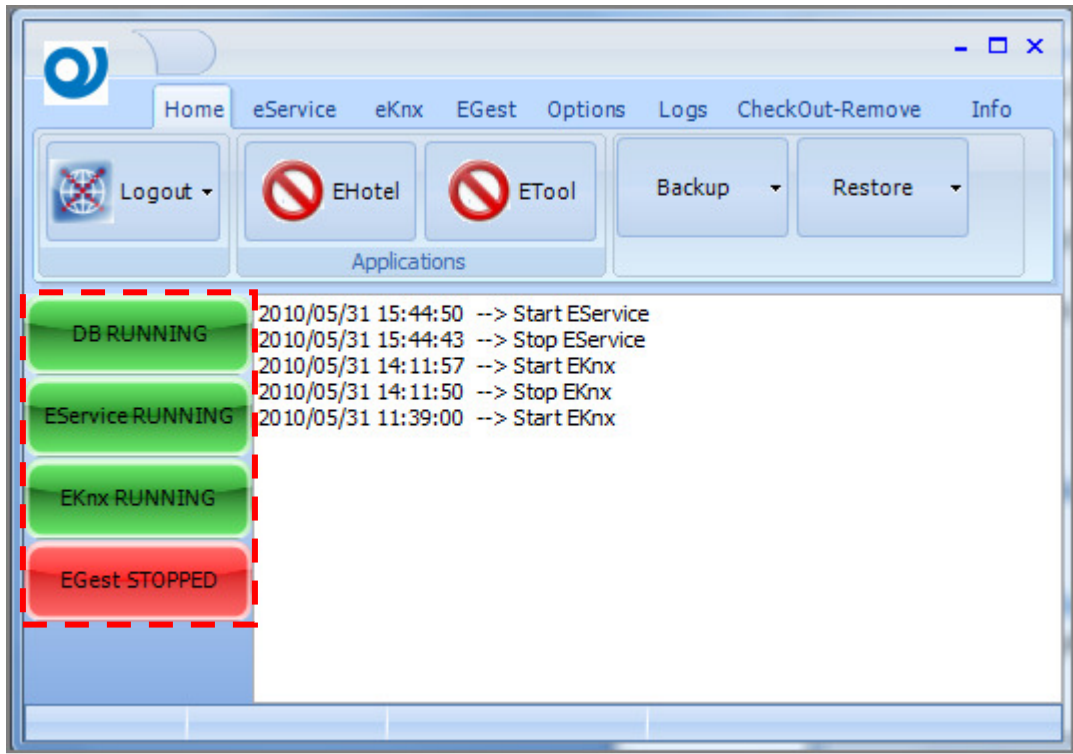

If DB is stopped, go to Control Panel, lunch Firebird 2.0 Server Manager to check and restart db service.

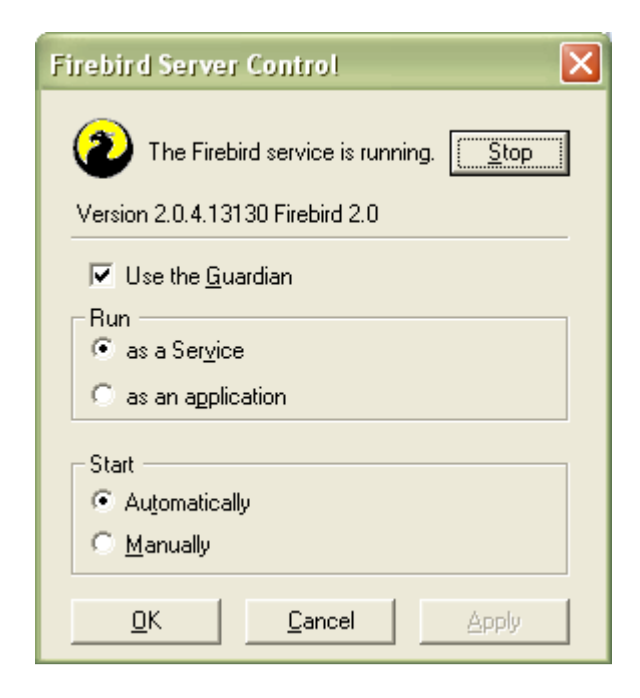

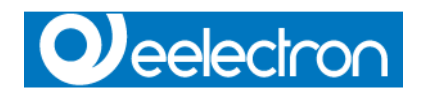

If Eservice and/or EKnx are stopped, go on its respective tab and run it.

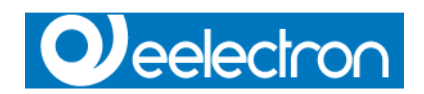

## **EService**

### Switching to **EService** page

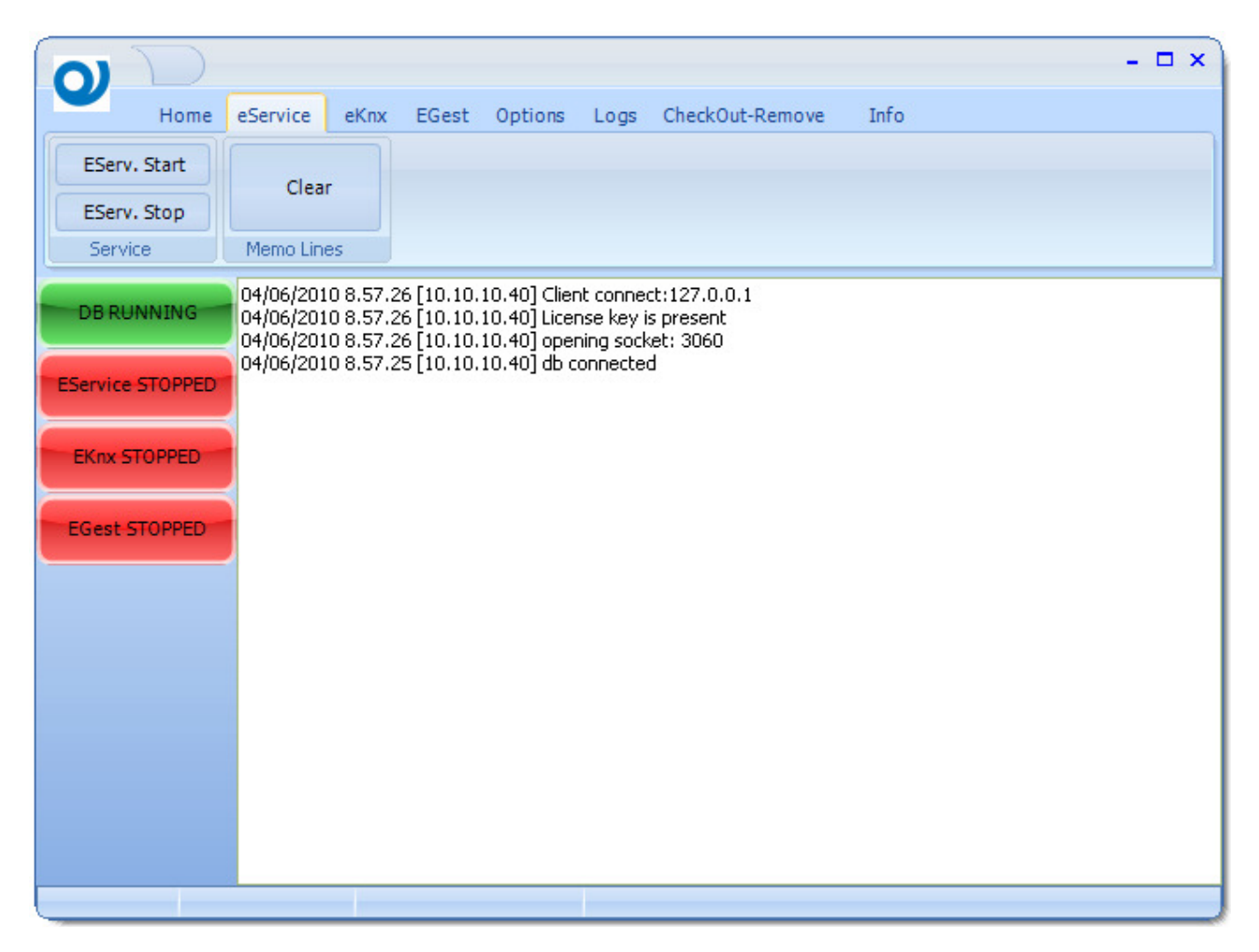

It's possible to monitor the status, start or stop the module.

As you can see in the picture above DB is correctly connected, the service has been able to open the socket, the license key is present and one client is connected (client ip address is reported).

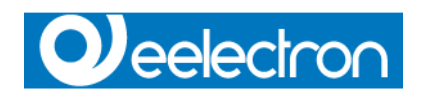

## **EKnx**

## Switching to **EKnx** page

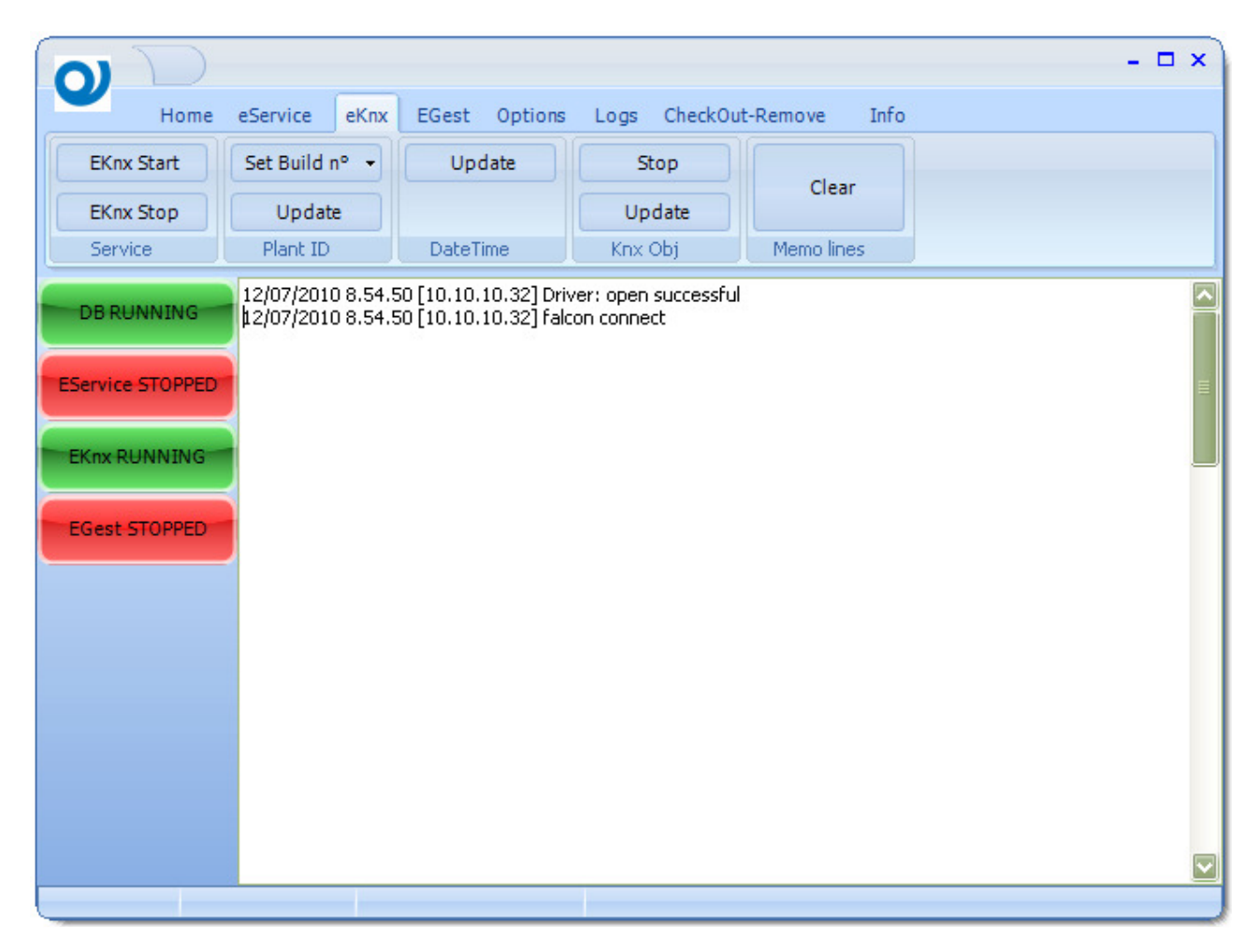

It's possible to monitor the status, start or stop the module.

#### **Plant ID options:**

Set Build  $n^{\circ}$  let you set the value for CO Build Number, remember to Update this value to new Readers and Holders of the plant (first time you install the system) or whenever you add or replace a reader/holder.

## **Date Time option:**

Update date and time CO getting current values from PC system

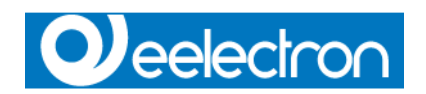

## **Knx Obj options:**

Pushing Update button, CO values are re-synced making "Read request" command direct to the bus. It's possible to stop this procedure pushing Stop button.

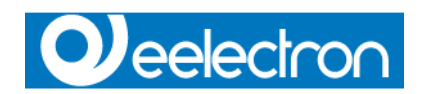

## **EGest**

**EGest** tab is visible if **ESuite** is enabled to be interfaced with other software, it's possible to know license details going to Info tab.

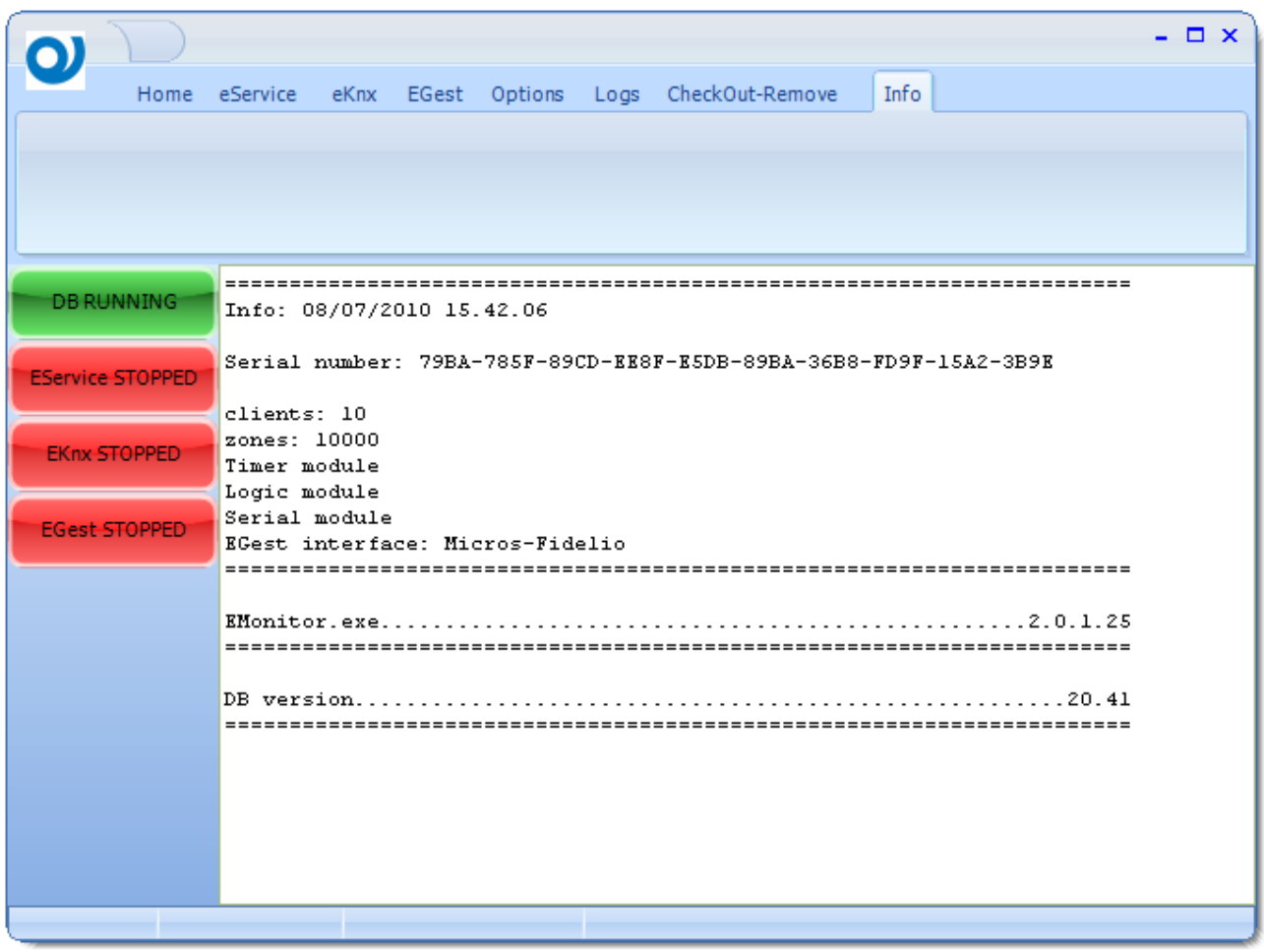

In this example the interface towards Micros-Fidelio PMS has been licensed. Each type of **EGest** interface has its own properties see Appendix **EGest** interface properties for details.

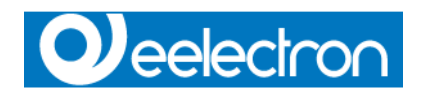

## **Options**

### **General options**

EMonitor is able to supervise not only local services, four editable groups Database, EService, EGest and EKnx allow you to configure if the service run locally or on a remote machine. In this second case ip address or machine name is required.

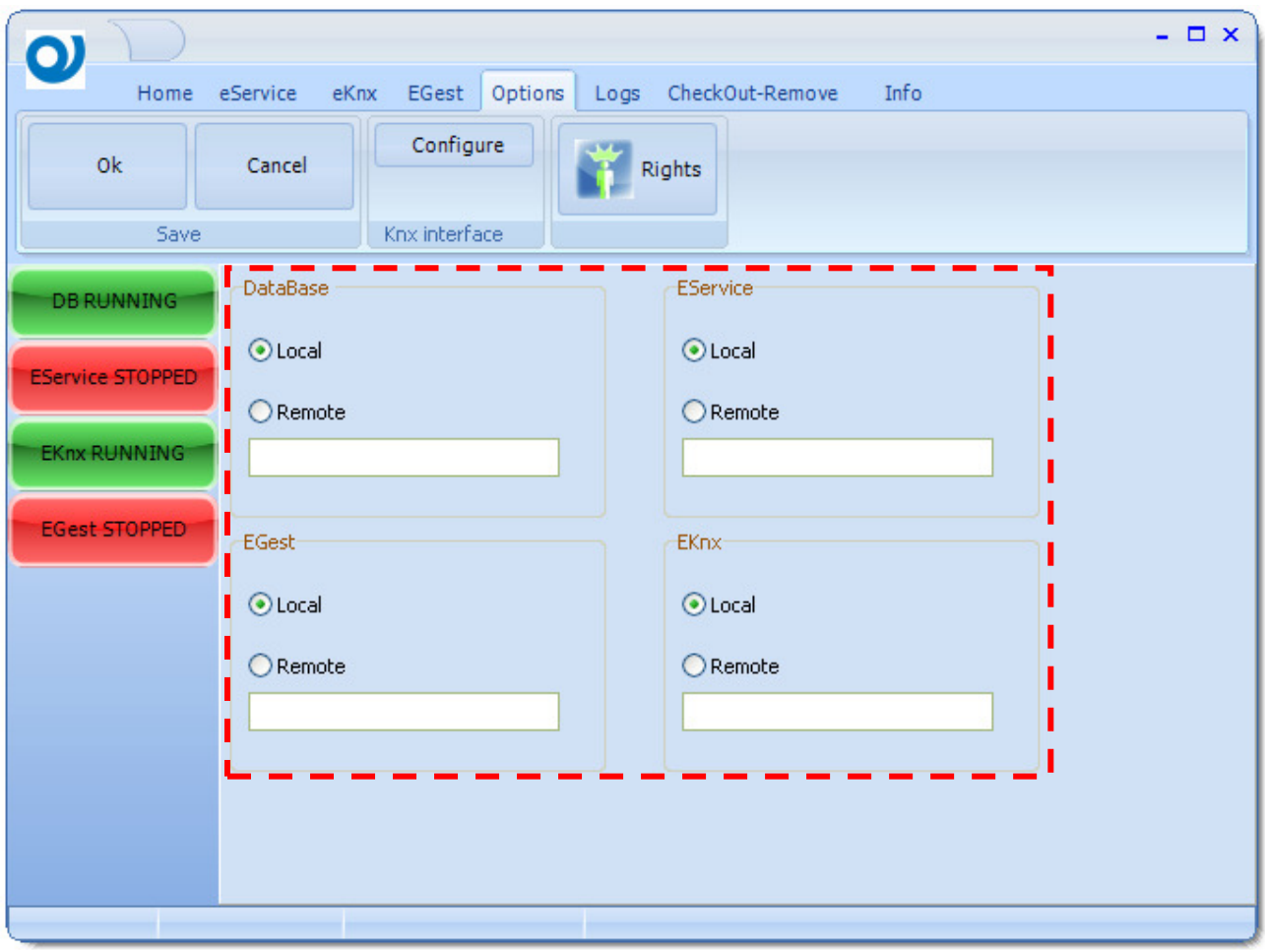

### N.B. Remember to confirm your choice pushing the OK button in Save menu.

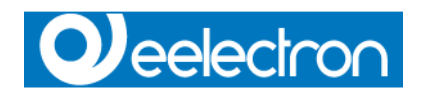

## **Knx interface**

Knx interface is configured by pushing the Configure button. Falcon configuration form is showed,

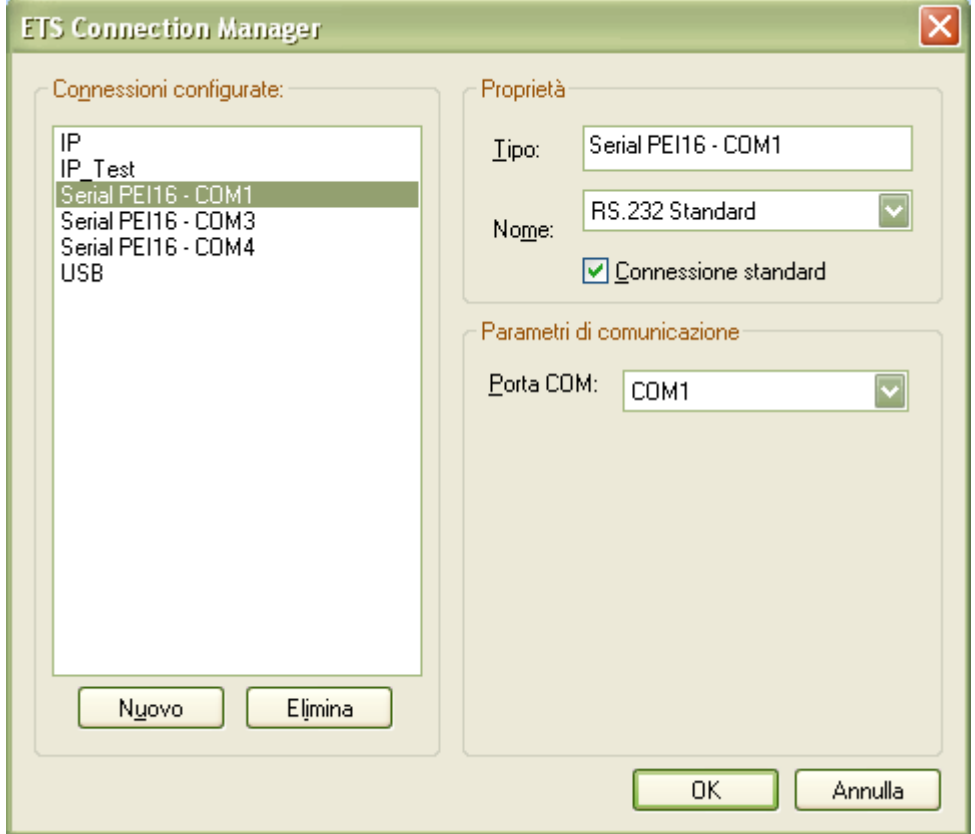

It's important to notice that **EKnx** service take control of the selected interface exclusively.

# **Q**eelectron

## **Rights**

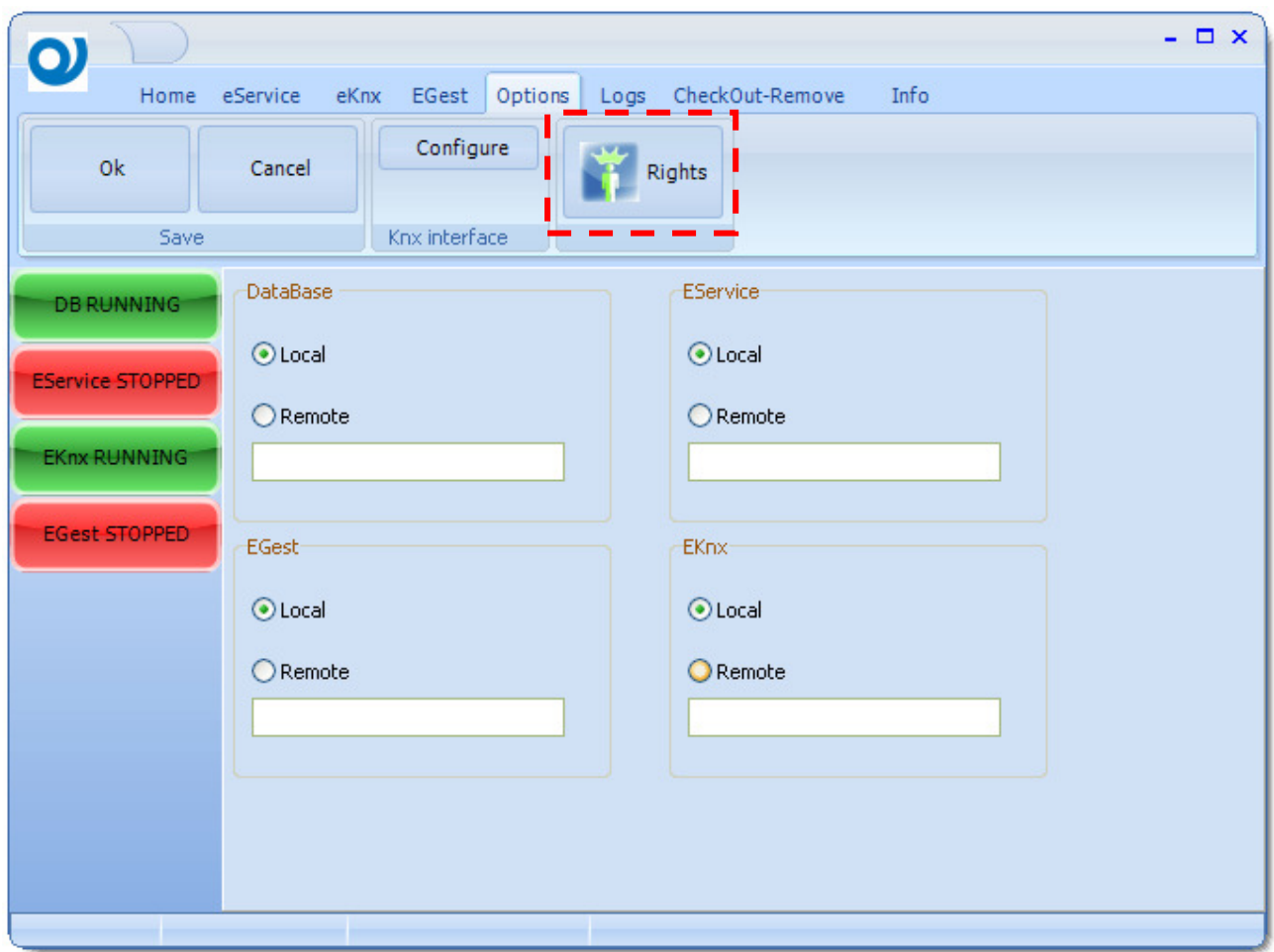

As each module, can also **EMonitor** define rights for user logged in. Right are defined by levels, so for each level you can check what is enabled or not.

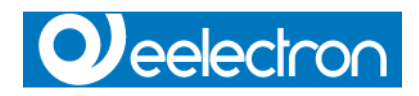

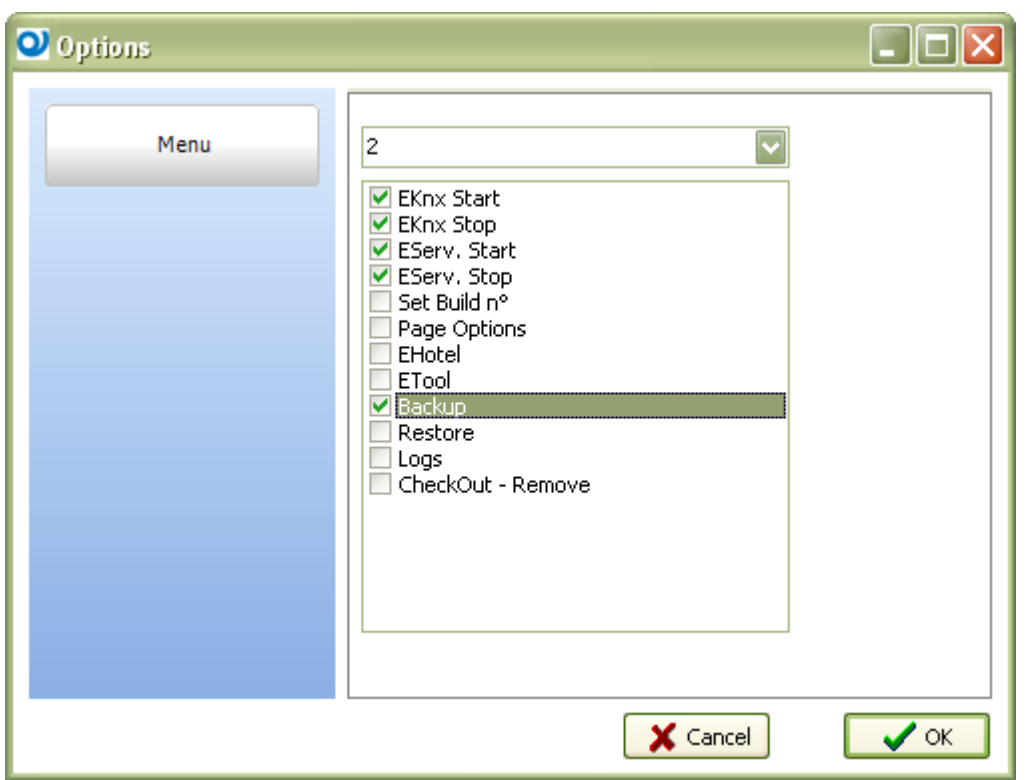

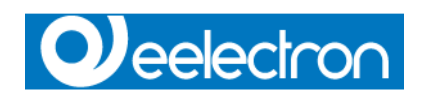

## **Logs**

A new feature introduced in **ESuite** was the ability to automatically export and delete logs.

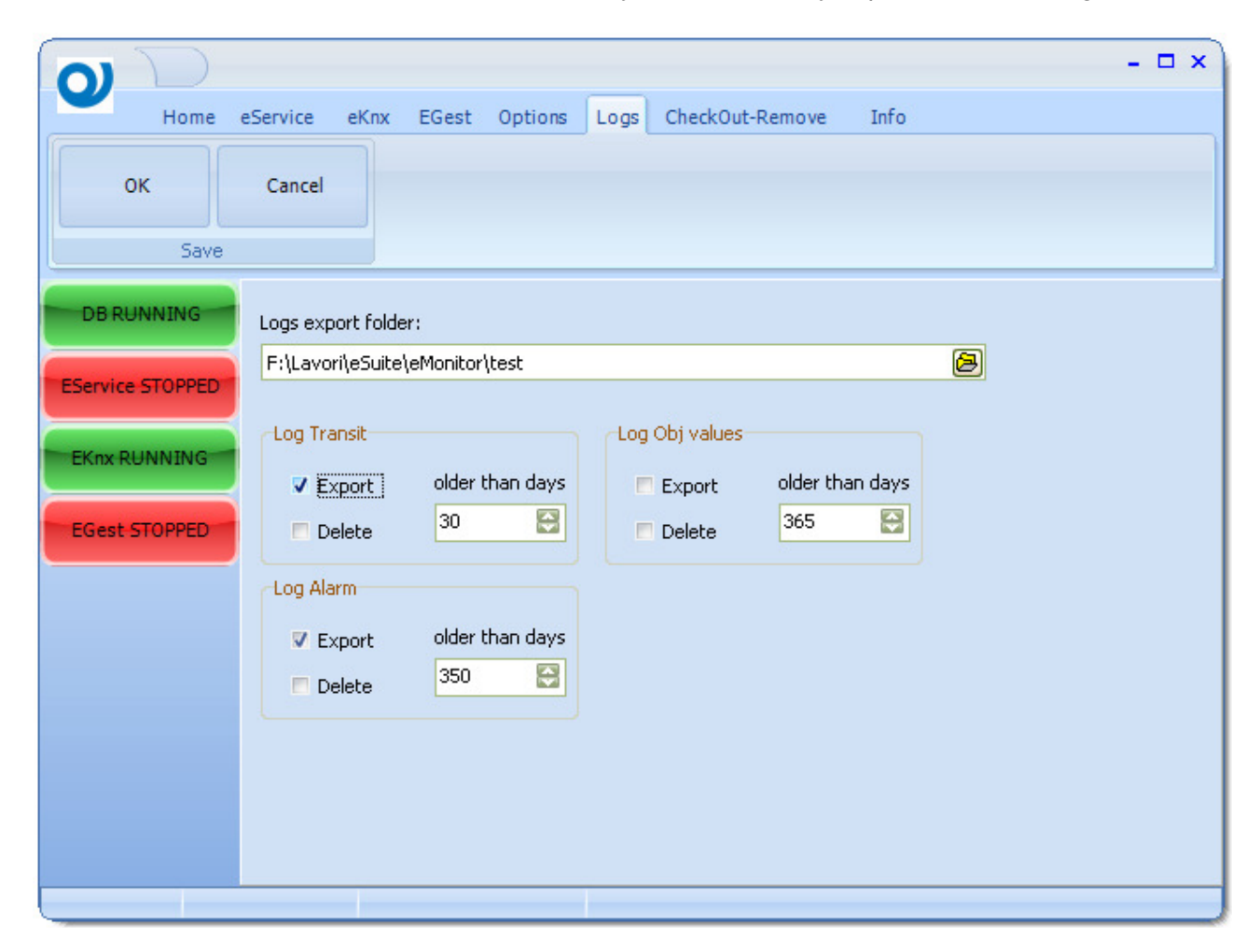

Only record older than x days, as set in their respective fields, will be exported. If logs must be deleted too, exporting is required.

## N.B.

Remember to confirm your choice pushing the OK button in Save menu.

## **CheckOut-Remove**

CheckOut-Remove option enable the system to automatically checkout and remove Guest from system.

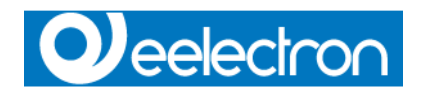

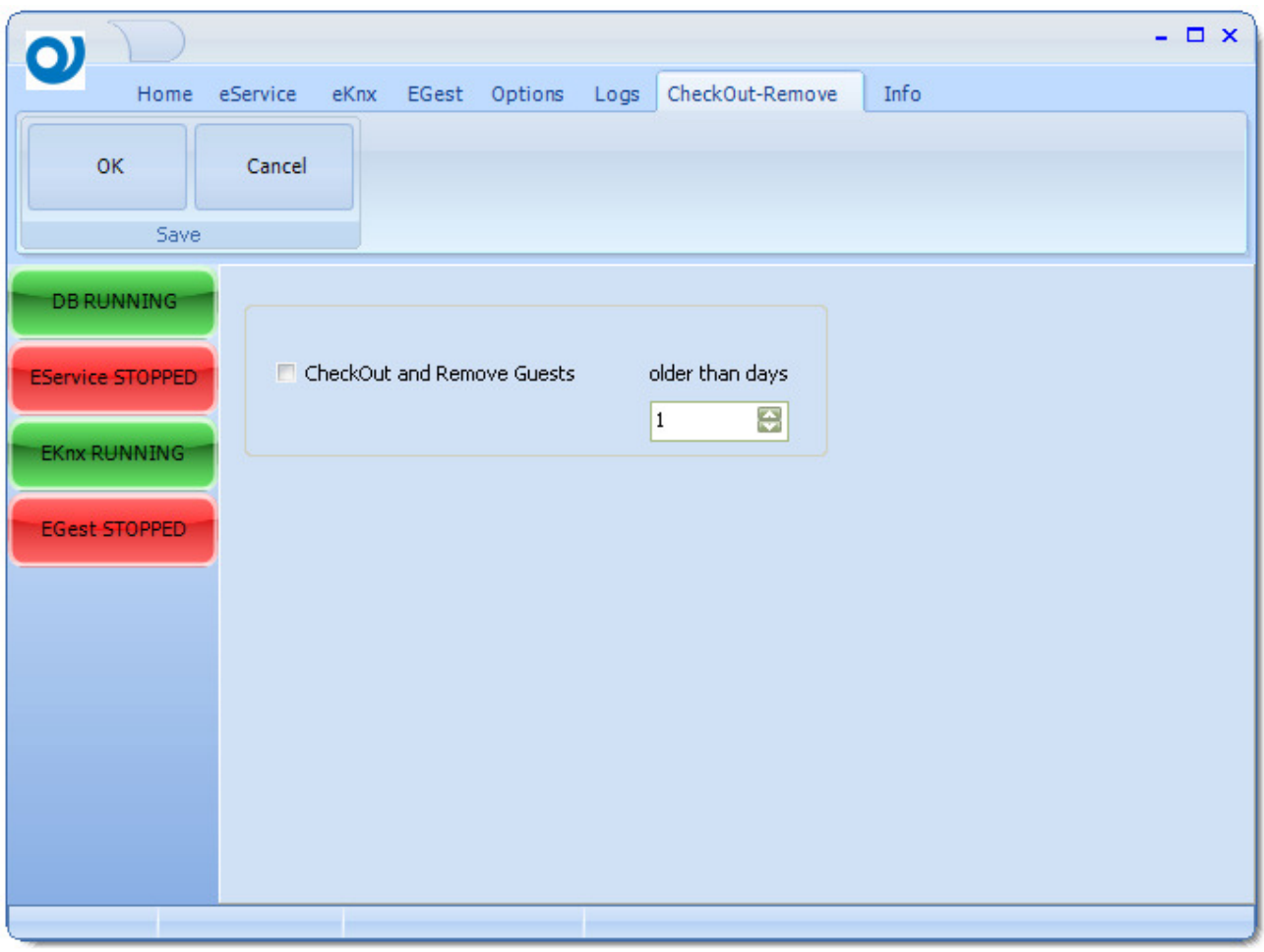

The system perform checkout and remove for Guest whose card expired "older than days" days.

N.B.

Remember to confirm your choice pushing the OK button in Save menu.

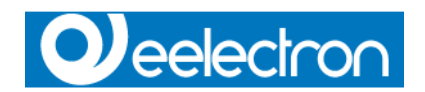

# **EService**

EService is the module that run low level tasks of **ESuite**.

After installing **ESuite**, **eService** appear in services list of Service Administration tool. It's installed with automatic startup option, so no login to system is required to turn on the service.

## **Functions**

**EService** tasks includes license check, timers events, automated system operations, etc.

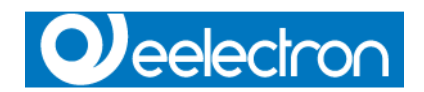

# **EKnx**

**EKnx** is the module that maintain the link between Knx bus and PC System.

After installing **ESuite**, **eKnx** appear in services list of Service Administration tool. It's installed with automatic startup option, so no login to system is required to turn on the service.

# **Functions**

Main requirement for the operation of **EKnx** is the installation of Falcon Runtime Library, and a valid **ESuite** key licens plugged into system.

If no license key are present, communication between PC and Bus stop after 15 minutes.Stop **EKnx** and reset Falcon is required to start a new Knx communication session.

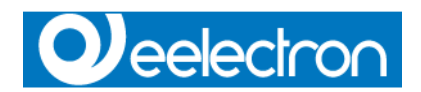

# **ETool**

# **Functions**

**ETool** is the module to design your supervision and control access system. **ETool** is not thought to interact with the end user customer, but is an important and needful tool for the installer.

# **Configuration**

## **General options**

Access to general options using the ETool button.

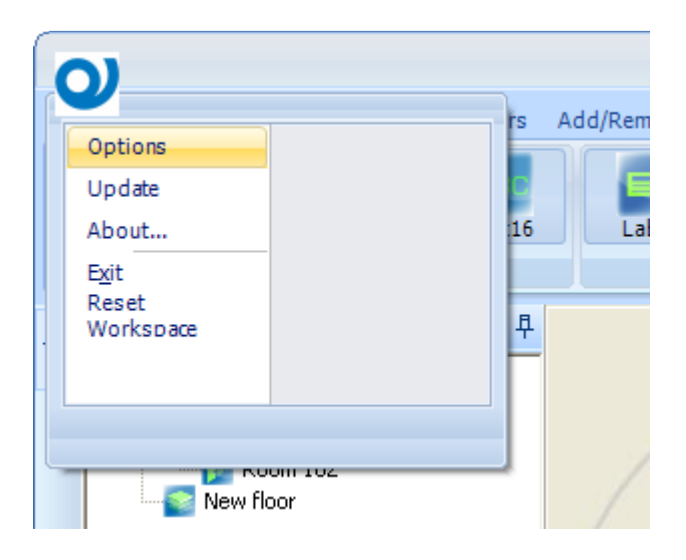

# **Q**eelectron

## **Users**

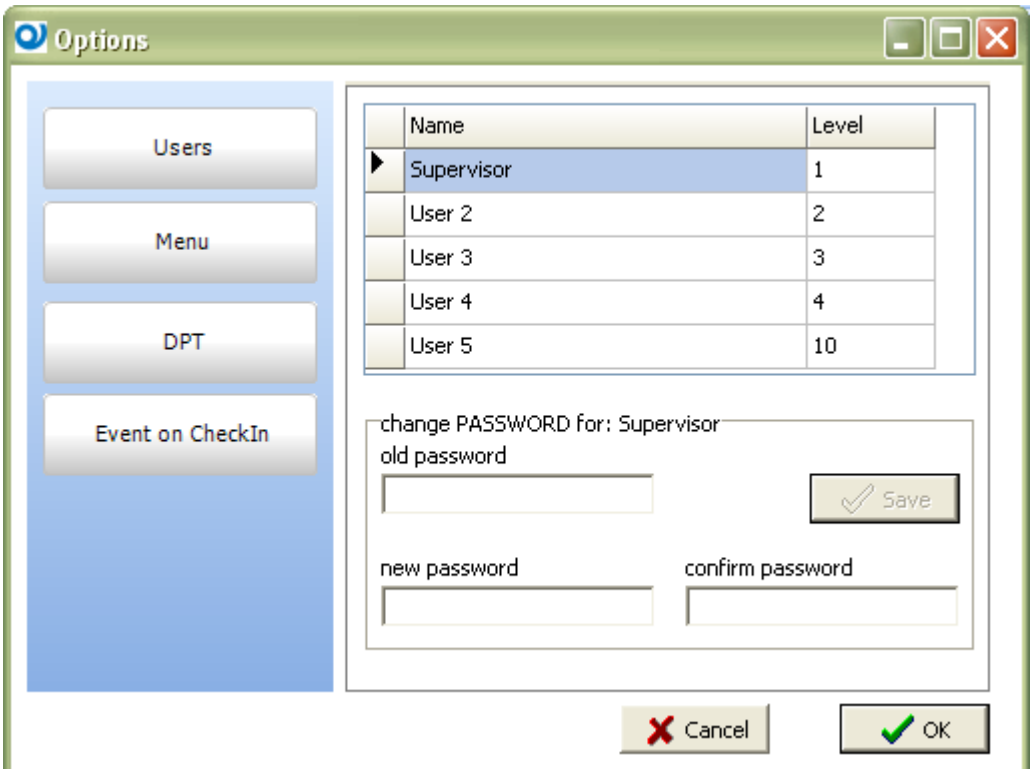

Right click with mouse over the User grid to Insert a new row or to delete the selected User.

J.

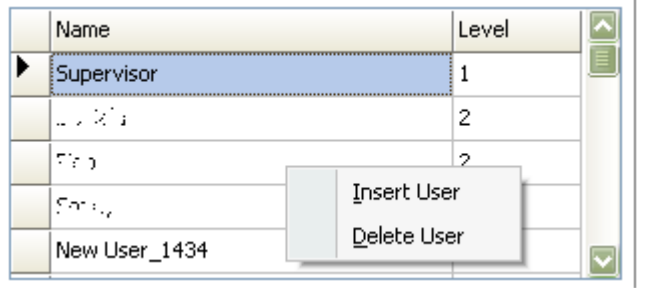

The password for newly created user is **"password"**

Each User is referred to a Level , deleting a User does not change the associated level profile.

# **O**eelectron

## **Menu**

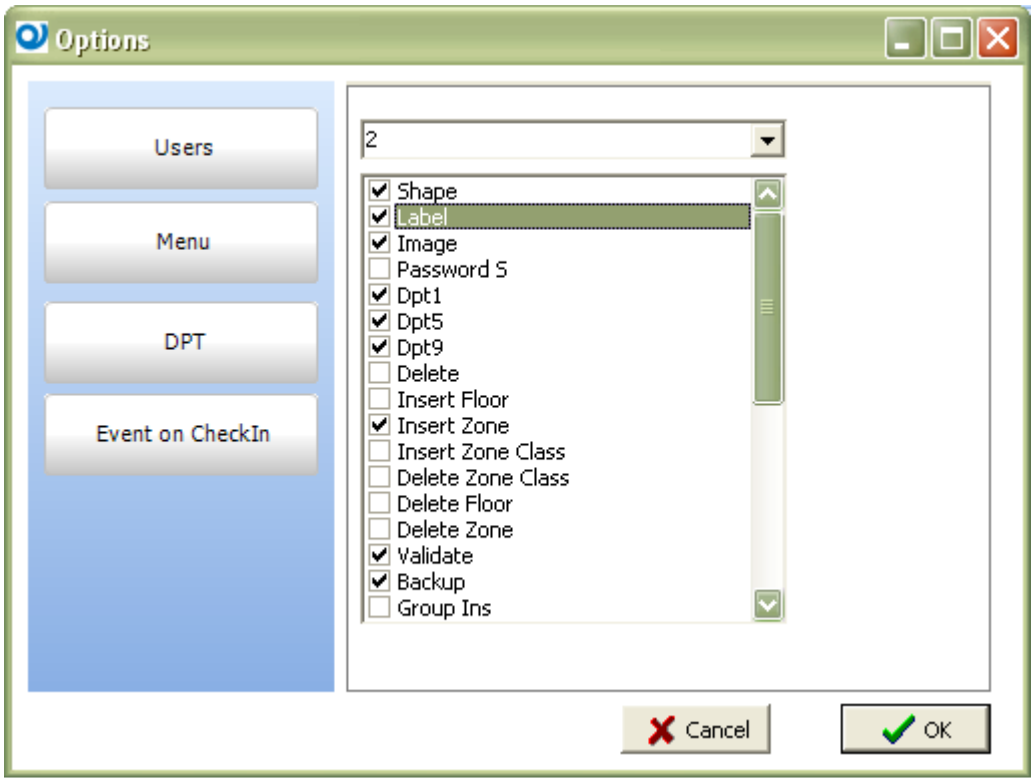

# **Q**eelectron

**DPT** 

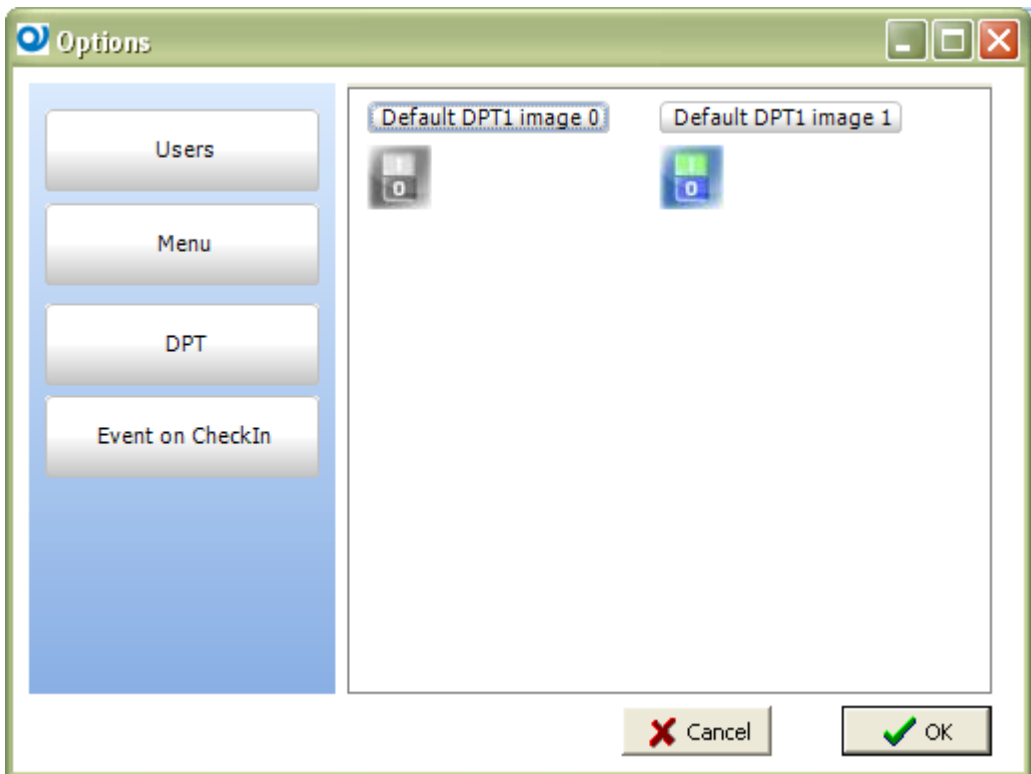

Here are defined the default images for 0 and 1 status of any new created DPT1 object.

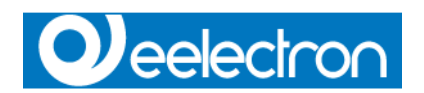

## **Event on CheckIn**

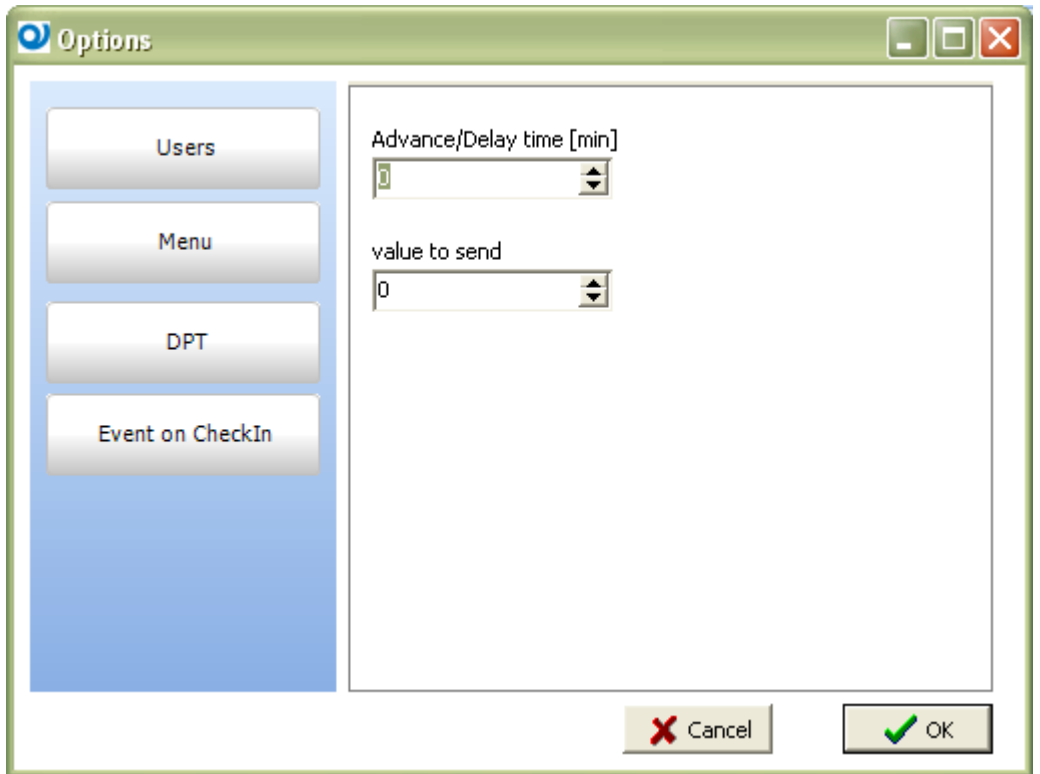

Advance/Delay time fix how many minutes before or after the checkin event message will be forwarded to the bus.

Value to send define if a 0 or 1 is send with message.

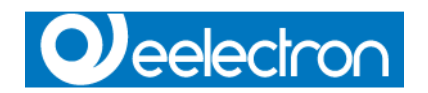

# **Operating mode**

Lunch **ETool** and log in as Supervisor, default password for all automatic created users is password

Keyboard shortcut to login is CTRL+L

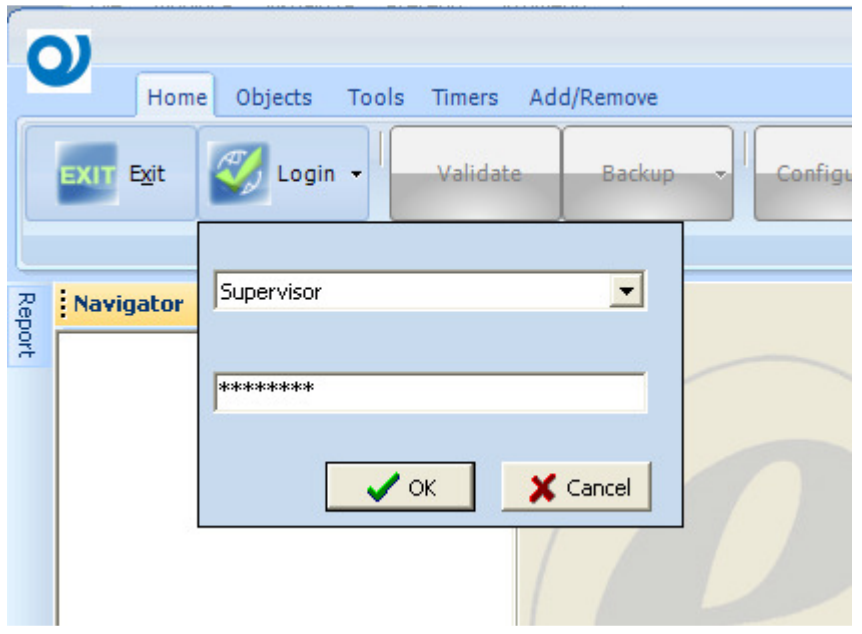

## **Navigator panel**

After login on the left side of the form, the Navigator panel shows the structure of the project;

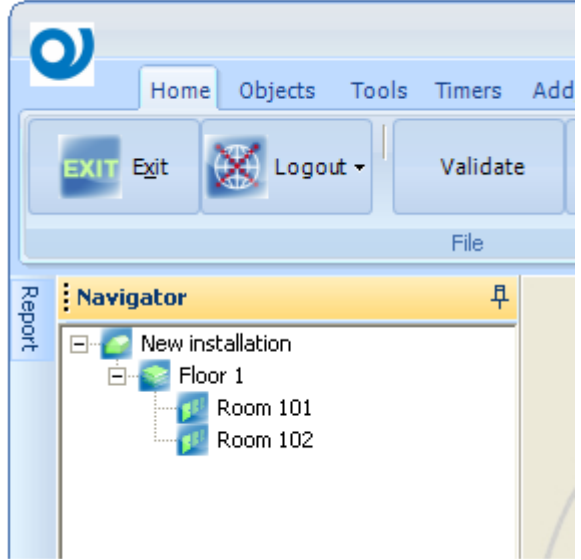

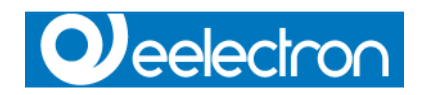

The sample project created during the installation of **ESuite**, consist of one floor with two rooms. Clicking with mouse on objects, on the right side of the main form, properties of selected object are automatically loaded.

Using the mouse it's possible to move zones between floors using drag&drop function

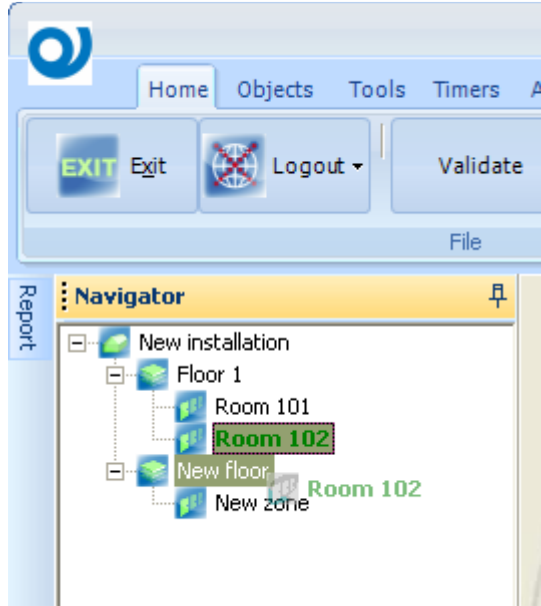

In the above example Room 102 is moving from Floor 1 to New Floor.

The context menu give you more possibility to Insert or remove zones and floor

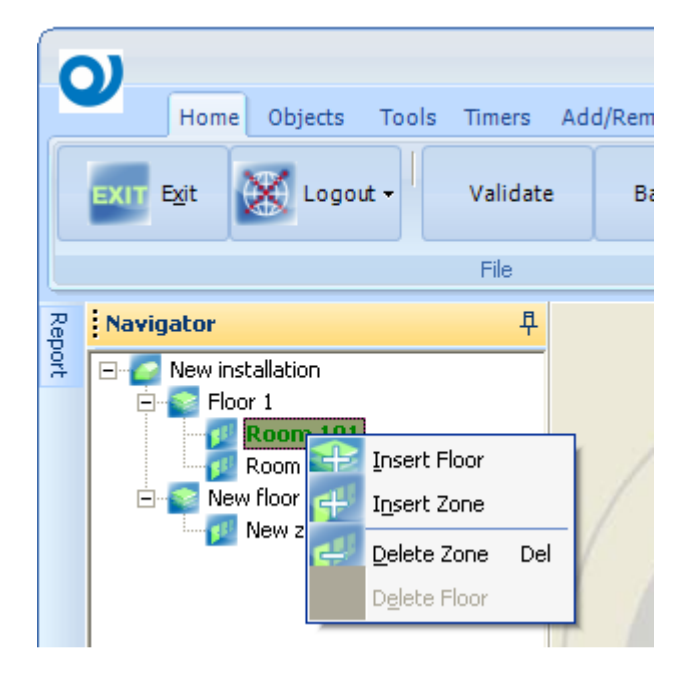

Current floor and zone are reported in status bar column one and two

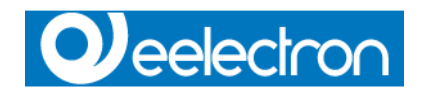

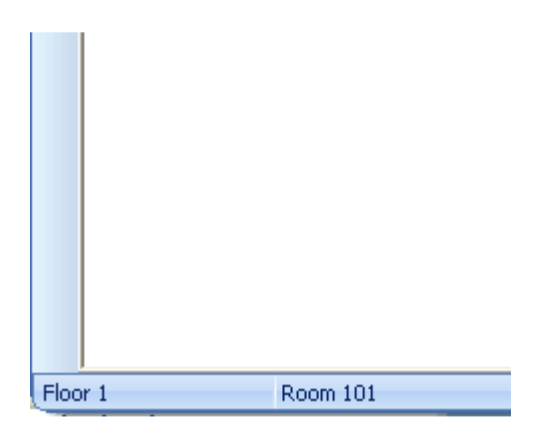

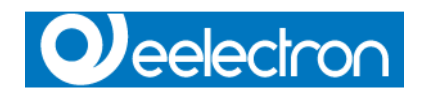

## **Properties panel**

On the right side of the form, Properties panel is visible. List of properties changes according to selected object

## **Installation/Building properties**

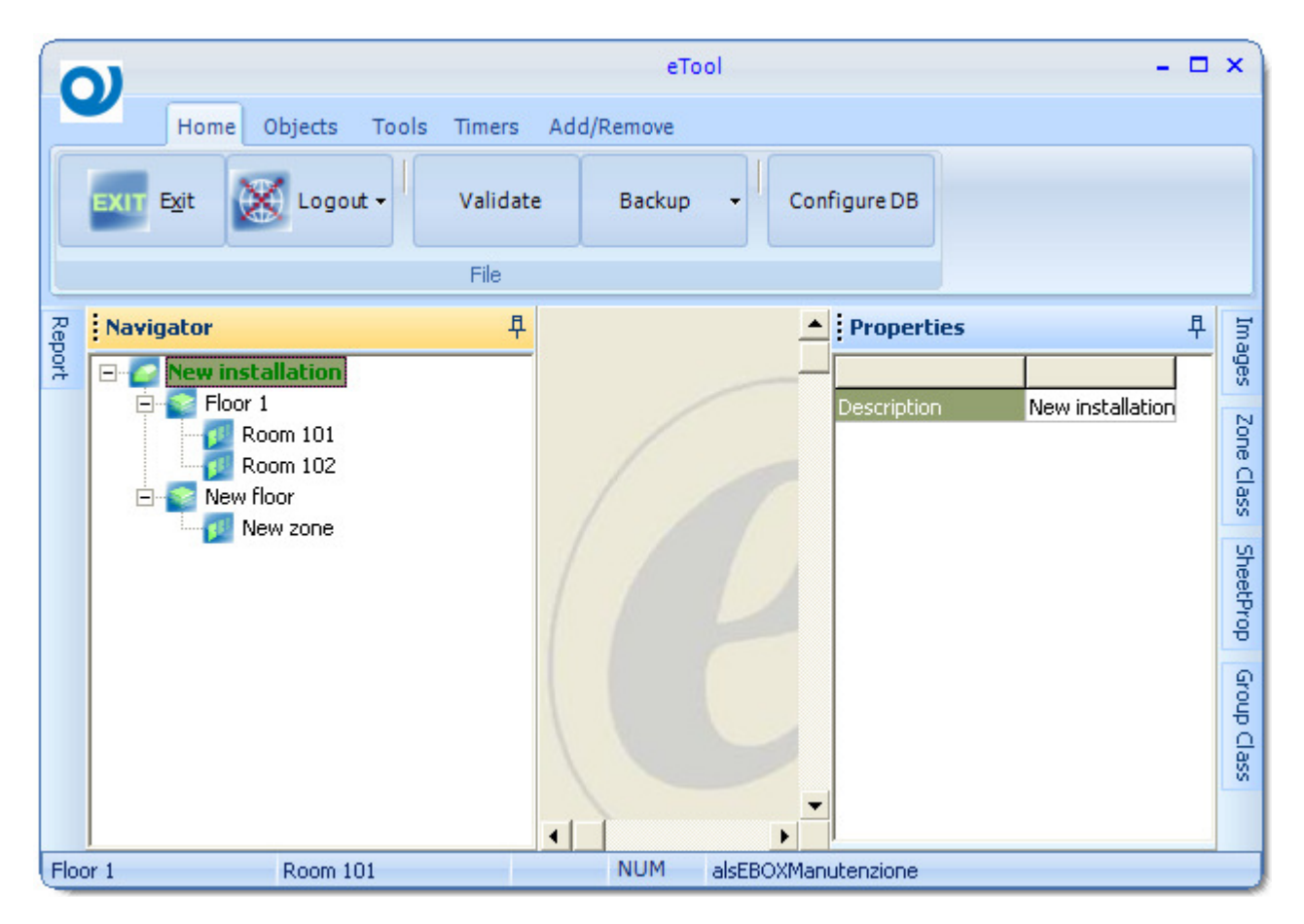

## **Description**

Define the name of the Building/Installation

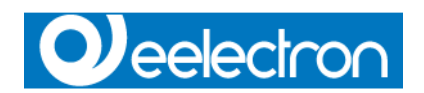

## **Floor properties**

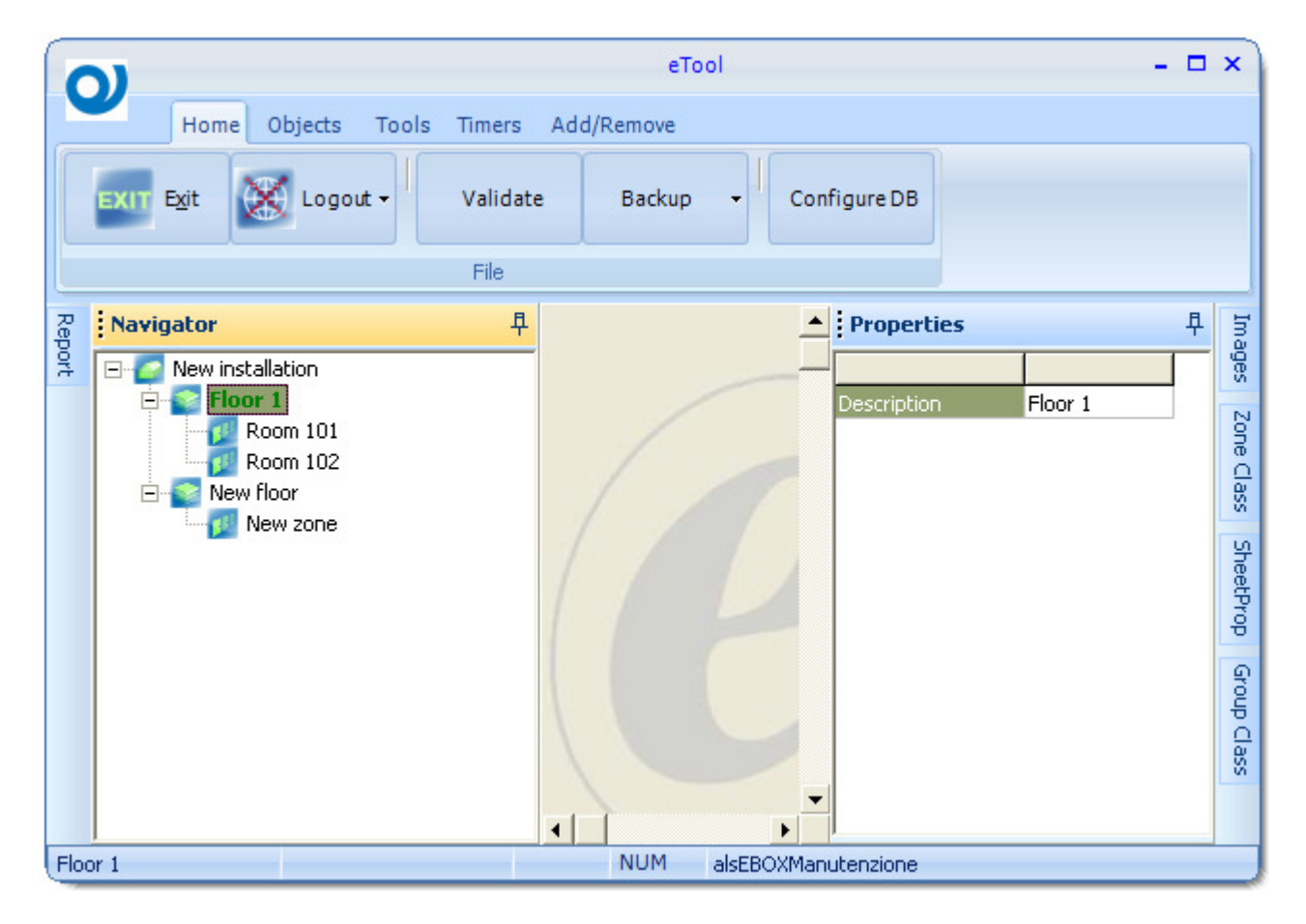

## **Description**

Define the name of the Floor

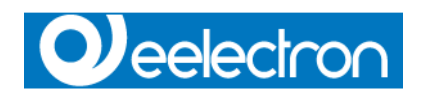

## **Zone properties**

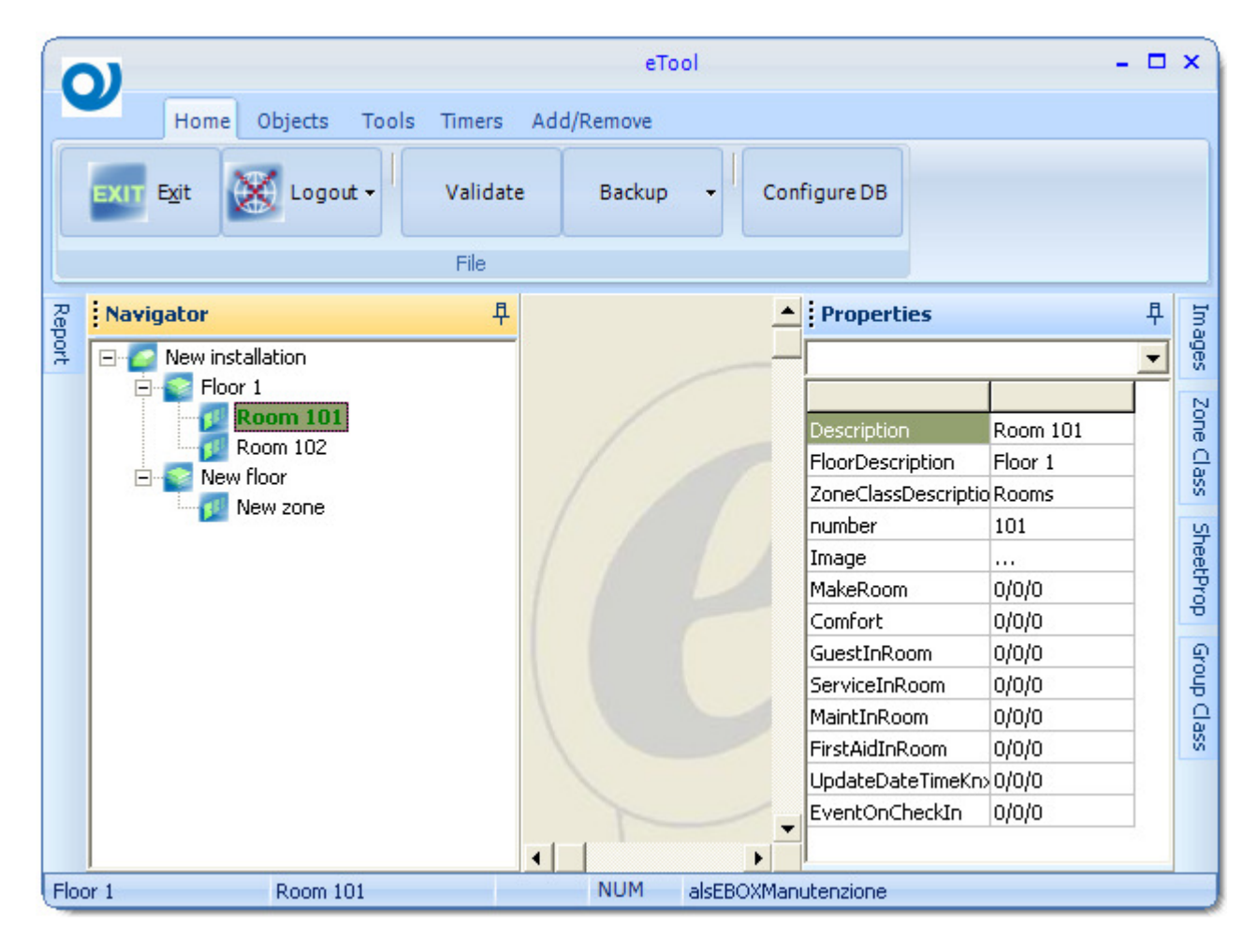

#### **Description**

Define the name of the Zone

## **FloorDescription**

Floor related to the zone

#### **ZoneClassDescription**

ZoneClass related to the zone (see ZoneClass property)

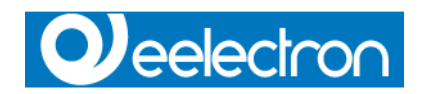

#### **number**

it's a integer value to link ESuite system with other PMS systems, default value is 0, should not be two equal number ID

**Image**  Background image

#### **MakeRoom**

It's the CO to manage make up room procedures, is chosen from one of the DPT1 object present in the zone.

It's a DPT1 object,

1 means room need/request to be cleaned

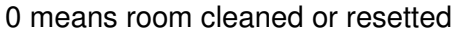

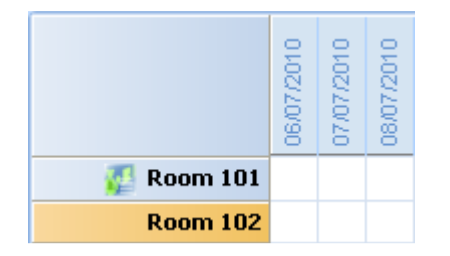

## **Comfort**

It's the CO used to set the room in comfort mode, the command is given by PMS system, is chosen from one of the DPT1 object present in the zone.

#### **GuestInRoom**

It's the CO used to show the presence of the Guest in his room on the planner, is chosen from one of the DPT1 object present in the zone.

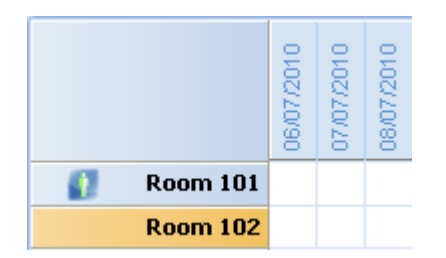

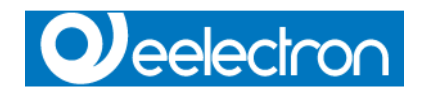

#### **ServiceInRoom**

It's the CO used to show the presence of the Service in his room on the planner, is chosen from one of the DPT1 object present in the zone.

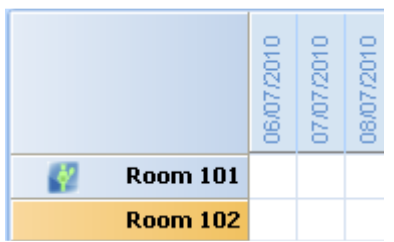

### **MaintInRoom**

It's the CO used to show the presence of the *Maintenance* in his room on the planner, is chosen from one of the DPT1 object present in the zone.

### **FirstAidInRoom**

It's the CO used to show the presence of the First Aid Card in his room on the planner, is chosen from one of the DPT1 object present in the zone.

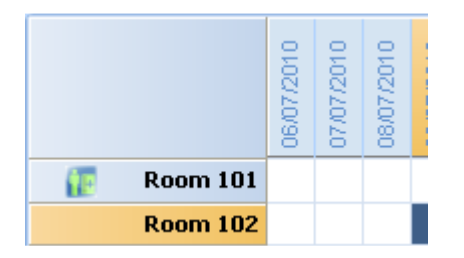

#### **UpdateDateTimeKnx**

is chosen from one of the DPT1 object present in the zone; when the system receive a value 1 on this CO, re-sync Date and Time CO of the project with the PC system date and time.

## **EventOnCheckIn**

is chosen from one of the DPT1 object present in the zone; during the checkin procedures, is generated a Knx message with selected address group and value according to EventOnCheckIn options.
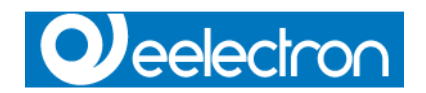

# **Objects**

Objects means graphical controls that can be positioned in pages/zones. Objects are divided into Knx controls, Access controls, and Graphics controls.

# **Knx controls**

# **DPT1**

This control is used for Data Type "Boolean"

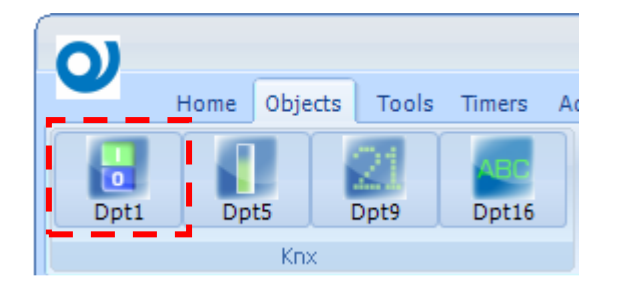

Clicking with the mouse on the button a new control is inserted into the current page/zone.

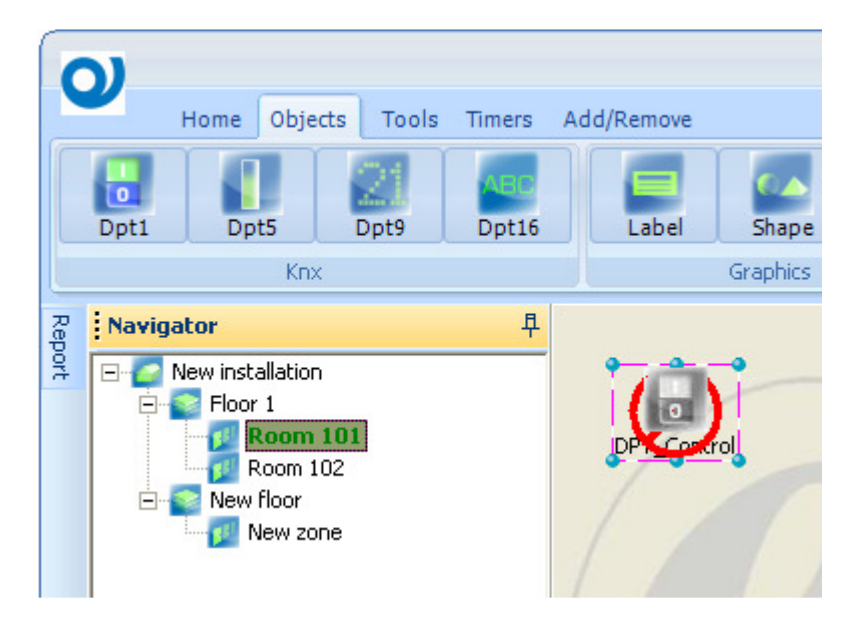

The control is created with the default set of icon as defined in Options (see page 27) The symbol ban remain until a valid Group Address is set (0/0/0 is consider as invalid group address)

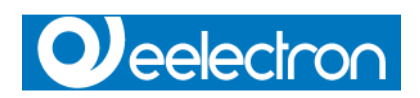

# **DPT1 properties**

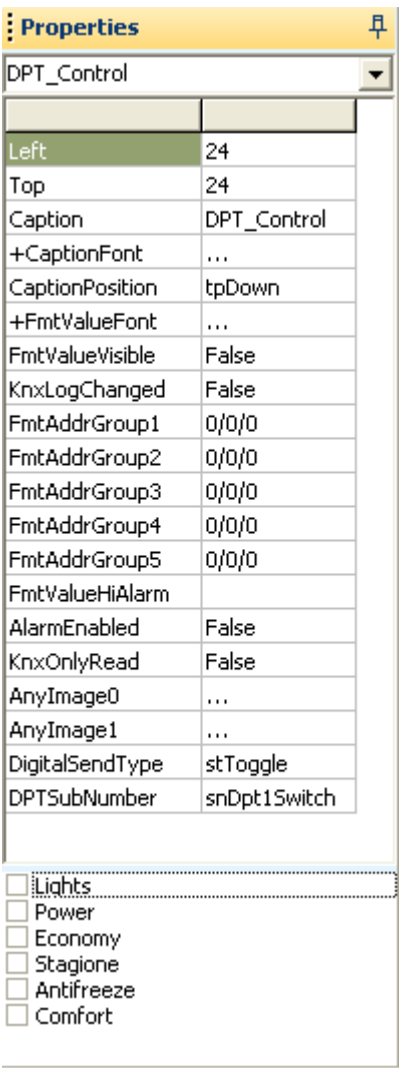

### Left

The horizontal position of the control expressed in pixel.

# Top

The vertical position of the control expressed in pixel.

### Caption

Description of the object

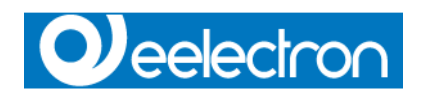

### **CaptionFont**

Double click on cell to select the font to assign to *Caption* among the system fonts. System "Character type" form is used for selection.

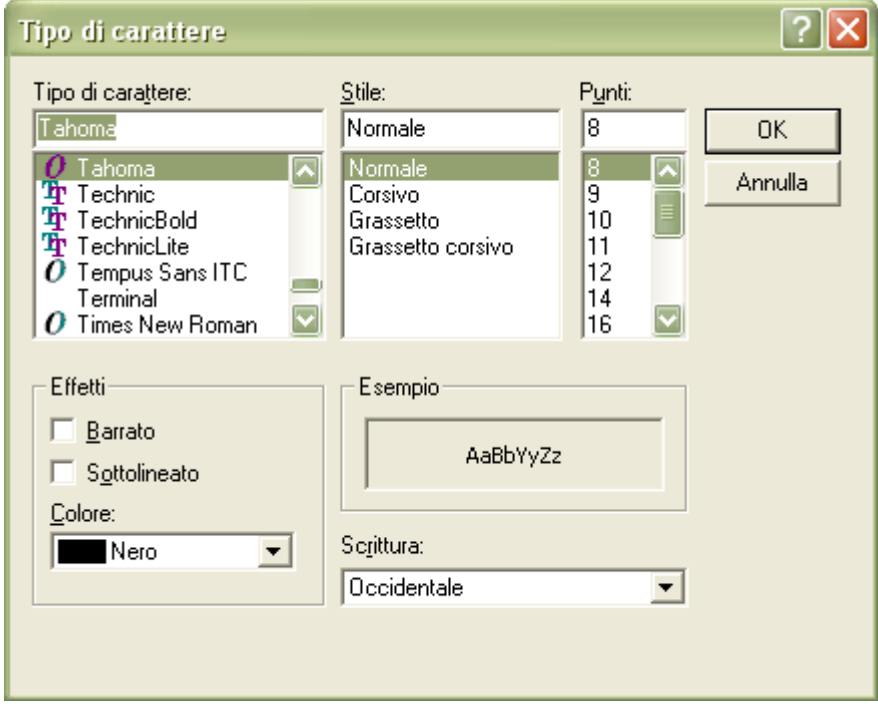

# Caption Position

Can be chosen from 4 options:

• tpDown

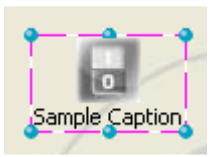

• tpUp

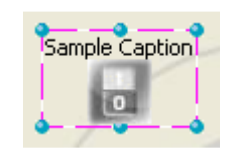

• tpLeft

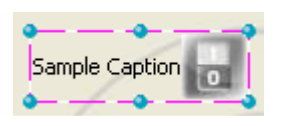

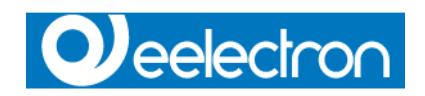

• tpRight

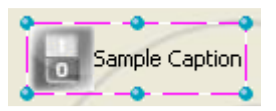

### **FmtValueFont**

Double click on cell to select the font to assign to Formatted value among the system fonts.

#### **FmtValueVisible**

Can be True or False. If True, shows the formatted value of the controls (according with the DPTSubNumber property)

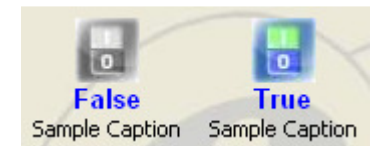

#### KnxLogChanged

Can be True or False. If True every time the value of the control change, a record is saved into Logs Obj Value table (see page 91).

#### FmtAddrGroup1..5

Up to five knx group addresses can be defined for each control. First Group Address can be sent on the bus (read and write operations), the other four are used to update the status (read only)

#### FmtValueHiAlarm

Define the alarm status for the selected control. For DPT1 can be 0 or 1.

#### AlarmEnabled

Can be True or False. If True every time a alarm status is reached a record is saved into Logs alarm table and a popup form is prompted in supervision tool.

#### **KnxOnlyRead**

Can be True or False. If True it's not possible to send command to Knx bus by the supervision tool.

#### AnyImage0..1

Double click on cell to select the image to assign to control state 0 and 1 (Off and On, False and True, etc.)

Supported image formats are gif, jpg, bmp, ico, animated gif.

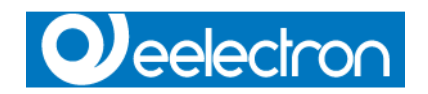

### DigitalSendType

Define the value to send as Knx command by the supervision tool. Can be:

- stTogle
- stSend\_one
- stSend\_zero

### **DPTSubNumber**

Define the sub-numberof the datapoint type to indicate the dimension (different range and/or different unit)

### **DPT Groups**

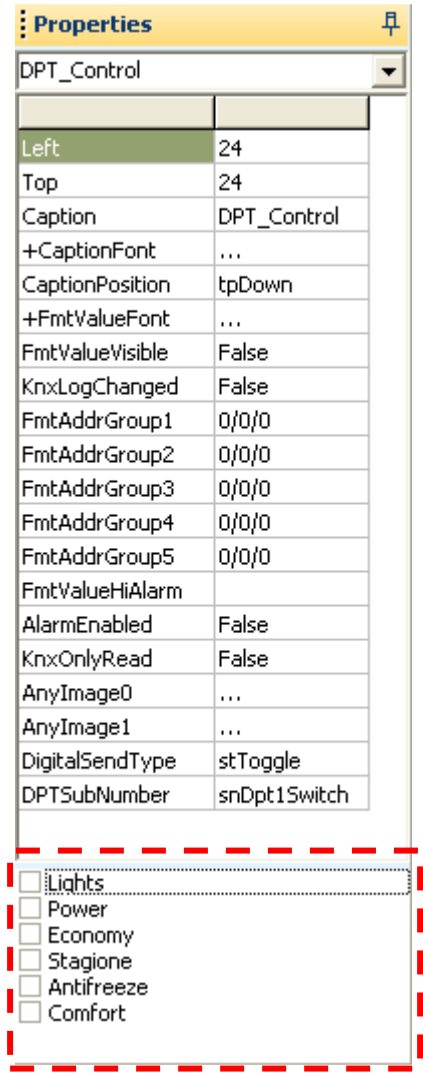

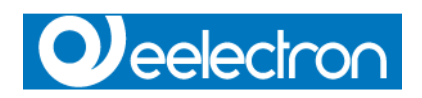

Checking the items it's possible to link the selected control with Groups Class (see Group Class definition page 70 ).

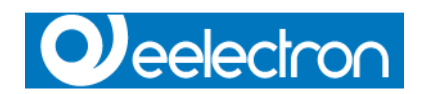

### **DPT5**

This control is used for Data Type "8-bit Unsigned Value"

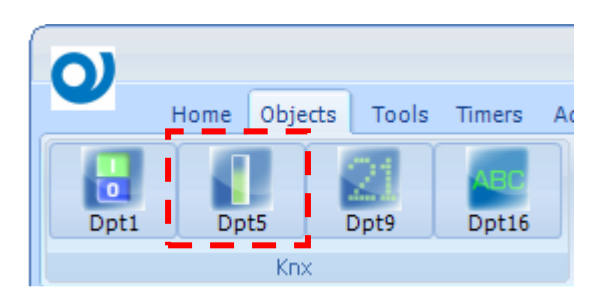

Clicking with the mouse on the button a new control is inserted into the current page/zone.

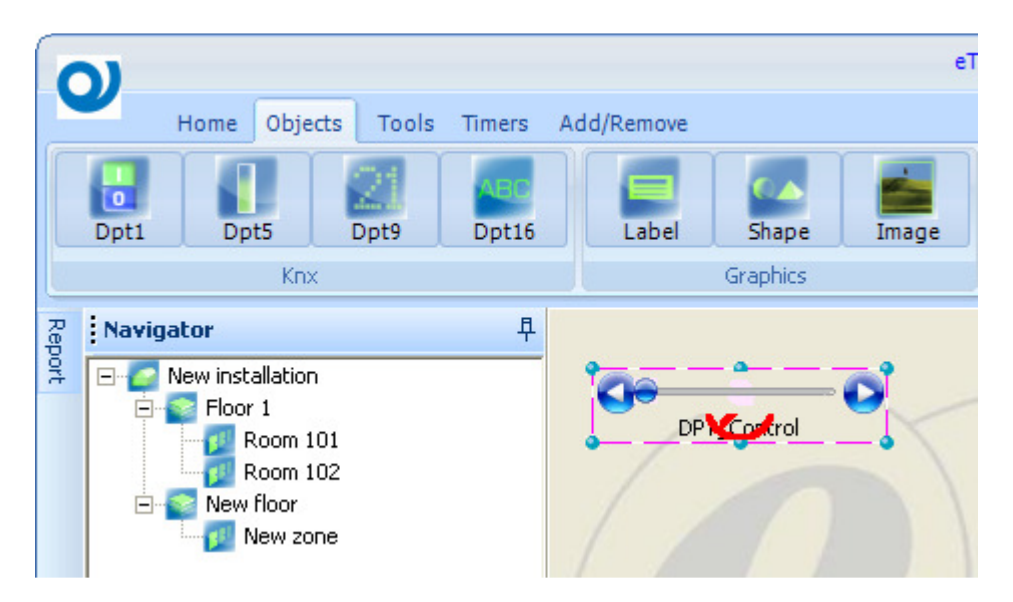

The control is created with the default KnxControlStyle property.

The symbol ban remain until a valid Group Address is set (0/0/0 is consider as invalid group address)

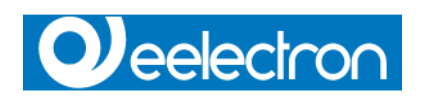

# **DPT5 properties**

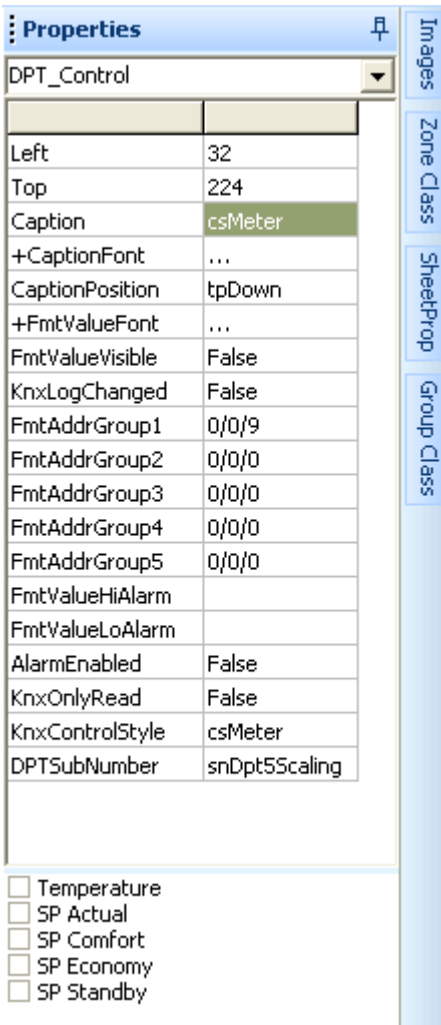

For common controls properties refer to DPT1 properties (see page 38)

#### FmtValueHiAlarm

Define the alarm status for the selected control. For DPT5 set the upper limit above which the alarm event is triggered

#### FmtValueLoAlarm

Define the alarm status for the selected control. For DPT5 set the lower limit beyond which the alarm event is triggered

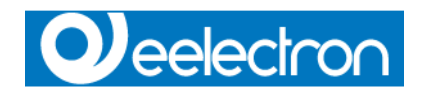

### KnxControlStyle

Define the graphical aspect of the control. Can be:

- csWMP
- csPBLuna
- csTank
- csMixer
- csMeter

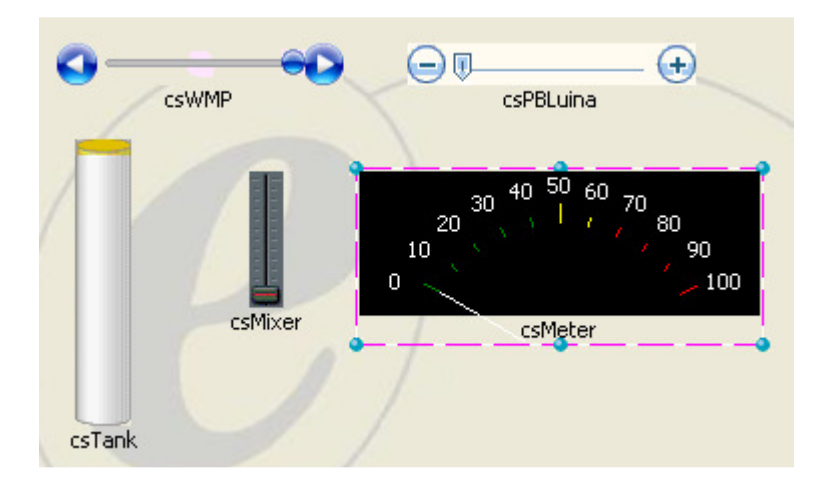

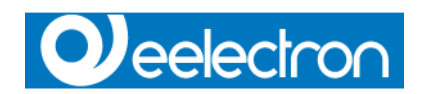

### **DPT9**

This control is used for Data Type "2-Octet Float Value"

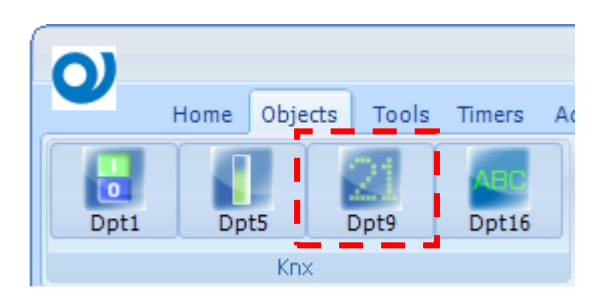

Clicking with the mouse on the button a new control is inserted into the current page/zone.

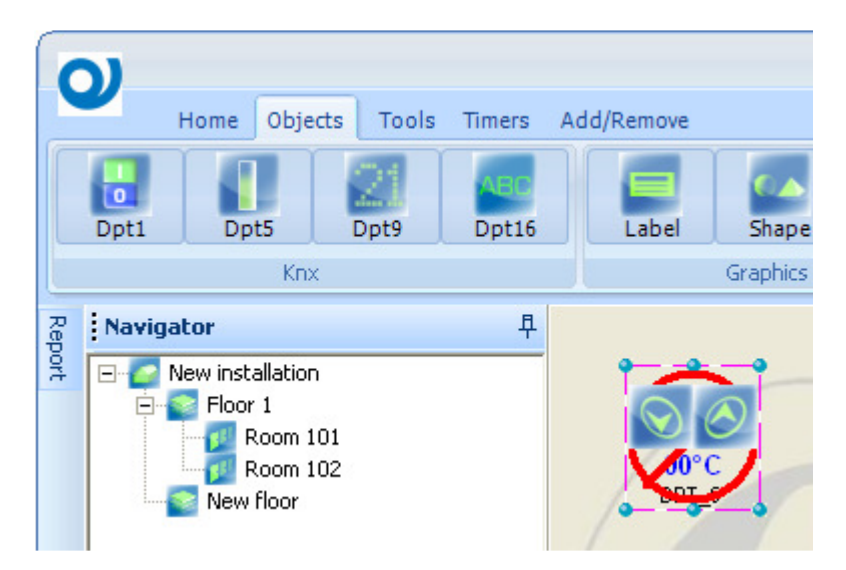

The control is created with the default KnxControlStyle property.

The symbol ban remain until a valid Group Address is set (0/0/0 is consider as invalid group address)

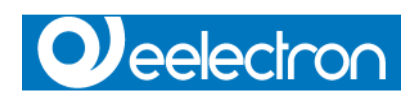

# **DPT9 properties**

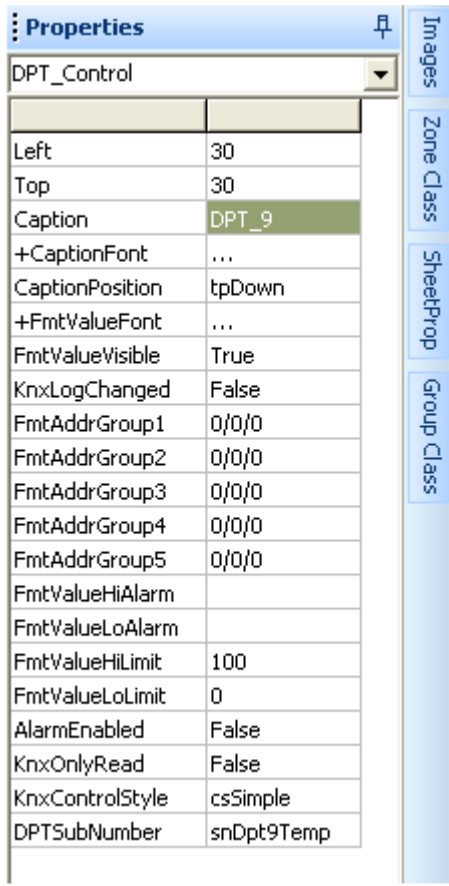

For common controls properties refer to DPT1 properties (see page 38)

### FmtValueHiLimit

Defines the maximum value set by the user and represented graphically.

#### FmtValueLoLimt

Defines the maximum value set by the user and represented graphically.

### KnxControlStyle

Define the graphical aspect of the control. Can be:

- csSimple
- csThermo
- csLineMeter

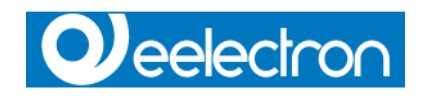

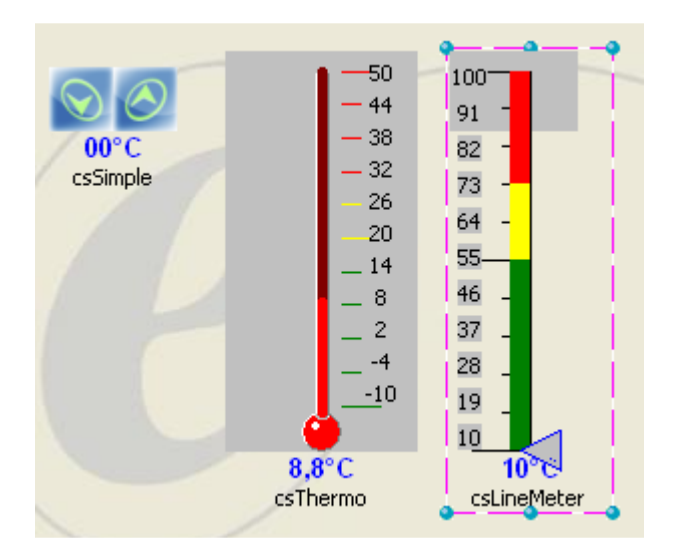

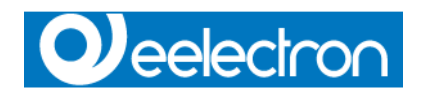

# **DPT16**

This control is used for Data Type "String"

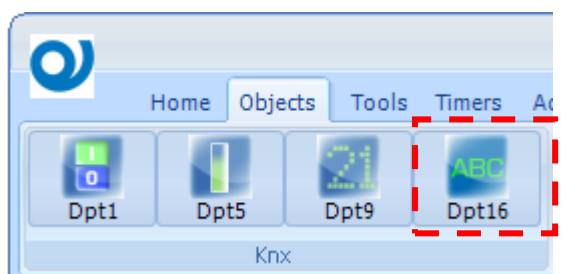

Clicking with the mouse on the button a new control is inserted into the current page/zone.

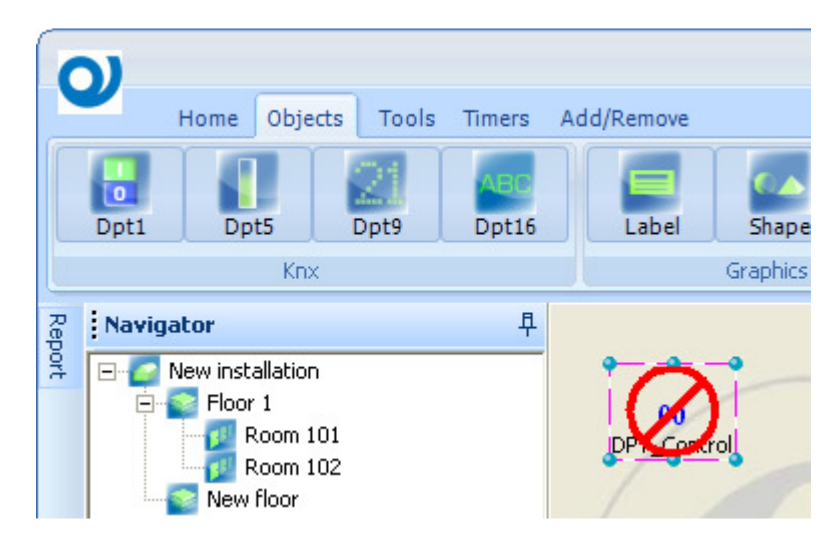

The symbol ban remain until a valid Group Address is set (0/0/0 is consider as invalid group address)

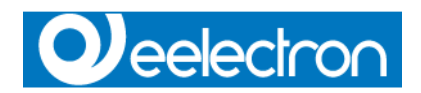

# **DPT16 properties**

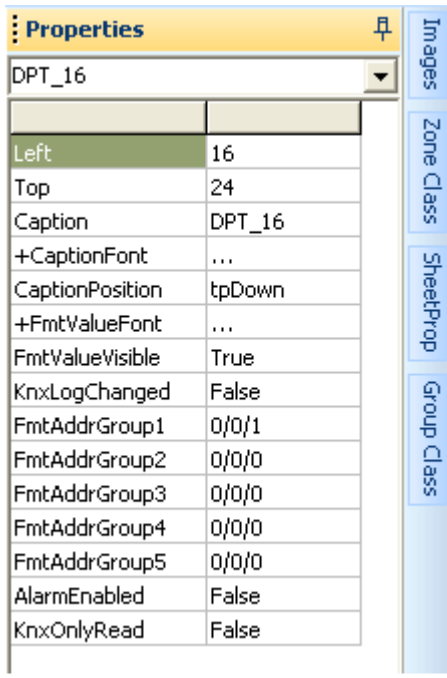

For common controls properties refer to DPT1 properties (see page 38)

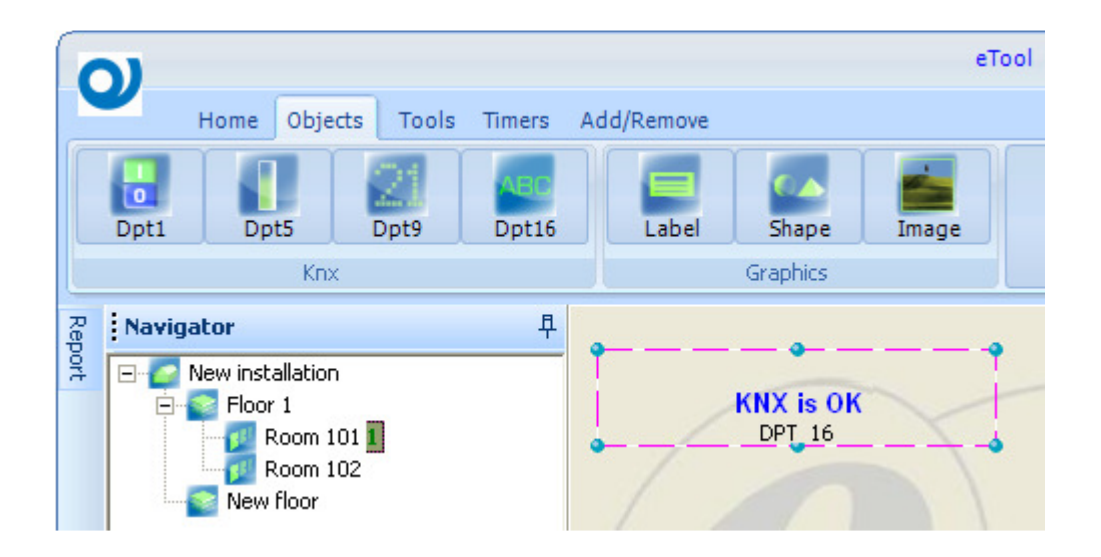

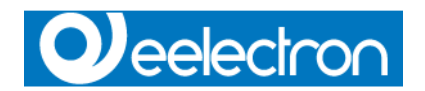

# **Access controls**

All these controls are visible in design mode, but not in the supervision software.

# **DPT15 Acces\_Data**

Called Transit in ESuite, it's used to record data into Log Transit table.

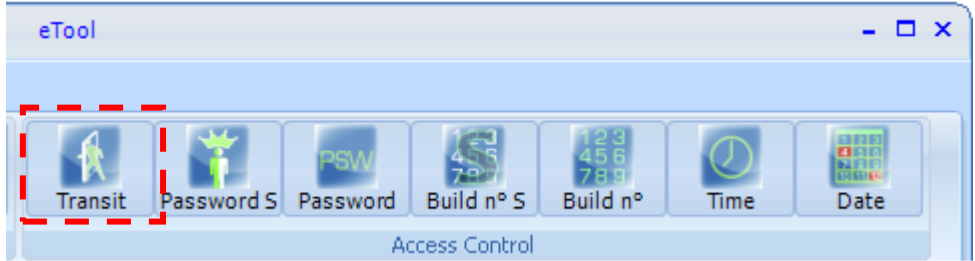

Clicking with the mouse on the button a new control is inserted into the current page/zone.

### **DPT password/GuestData**

There are two versions of this control, the one with "S" postfix is used with old card reader by Siemens.

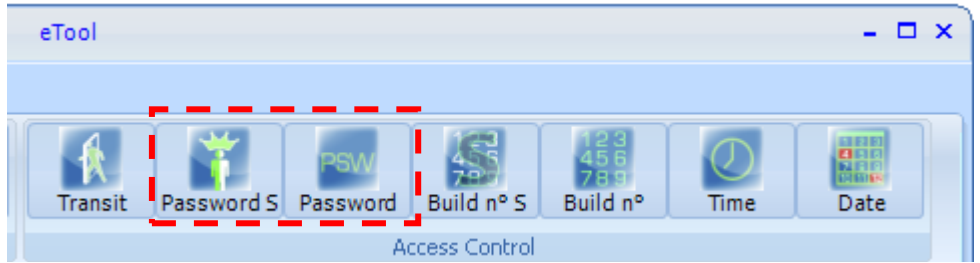

Clicking with the mouse on the button a new control is inserted into the current page/zone.

N.B. Remember to use **Password** with Eelectron devices.

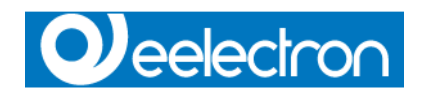

### **DPT BuildNumber**

There are two versions of this control, the one with "S" postfix is used with old card reader by **Siemens** 

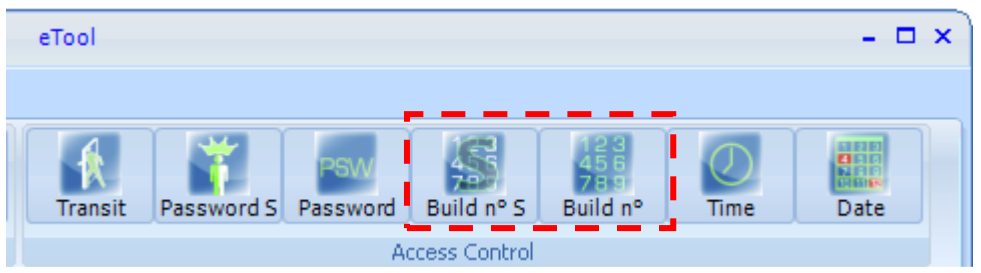

Clicking with the mouse on the button a new control is inserted into the current page/zone.

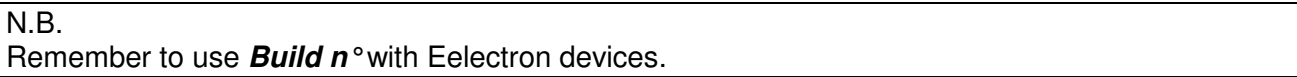

# **DPT10 Time**

Used by ESuite to synchronize the devices time.

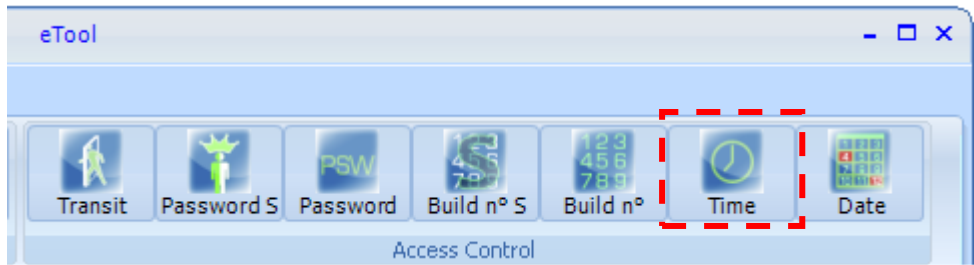

Clicking with the mouse on the button a new control is inserted into the current page/zone.

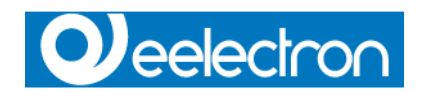

# **DPT11 Date**

Used by ESuite to synchronize the devices date.

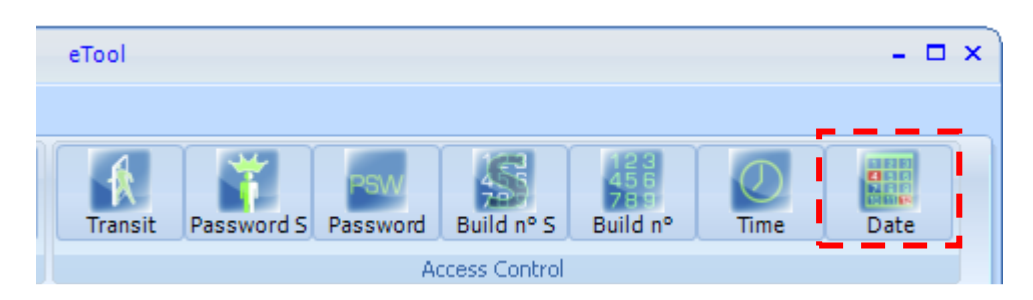

Clicking with the mouse on the button a new control is inserted into the current page/zone.

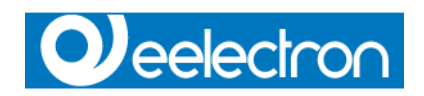

# **Graphic controls**

# **Label**

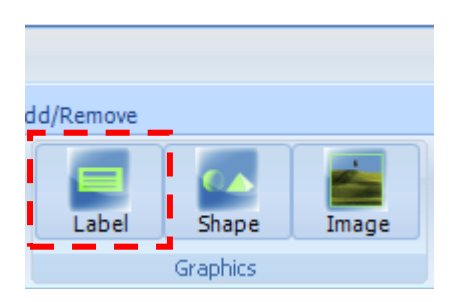

Clicking with the mouse on the button a new control is inserted into the current page/zone.

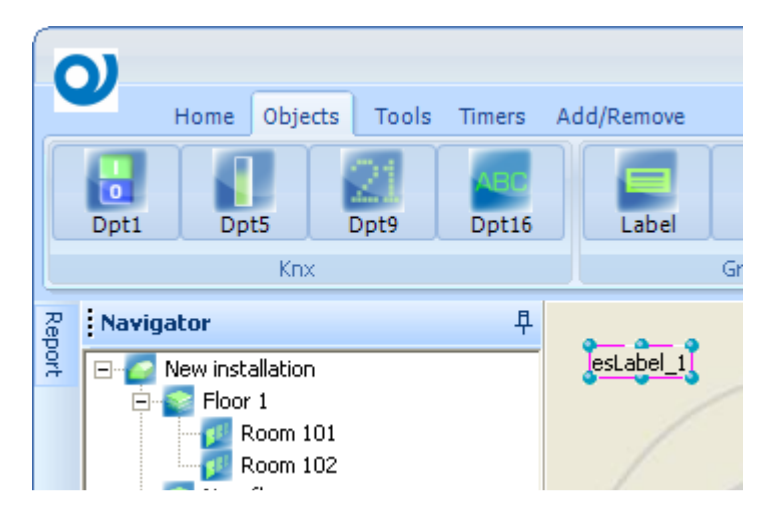

The control is created with the default properties

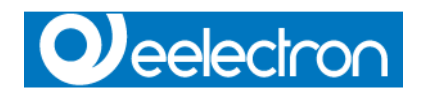

# **Label properties**

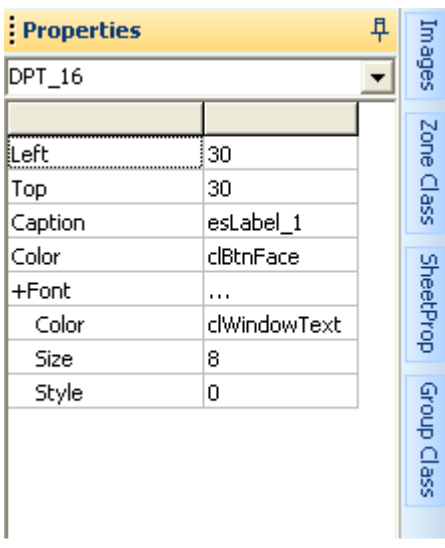

### Left

The horizontal position of the control expressed in pixel.

Top The vertical position of the control expressed in pixel.

**Caption** Text of the label

**Color** Background color

### Font (Color, Size, Style)

Double click on cell to select the font to assign to *Caption* among the system fonts. System "Character type" form is used for selection.

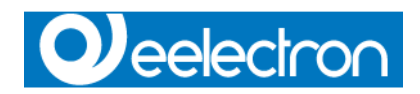

# **Shape**

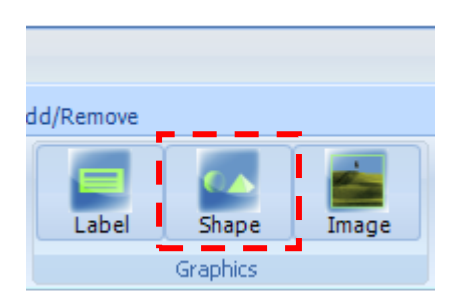

Clicking with the mouse on the button a new control is inserted into the current page/zone.

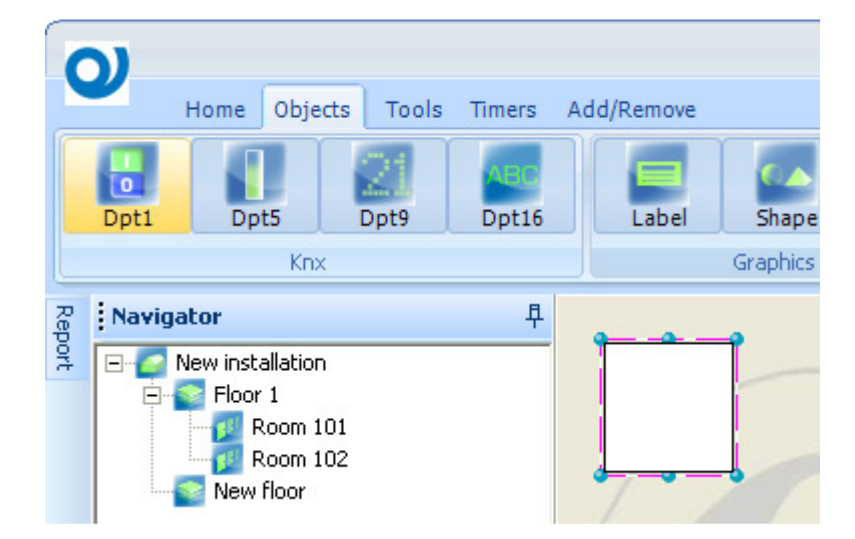

The control is created with the default properties

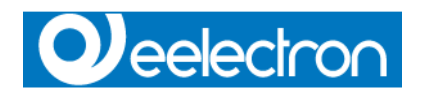

### **Shape properties**

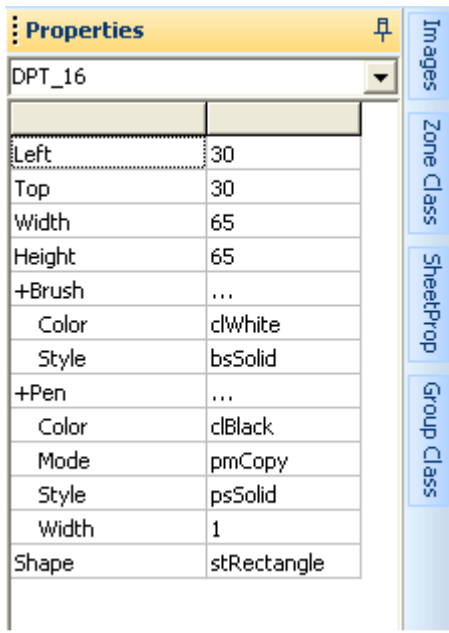

For common controls properties refer to Label properties (see page 55)

#### **Width**

Set the width of the control expressed in pixel.

#### **Height**

Set the height of the control expressed in pixel.

### Brush (Color, Style)

Set the color and the style to fill the shape. Style can be:

- bsSolid
- bsClear
- bsHorizontal
- bsVertical
- bsFDiagonal
- bsBDiagonal
- bsCross
- bsDiagCross

#### Pen (Color, Mode, Style, Width)

Define characteristics of the hatch boundary line.

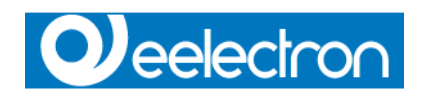

# **Shape**

Define the shape kind, can be:

- stRectangle
- setsquare
- stRoundRecy
- stRoundSquare
- stEllipse
- stCircle

# **Image**

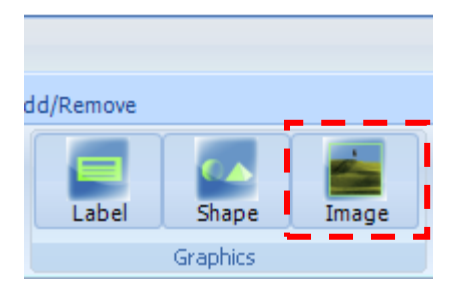

Clicking with the mouse on the button a new control is inserted into the current page/zone.

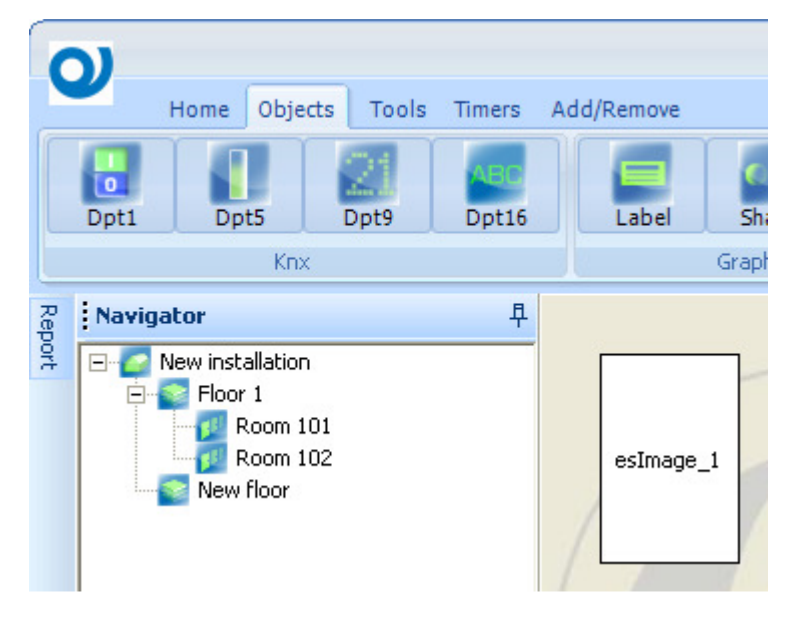

The control is created with the default properties

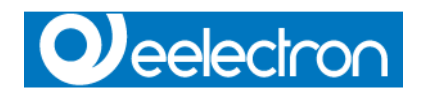

### **Image properties**

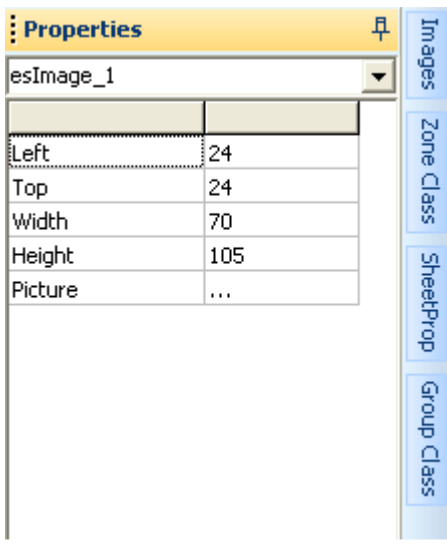

For common controls properties refer to Label properties (see page 55)

#### Picture

Double click on cell to select the image to assign to control Supported image formats are gif, jpg, bmp, ico, animated gif.

# **Q**eelectron

# **Tools**

# **Edit**

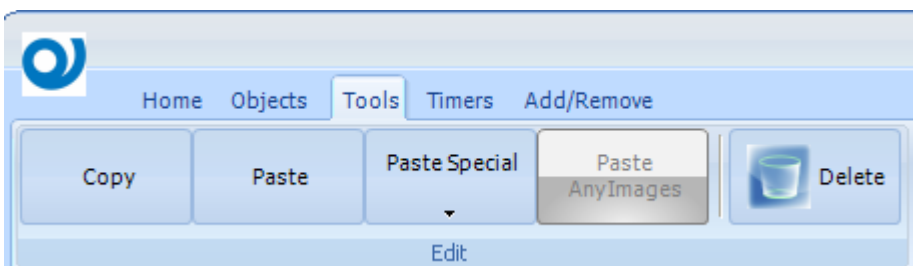

### **Copy**

Select the control to be copied

### **Paste**

Paste the control just copied

### **Paste Special**

Paste the control just copied, incrementing MainGroup, MiddleGroup or SubGroup.

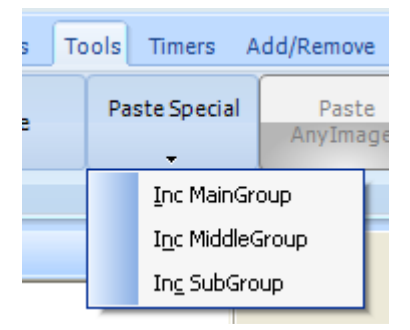

### **Paste AnyImages**

Used only for DPT1 controls, paste only AnyImages0 and AnyImages1 properties

### **Delete**

Remove the selected controls or object (Zone/Page, Floor) from the project.

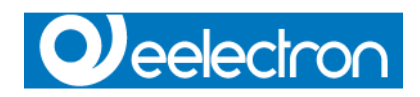

# **Grid**

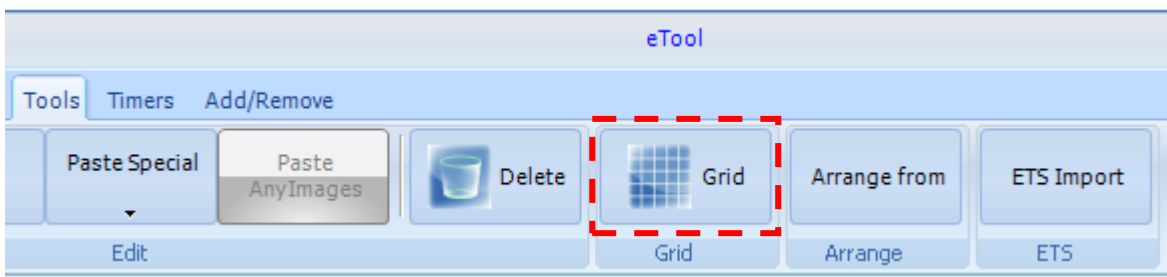

Show a grid on the working area to simplify the alignment of the controls

# **Arrange**

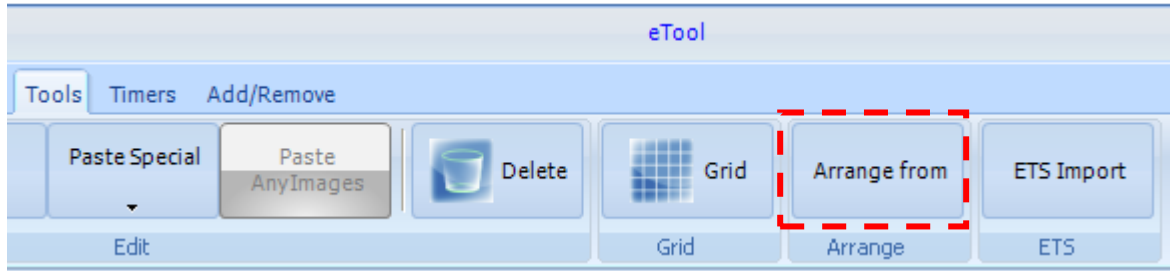

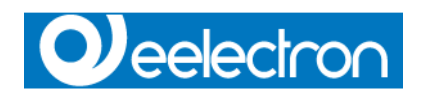

# **ETS Import**

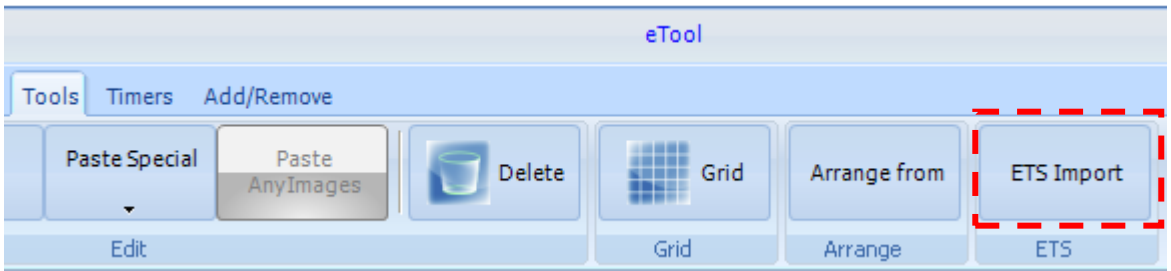

Select the ETS import function to load the structure and the device communication object into ESuite project.

N.B. Prerequirement is that ETS is installed on the same PC where you have planned to import the project. ETS must be running during the import procedure.

Click on the **ETS import** button to show the form below.

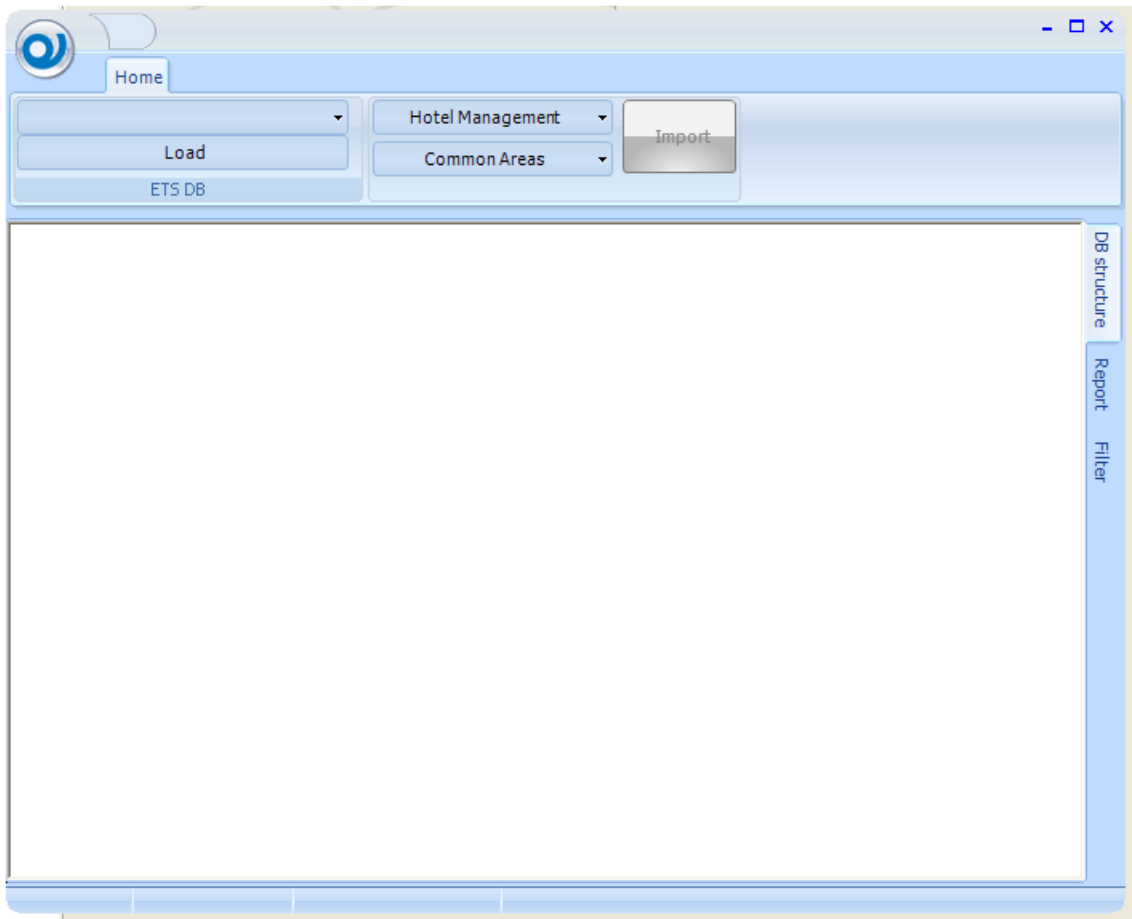

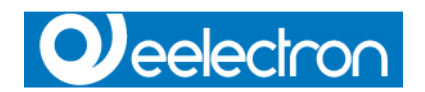

# **Load ETS project**

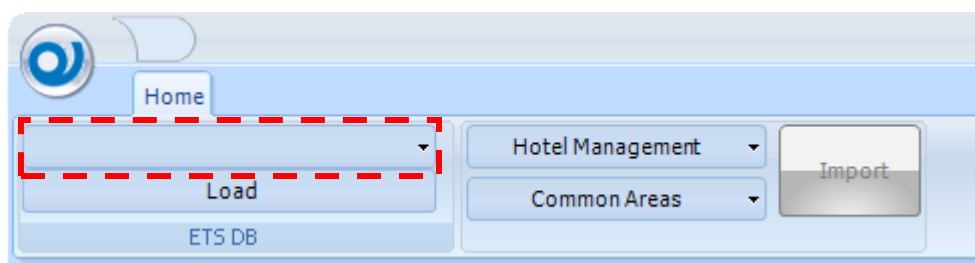

Click on drop down project button to show the list of the projects currently present in the ETS database.

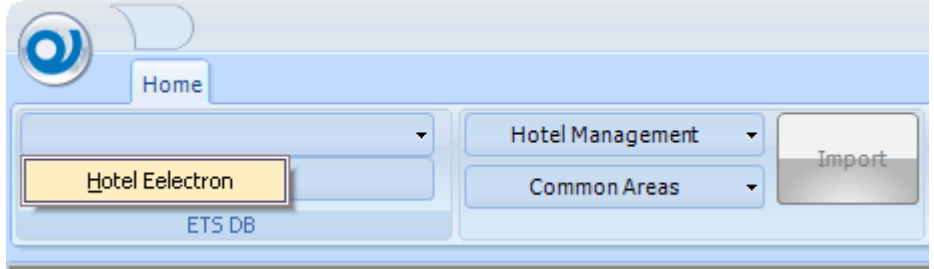

Select the project to import.

Push the **Load** button to import the structure and devices.

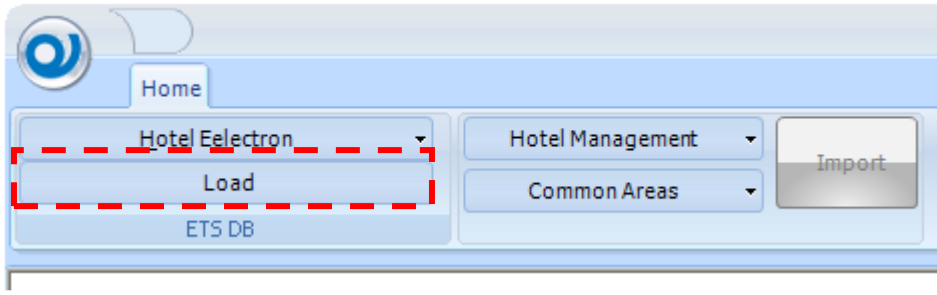

Depending of the dimension of the ETS project, after some seconds, the DB Structure tree view is filled.

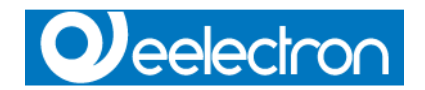

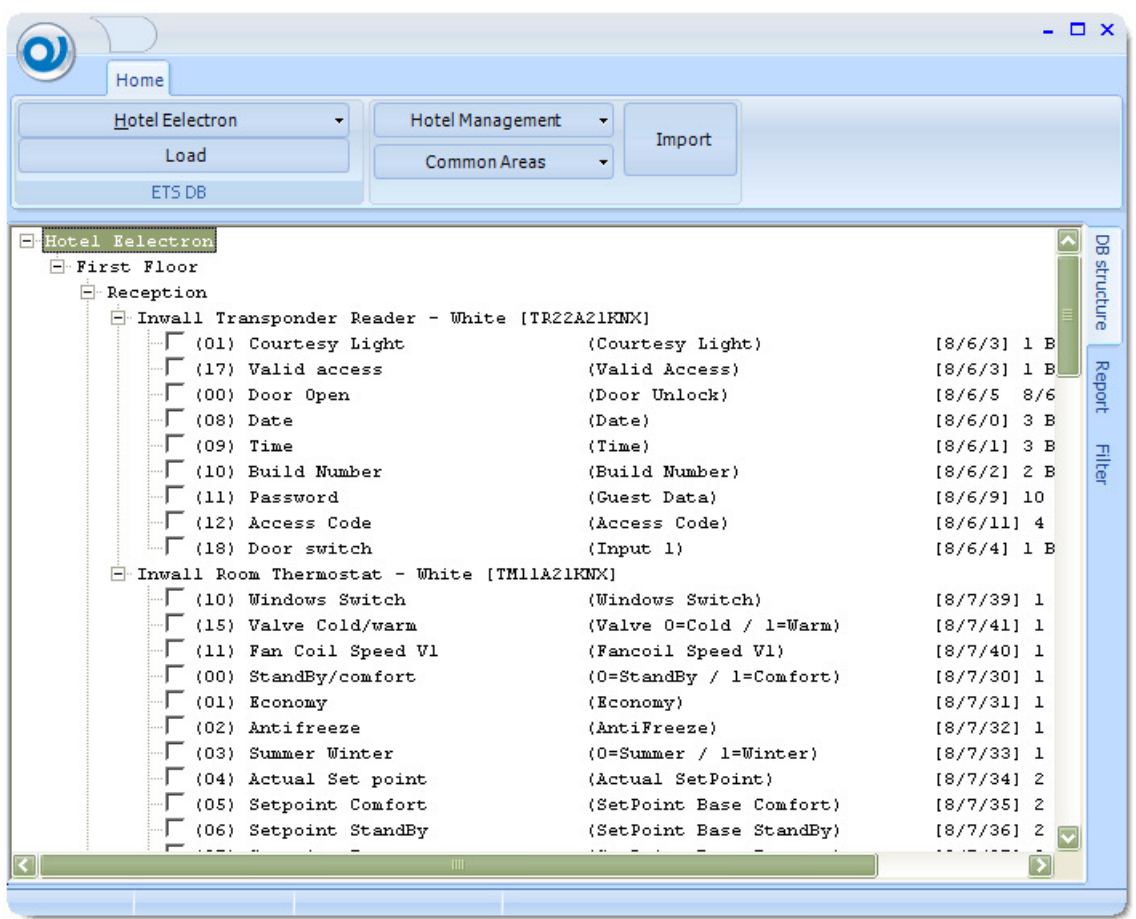

Devices are loaded into the respective floors and zones, only communication object with at least one valid group address are reported.

### **Zone Class of the new imported zones**

Use the Area/Zone button to define the default **Zone Class** of the imported Zones.

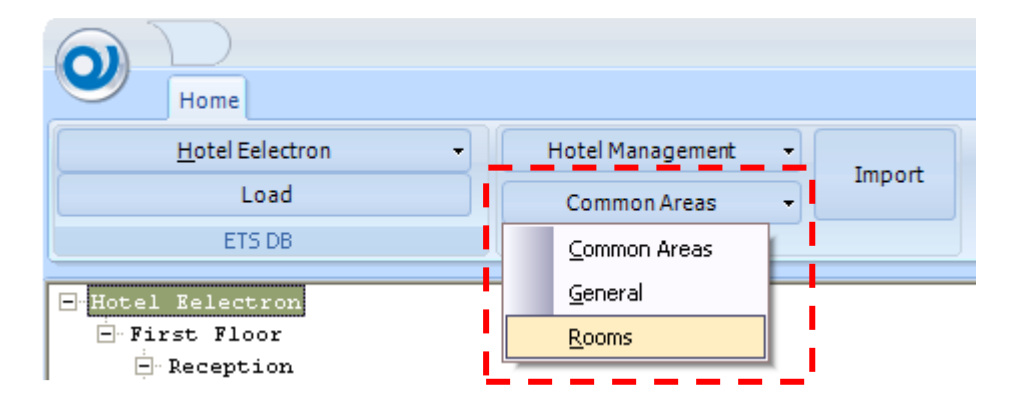

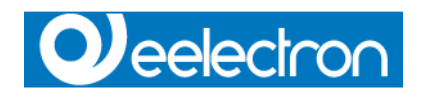

# **How to import Communication Objects**

Check the communication object to be imported

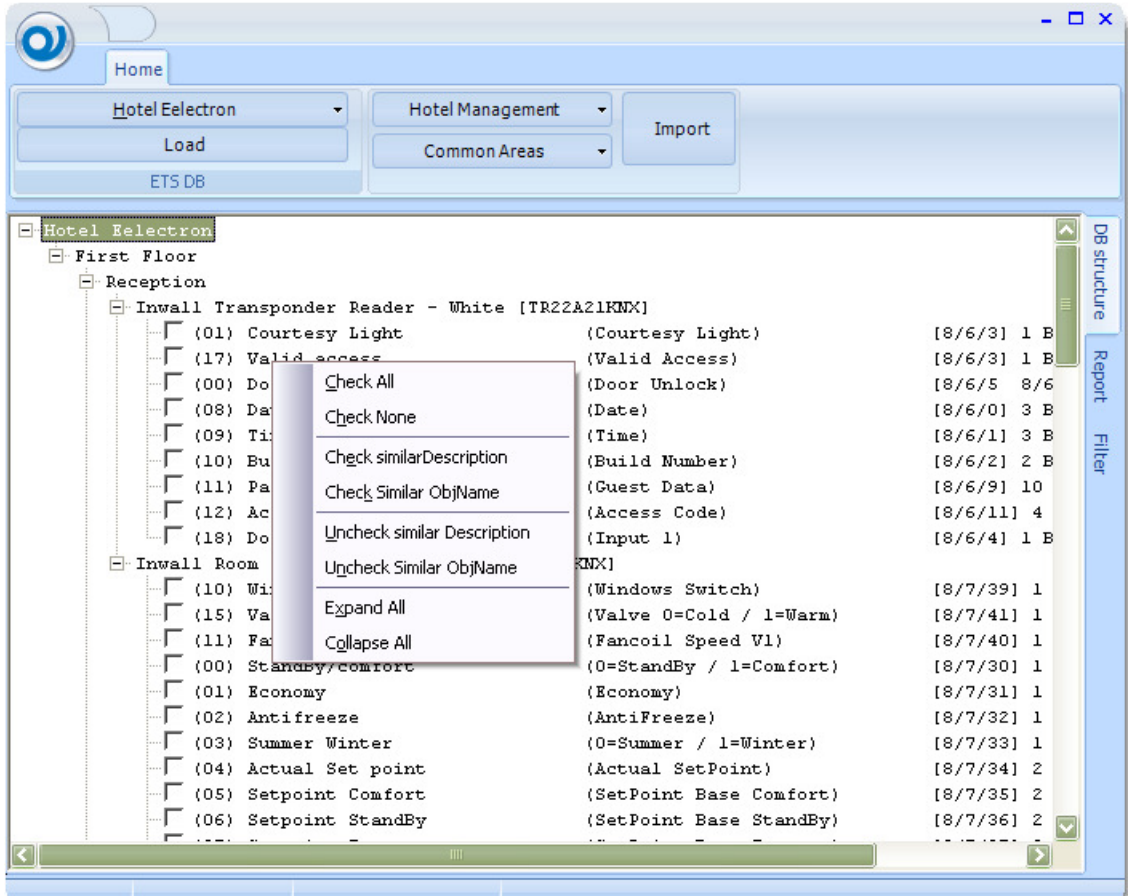

You can get help from the contextual menu to check or uncheck Communication object with similar Description or Object name

Finally push the **Import button** to start the procedure

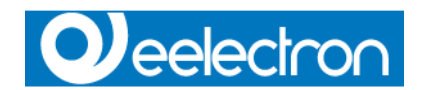

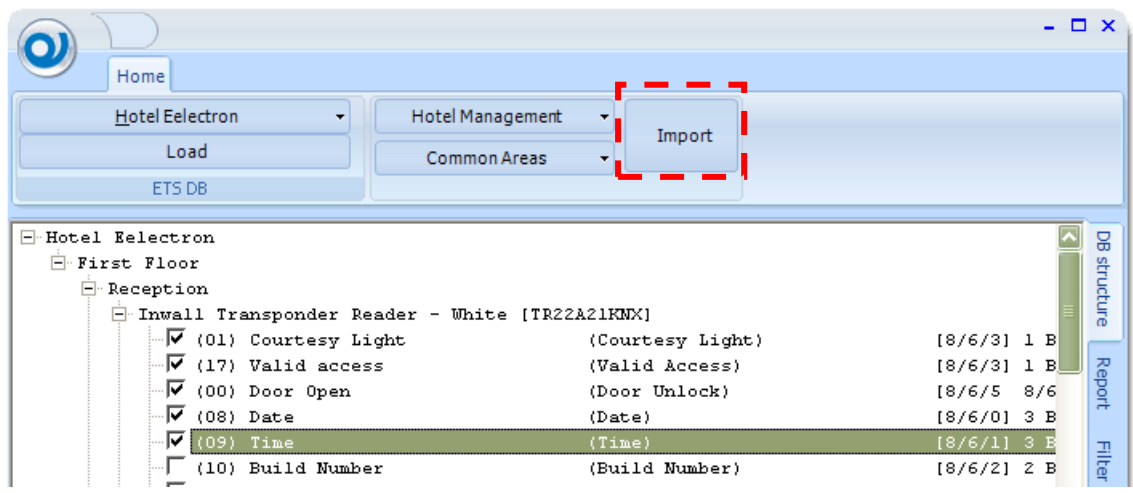

Working time to import the project depends on the number of Communication Objects, Floors and Zones.

At the end of the import procedure a Logout and Login is required to refresh the ESuite project data.

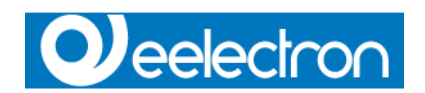

### **Report**

During the ETS import procedures, a report is continuously updated with events and operations made.

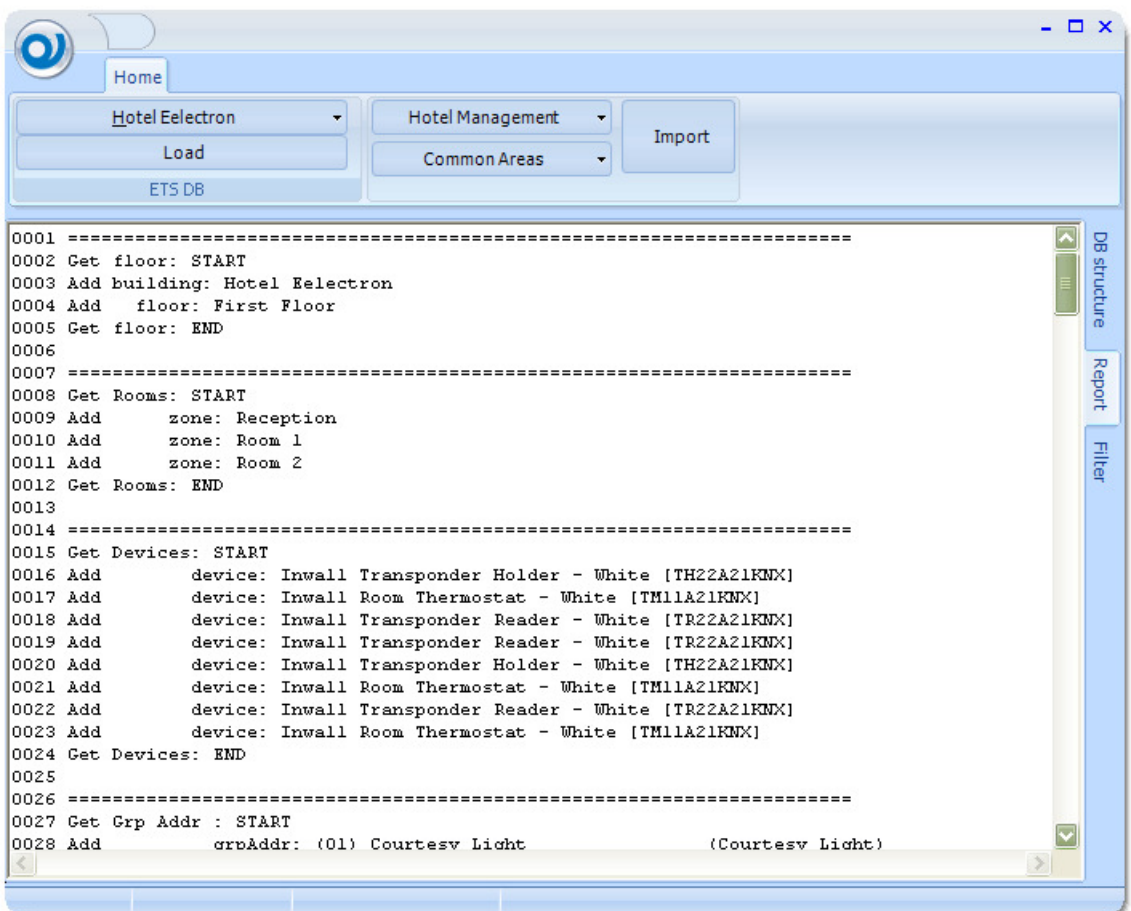

Report could be saved into a text document file for further analysis.

Use CTRL-A shortcut to select the entire document, then simply copy and paste into a notepad document.

### **Filter table**

(tbd)

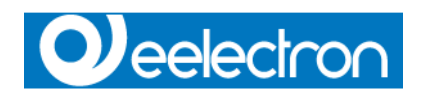

# **Timers**

| $\bullet$     |                                 | eTool |
|---------------|---------------------------------|-------|
| Home          | Objects Tools Timers Add/Remove |       |
| <b>Timers</b> |                                 |       |

See Timers in EDome paragraph (see page 106)

# **Add/Remove Zone/Pages, Floor**

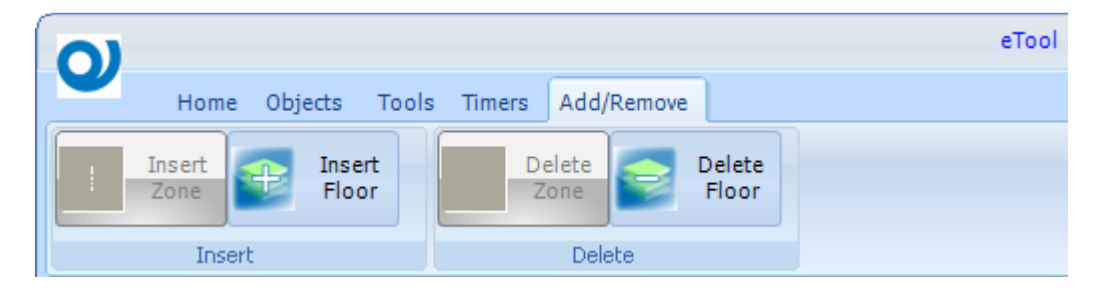

Based on your Navigator selection (Zone/Pages or Floor) these commands allow you to insert or delete parts of your structure.

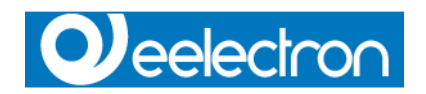

# **Zone Class**

Each zone belongs to a Zone Class. Defining Zone Class it's possible to apply filters in Navigator (see page 29)

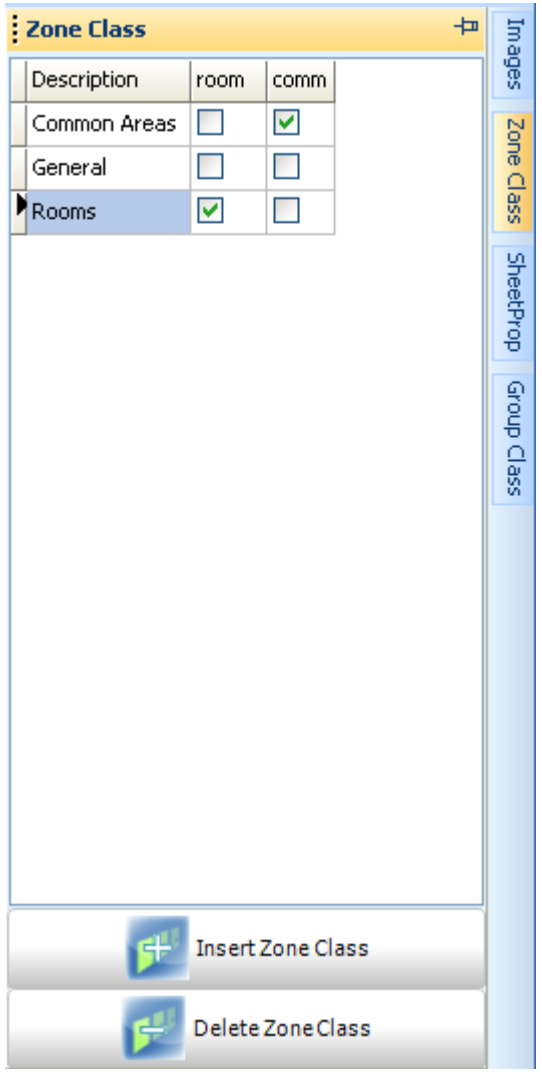

### **Insert Zone Class**

There is no limit for inserting **Zone Class**. Each zone class is defined by a Description and attributes **room** and/or **common area**.

Zones that belongs to a Class zone with attribute **room** and/or **common area** may manage access control feature.

### **Delete Zone Class**

Only **Zone Class** that have no zones referenced can be deleted

![](_page_69_Picture_0.jpeg)

# **Group Class**

Group Class allow the end user to regroup controls of the same DPT type. One DPT can be referenced to more than one Group Class. Group Classes are used in Timers (see page 106) and Group Send (see page 107).

![](_page_69_Picture_50.jpeg)

### **Group Ins**

There is no limit for inserting Group Classes.

### **Group Del**

Only **Group Classes** that have no controls referenced can be deleted

![](_page_70_Picture_0.jpeg)

# **Validate**

![](_page_70_Picture_77.jpeg)

Function Validate check your project data.

Check for not valid Group Addresses, 0/0/0 is considered a not valid Group Address. Check if the same group address has been associated with different kind of DPT controls. Check if the same zone number has been associated with two different zones.

# **Backup**

![](_page_70_Picture_78.jpeg)

In any time, It's possible to make a backup of the entire project, using the Backup button. Default name for backup file is alsEBox\_YYMMDD\_HHmm.fbk where

- YY is current year
- MM is current month<br>• DD is current day
- is current day
- HH is current hour
- mm is current minute

![](_page_71_Picture_0.jpeg)

# **Configure DB**

Designed primarily for the installer, this feature allow to manage not only the Local Installation, but remote too.

Selecting *Remote*, IP address or pc name must be defined.

![](_page_71_Picture_28.jpeg)
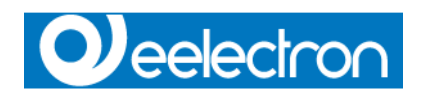

# **EDome**

# **Functions**

**EDome** is the end user module to supervise the project.

# **Configuration**

### **General Options**

Access to general options using the EDome button.

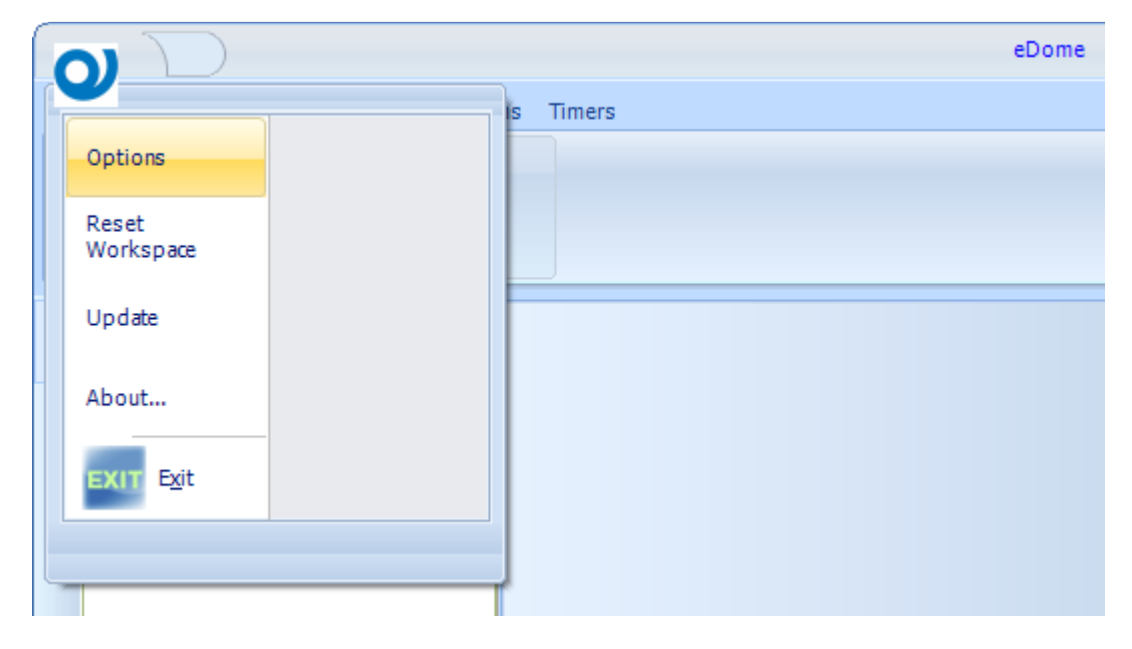

The options are accessible only after a valid log in. (see page 79).

# **Q**eelectron

### **Menu**

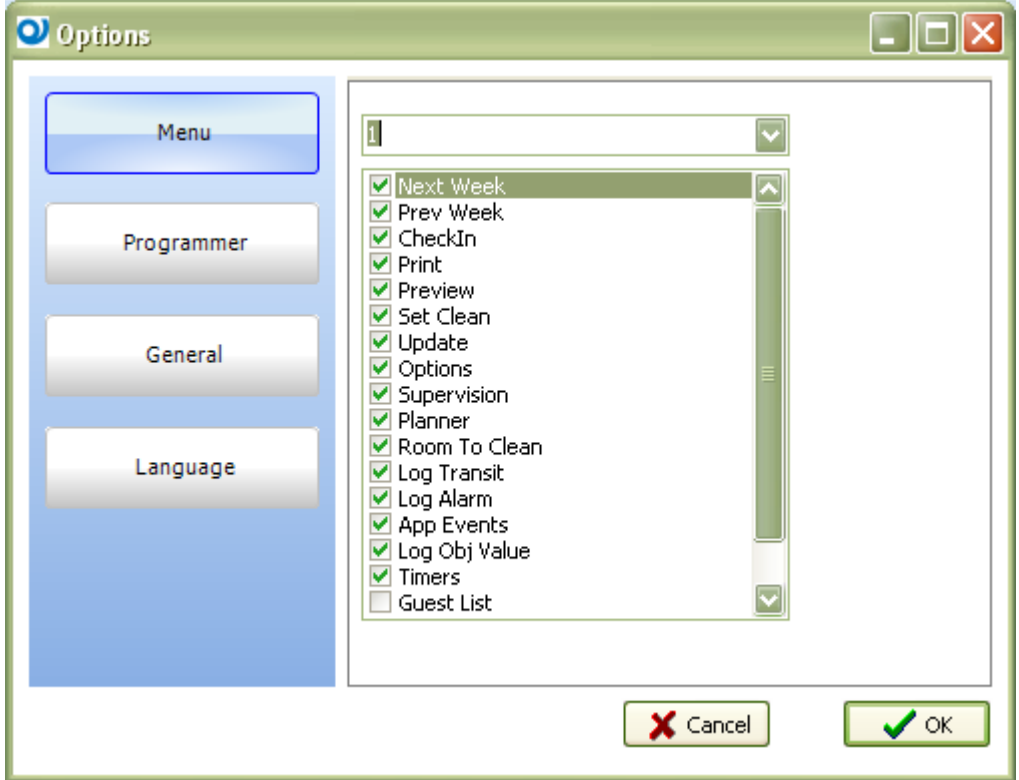

Menu option allow the user to set the rights or visible objects, according to the selected level. Levels are linked to Users by Users option defined in ETool (see page 25).

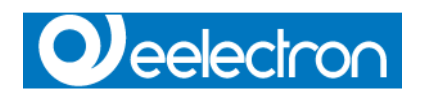

### **Programmer**

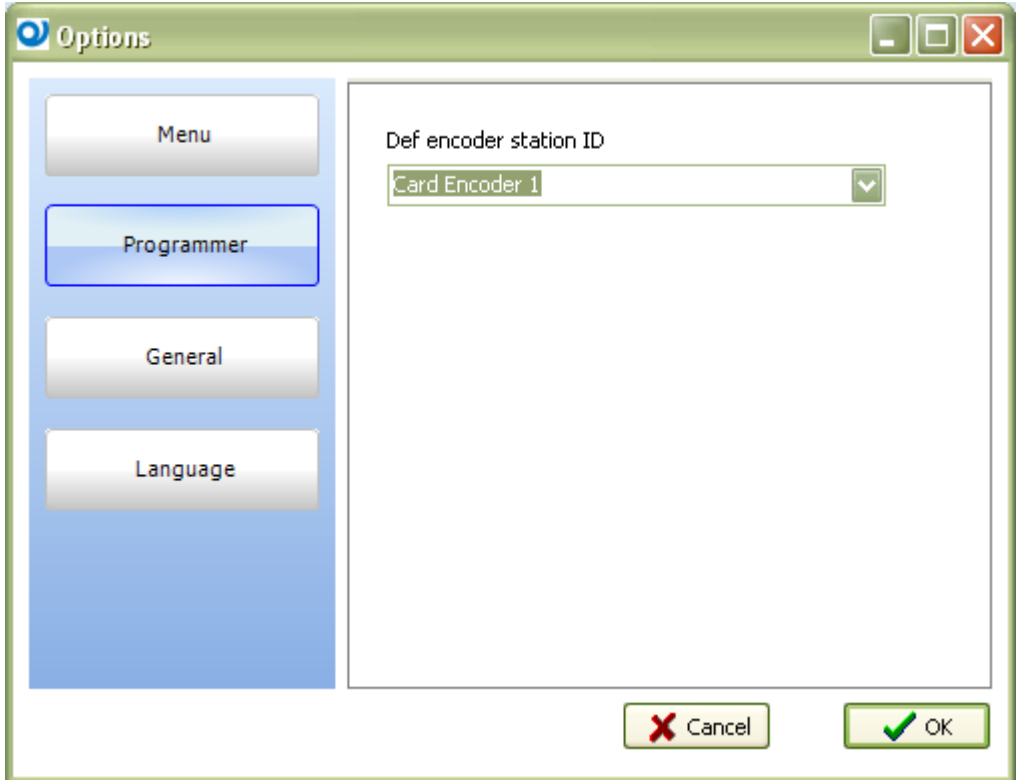

Define the default card encoder for the current client.

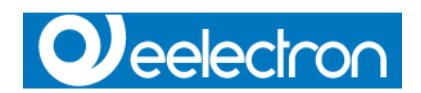

### **General**

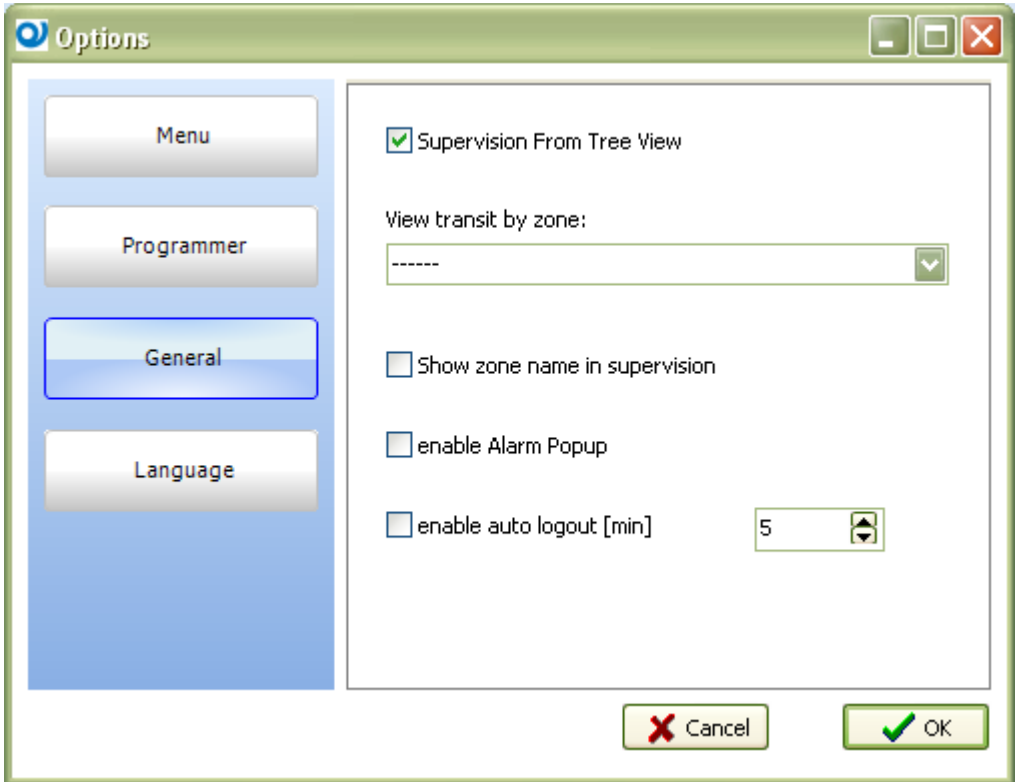

#### Supervision From Tree View

If enabled, selecting a zone/page in the navigator panel, the supervision page is automatically showed.

#### View transit by zone

If a zone is selected, every time a transit is logged in that zone, Transit panel (see page 80) show the card details of just recorded transit.

#### Show zone name in supervision

If checked, in supervision page appear as footer the name of the current zone.

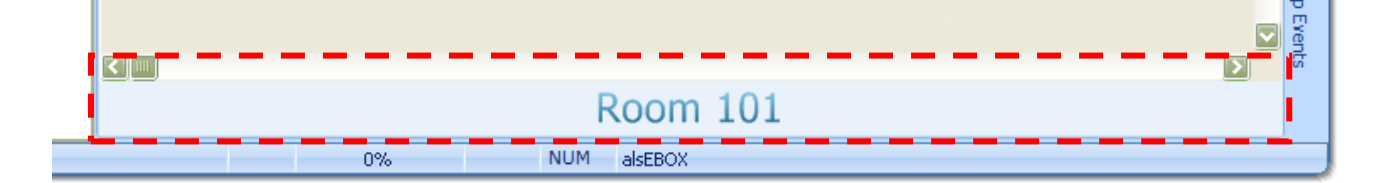

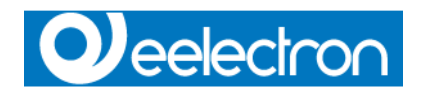

### Enable alarm popup

If checked, a form is prompted every time an alarm is fired.

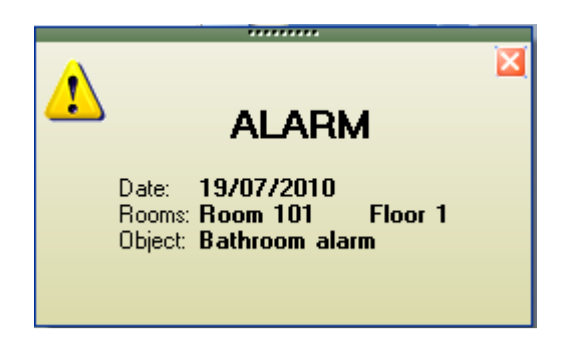

While the form is showed, a audible alarm is played.

### N.B.

It' possible to change the alarm sound, replacing the file alarm.wav (located in **ESuite** program folder) with a different one. The name and type of the new file must be the same of alarm.wav

#### Enable auto logout

If checked after the time set, the system automatically log out the current user.

### **Reset workspace**

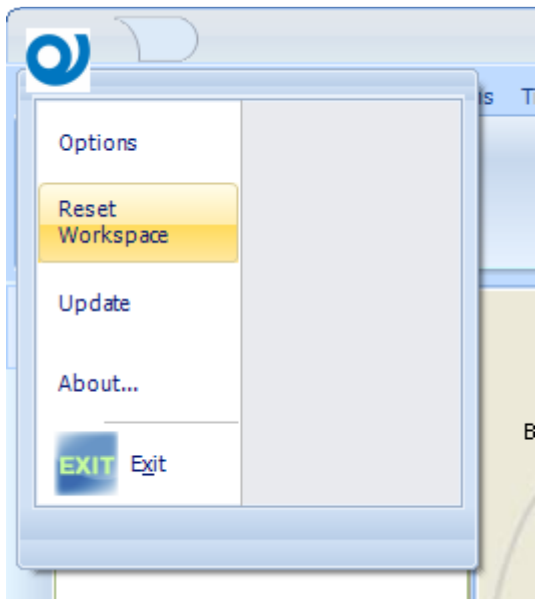

Reset the position of Panels

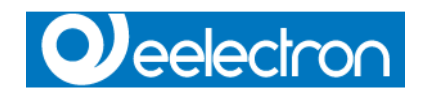

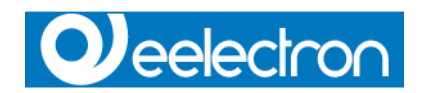

# **Operating mode**

Lunch **EDome** and log in as Supervisor, default password for all automatic created users is password

Keyboard shortcut to login is CTRL+L

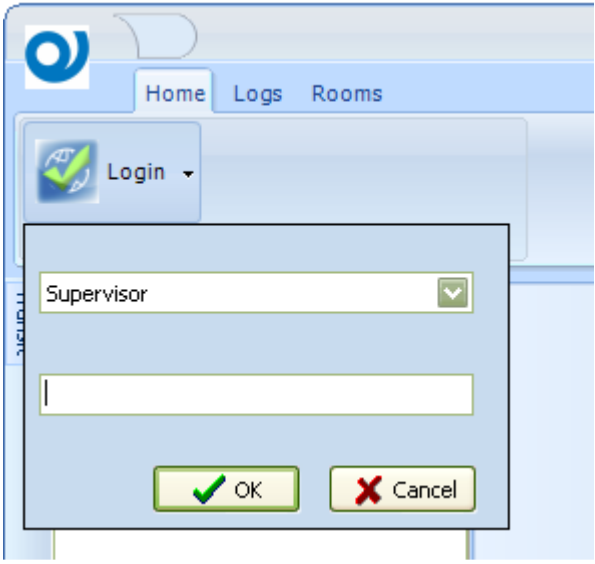

### **Navigator panel**

After login on the left side of the form, the Navigator panel shows the structure of the project.

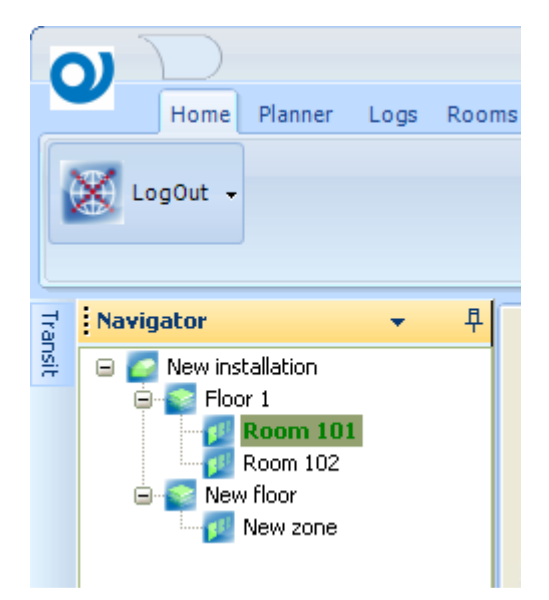

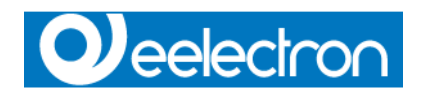

In the header of the Navigator panel, a button allow you to filter the list of the zones/pages according to the Zone Classes (see page 69) of membership.

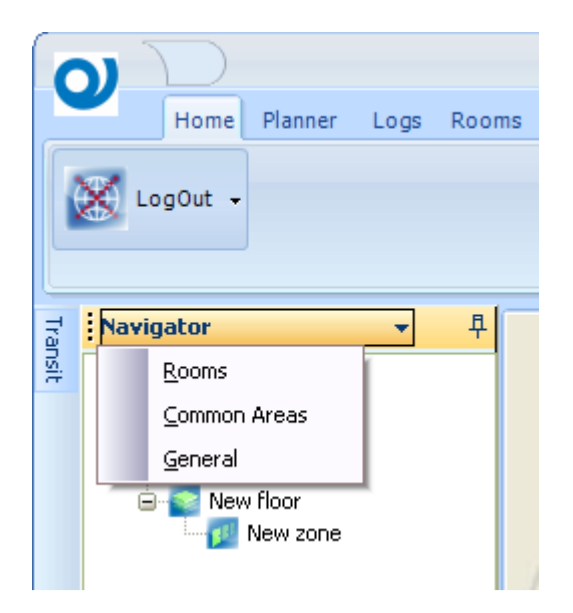

Selection refers to user logged, it's saved to be retrieved at each access.

### **Transit panel**

If option View Transit By Zone is checked (see page 76), the panel show the card data of the just recorder transit.

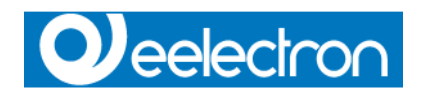

### **Supervision**

Supervision  $\boxed{3}$ Planner Guests Services Log Obj Values Log Transit Room To Clean

Is the page that show the status of the controls designed with **ETool**.

N.B. The status of the controls is kept synchronized by **EKnx** service. No polling actions are required, but make sure the service **EKnx** is always running:

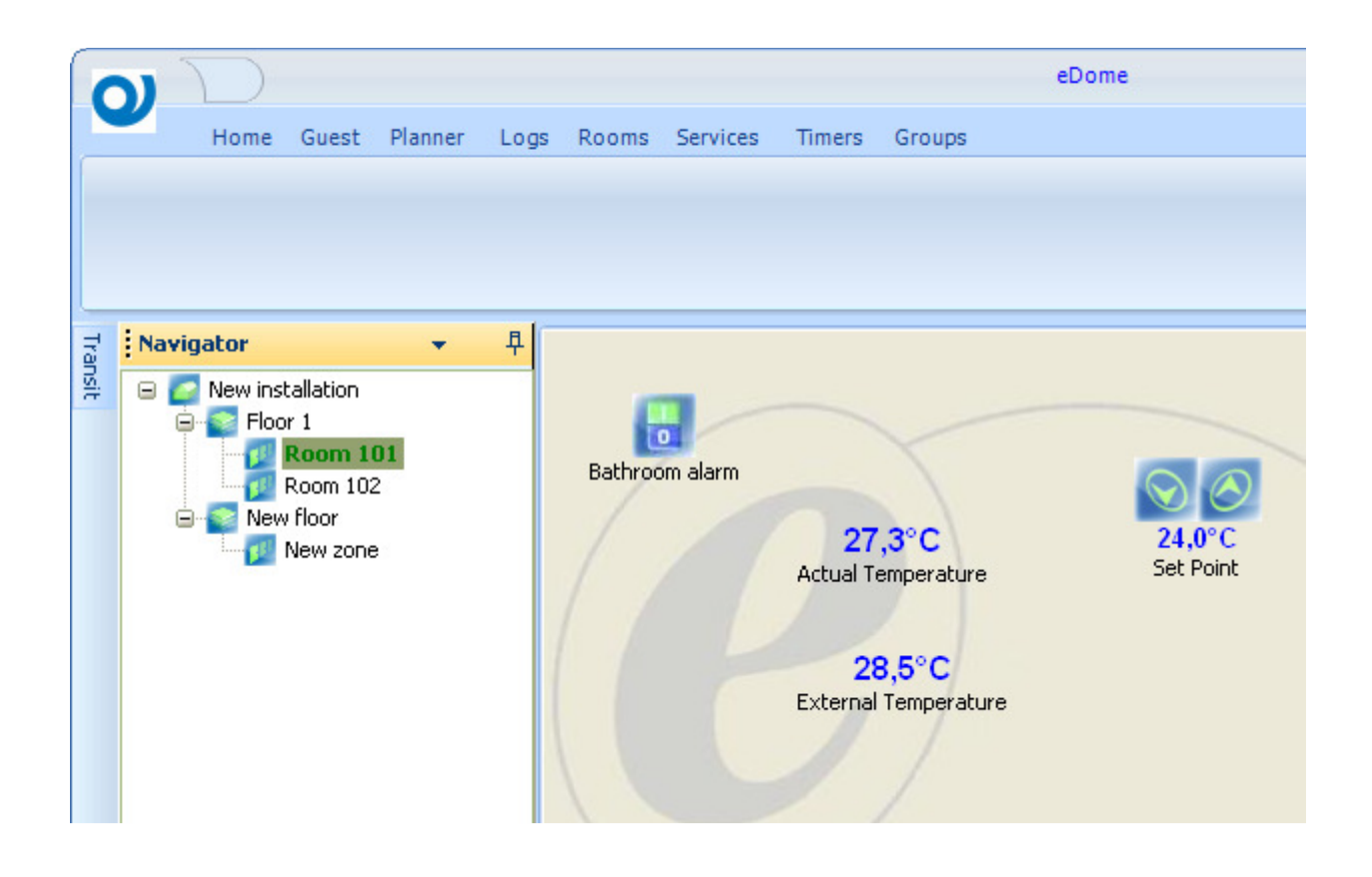

### **Contextual menu**

Right click with the mouse over a control, the contextual menu is prompted.

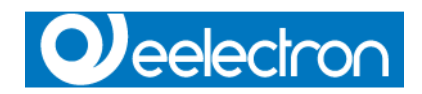

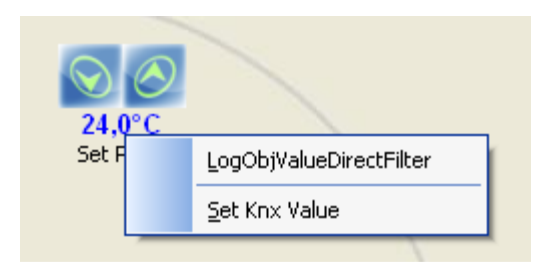

### LogObjValueDirectFilter

Active LogObjValues (see page 91) page setting the filter of the list for selected control.

### Set Knx Value

To move faster to a required value, a simple form is show for direct input value.

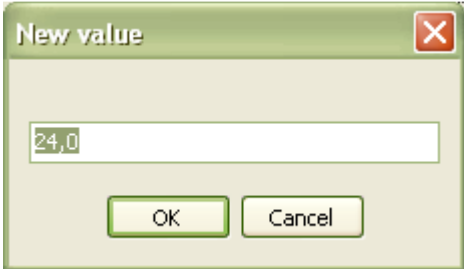

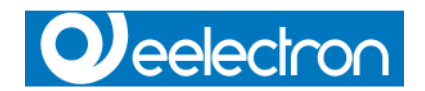

### **Planner**

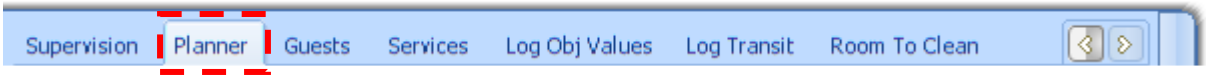

Planner show the list of the room. In each row, Items represents the Guest card. The start and the end of the *item* display the validity of the card, the text inside the name of the card owner.

A yellow vertical line indicates the current date.

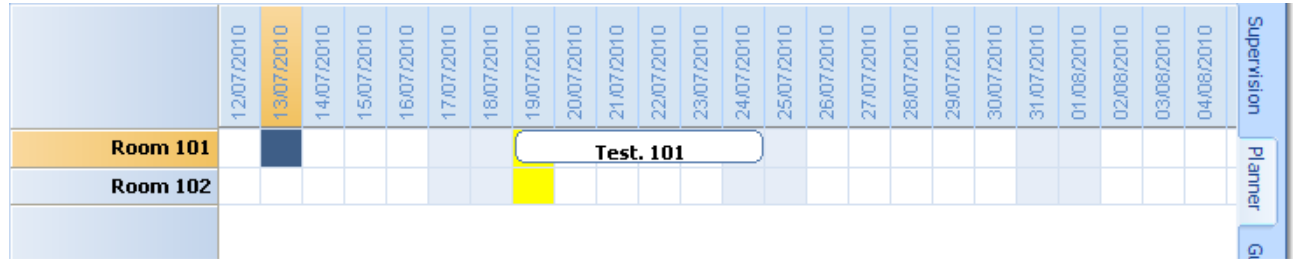

A period of 6 week is showed, to see an earlier or future period use the buttons:

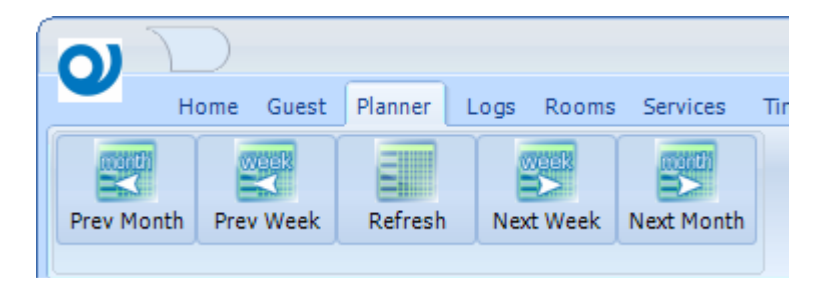

Fixed column of the planner report the name of the room and some icons to display the room status or who is occupying the room.

### MakeRoom icon

If the room need to be cleaned, the icon below is displayed.

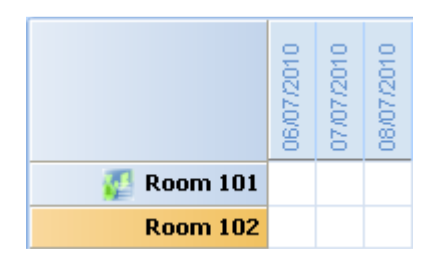

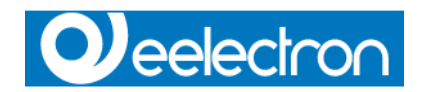

### Who is in the room icon

Different icons are used to show who is in the room. Data are collected from the bus and in particular from Card Holder (see page 35)

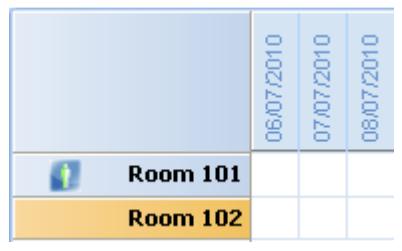

### Room sold at current date

A red icon show that the room is sold at current date.

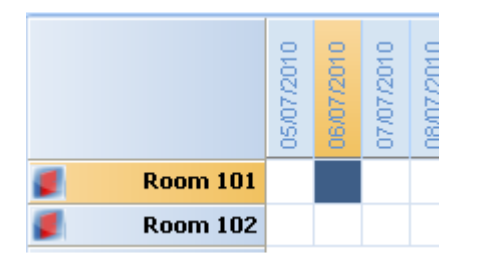

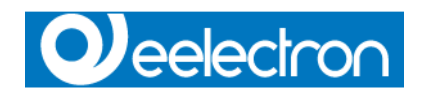

### **Guest**

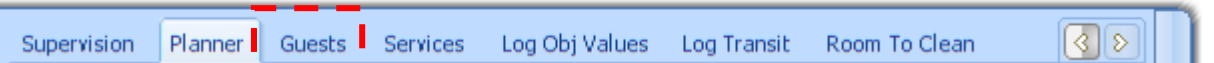

Guest is a different way to present the Guest card list.

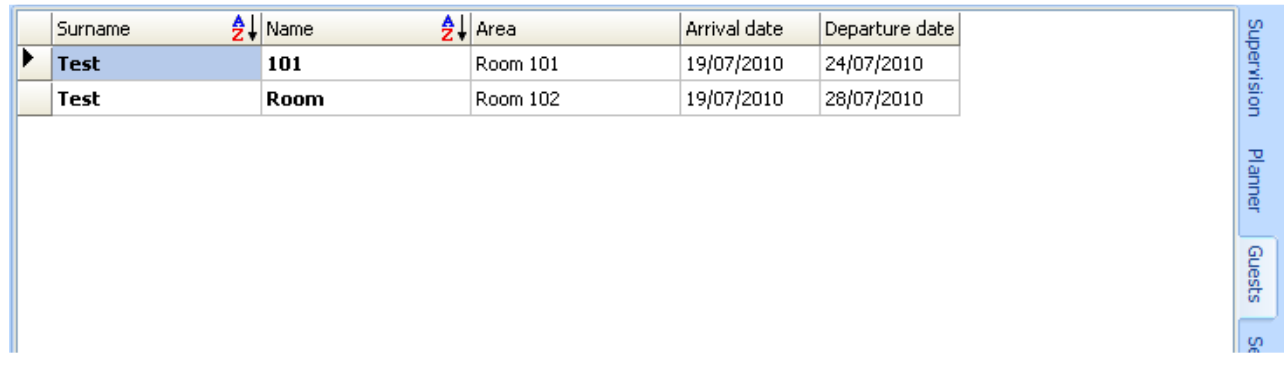

whenever a table view is chosen, a set of commands can be used to order or filter the data set.

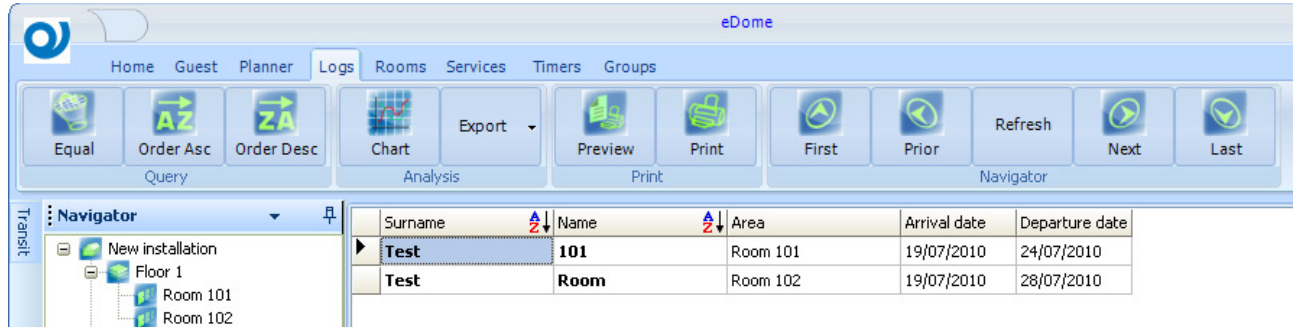

The same commands are available from the context menu (right click of the mouse over the table)

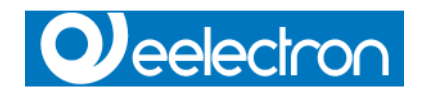

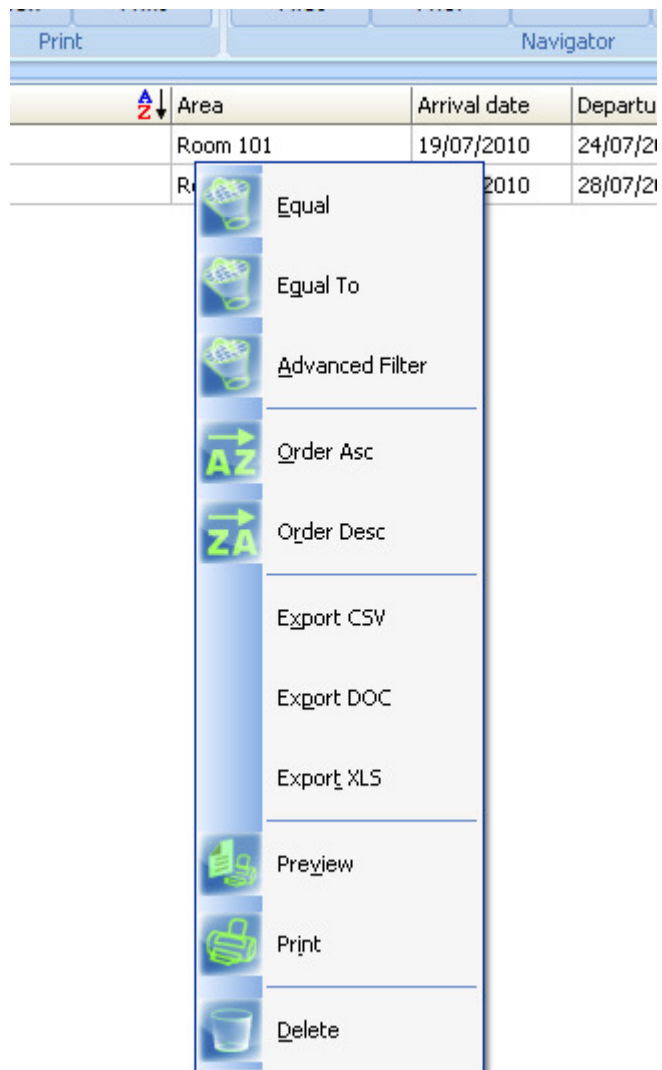

### N.B.

To export to DOC or XLS format Microsoft Office must be installed.

### **Table View commands**

r

Follow a list of commands applied to table views.

### Equal

Select a cell to use as a sample

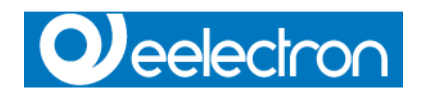

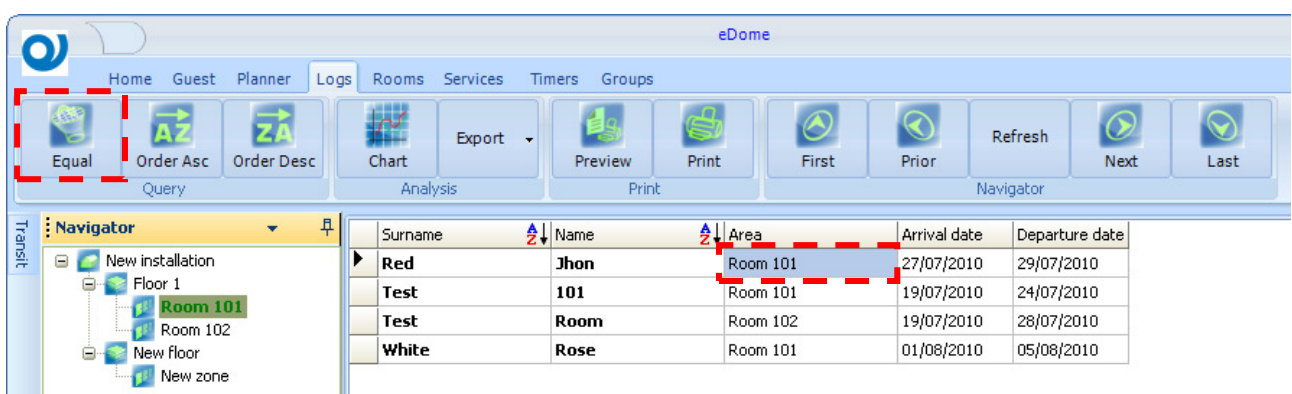

Push Equal button or use contextual menu.

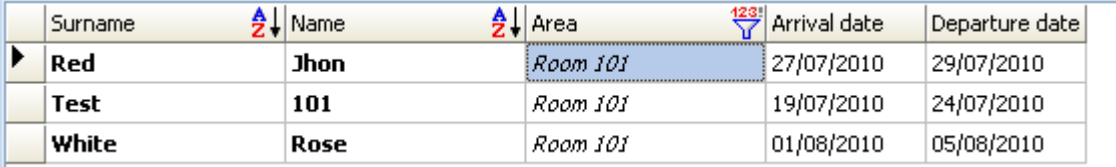

Filtered fields are written in Italic character and the icon  $\frac{123}{16}$  is reported in the field header.

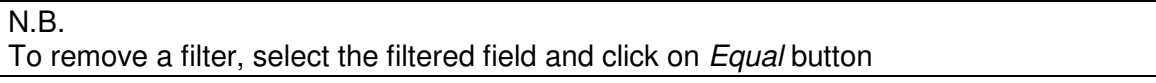

Equal To Reserved

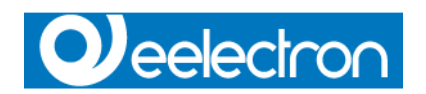

### Advanced Filter

Depending on the selected fields, different kind of forms are displayed:

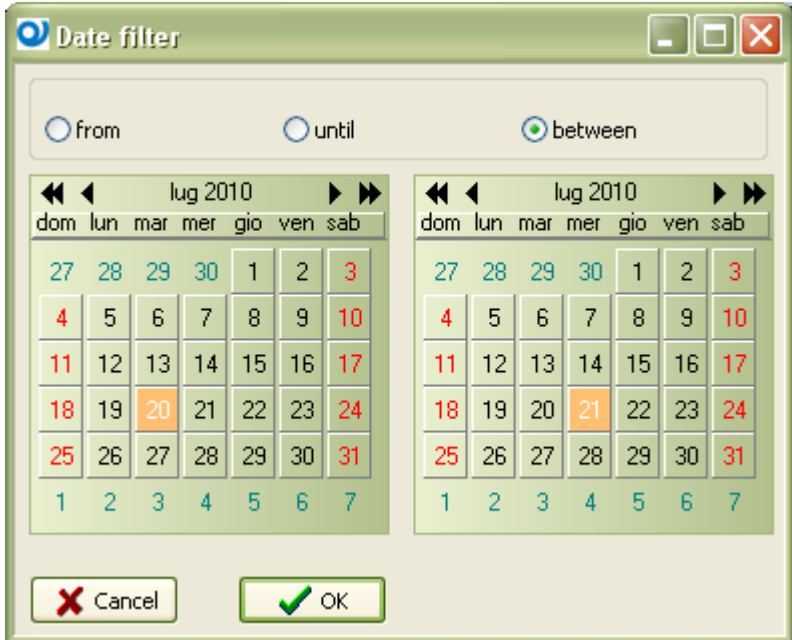

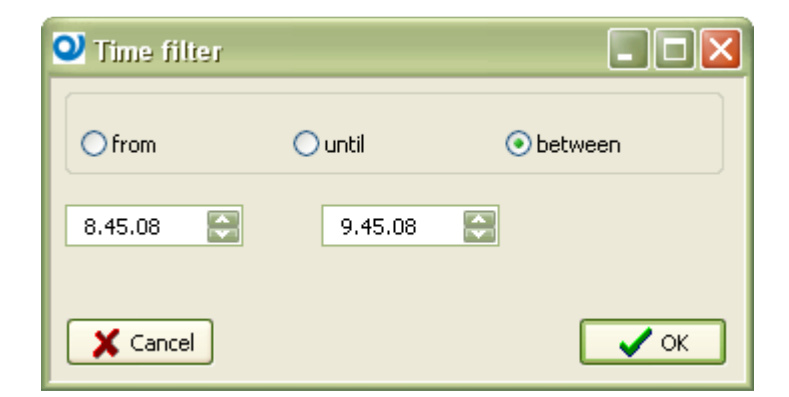

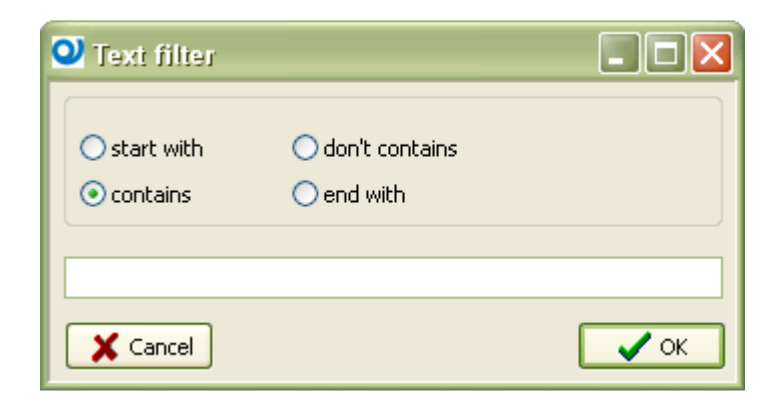

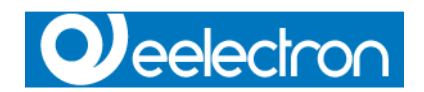

### Order Asc

Select a cell to sort the relative column from smallest to largest. Sorted fields are written in **Bold** character and the icon  $\frac{1}{2}$  is reported in the field header.

N.B.

To remove the sort, select the sorted field and click on Order Asc button

#### Order Desc

Select a cell to sort the relative column from largest to smallest. Sorted fields are written in **Bold** character and the icon  $\frac{z}{4}$  is reported in the field header.

N.B.

To remove the sort, select the sorted field and click on Order Desc button

#### **Export**

This function save to a file the data displayed in the table view, this means that **what you see is what you export**.

N.B.

To export to DOC or XLS format Microsoft Office must be installed.

# Preview

Reserved

#### Print

Direct Print of the table.

#### **Delete**

This function delete records listed in the table view, this means that **what you see is what you delete**. Set filters to table to make partial delete.

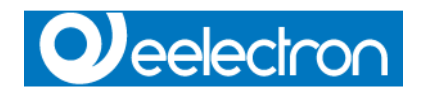

### **Services**

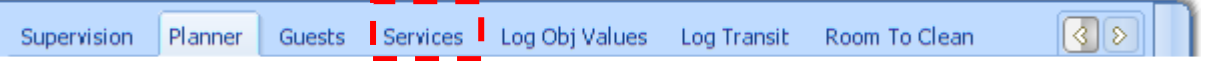

Services is a different way to present the Service card list.

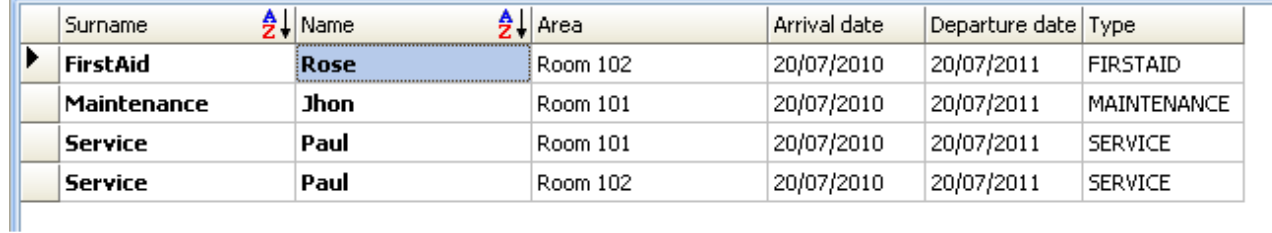

It's similar to Guest list, but a new column display the service card type.

Refer to Table View commands (see page 86) for operations on Services table.

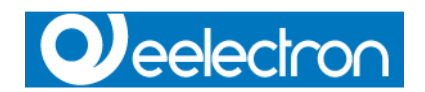

### **Log Obj Values**

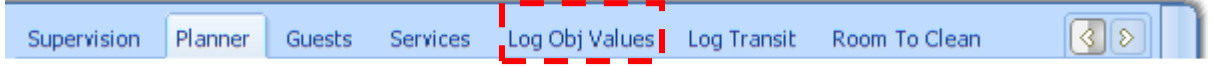

This table display the list of all recorded values for those CO where property KnxLogChanged has been set to True

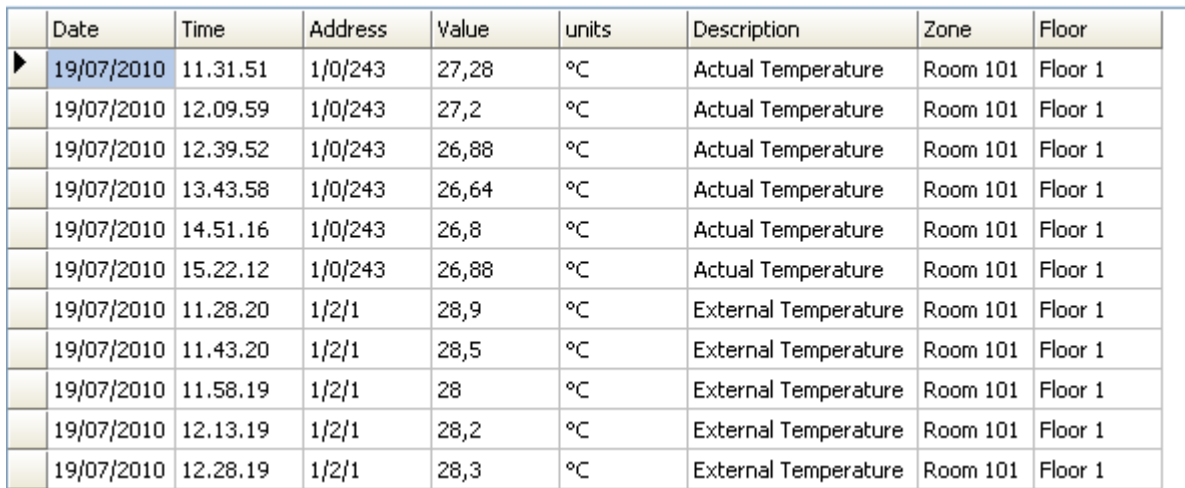

Refer to Table View commands (see page 86) for operations on Log Obj Values table.

### **Chart function**

Logged values can be represented in a graph.

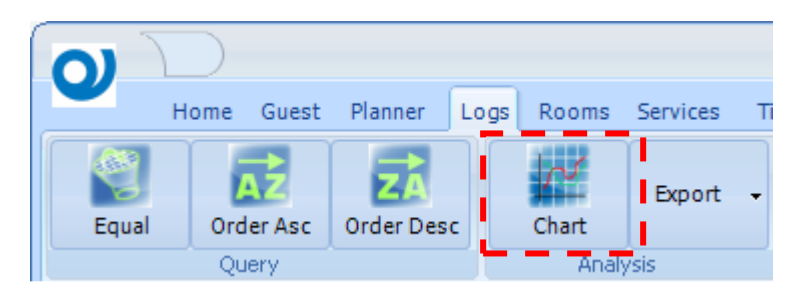

Selecting the function a new form is showed:

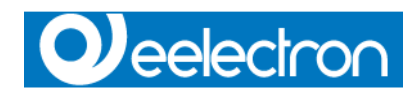

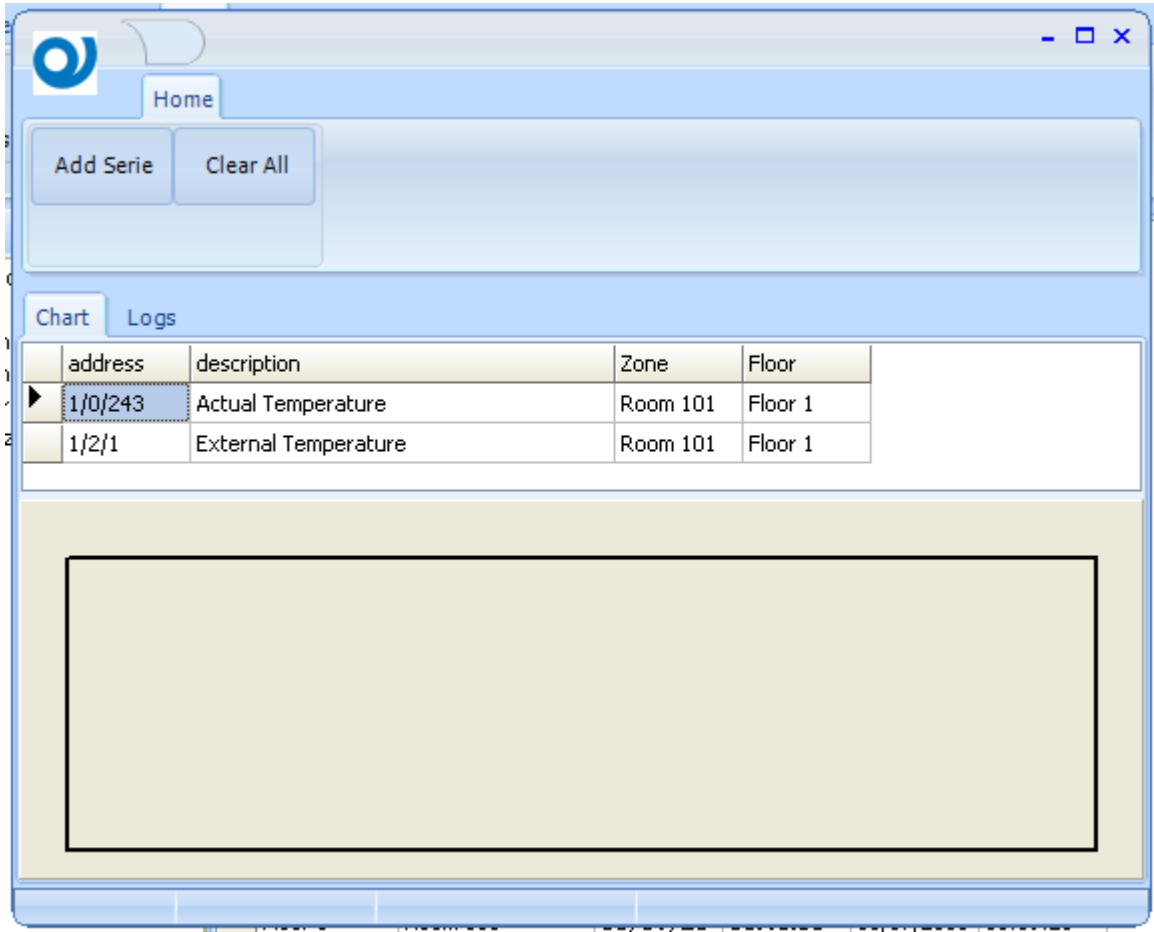

Series can be added or removed by the graph.

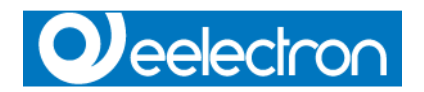

Series are indentified by Group Addresses, and are drawn in different colors.

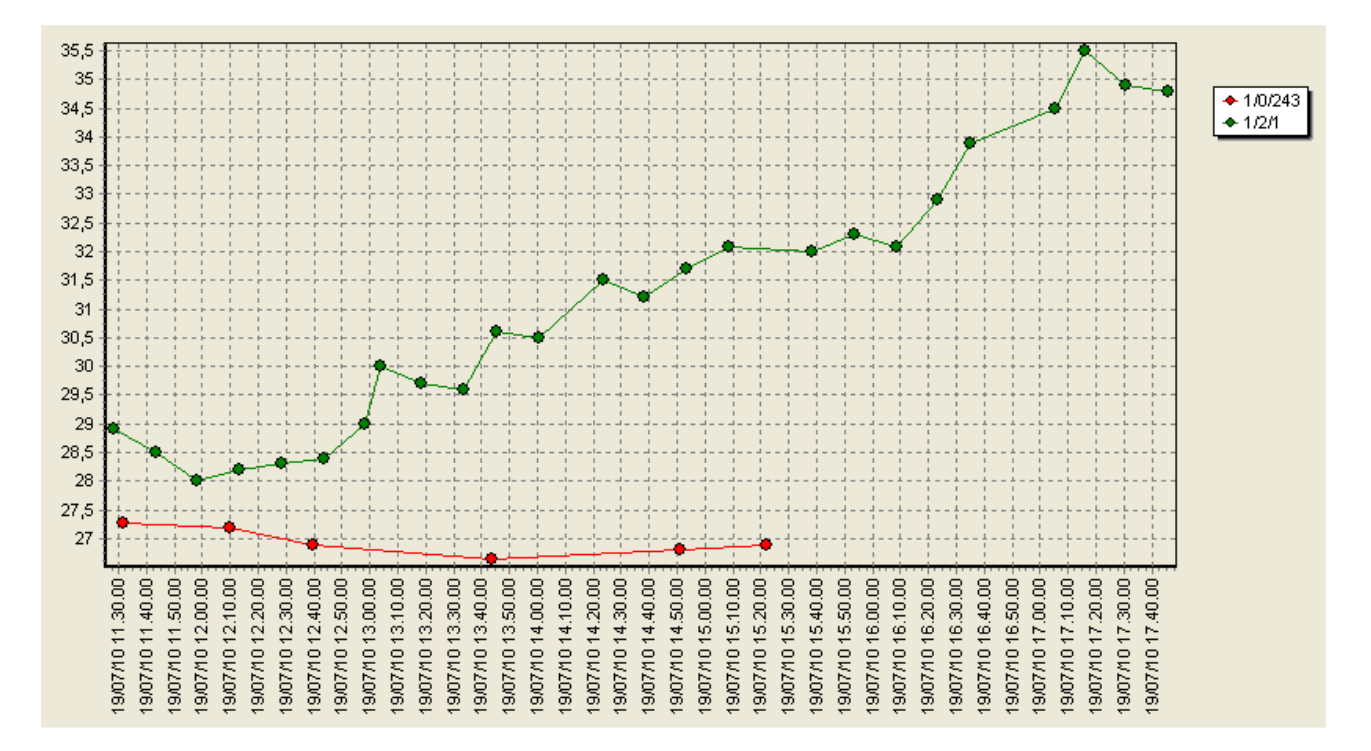

Using the mouse, the zoom function is achieved drawing a rectangular area from left to right over the graph. To zoom out, draw a simple rectangle from right to left.

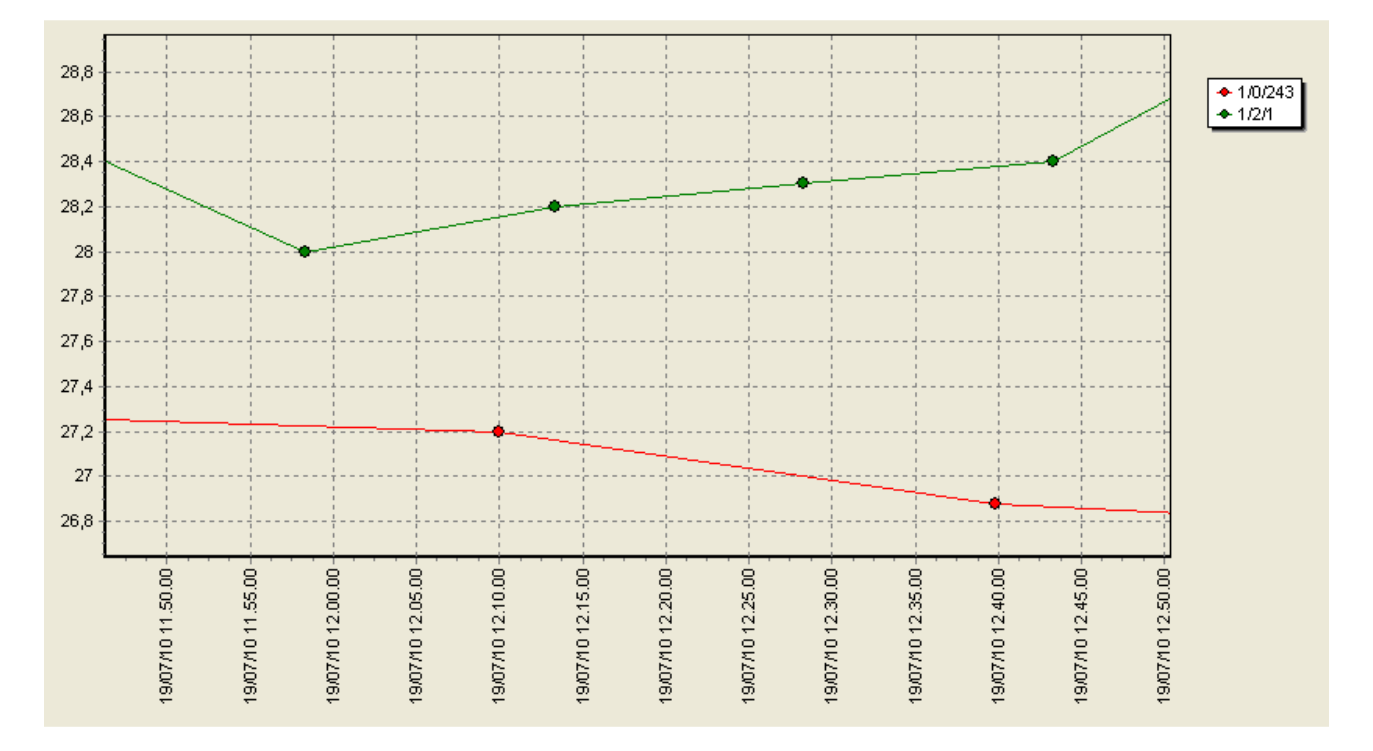

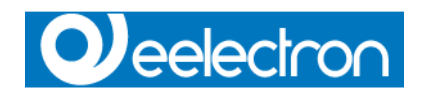

# **Log Transit**

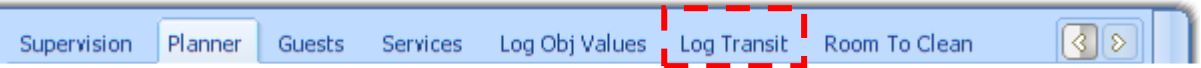

This table display the list of valid and not valid transits.

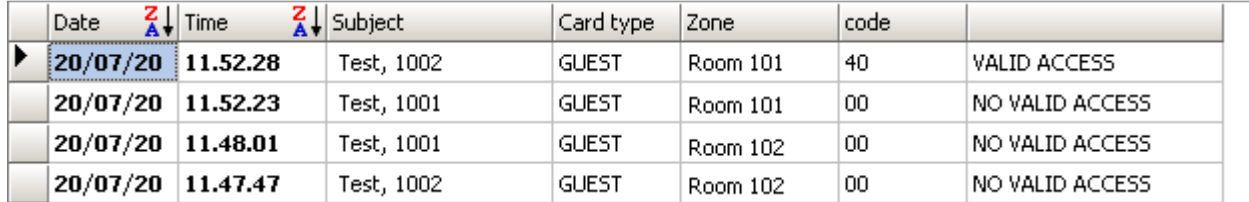

Refer to Table View commands (see page 86) for operations on Log Transit table.

N.B. Valid or not valid transits are logged only if EKnx module is running.

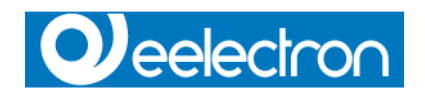

# **Room To Clean**

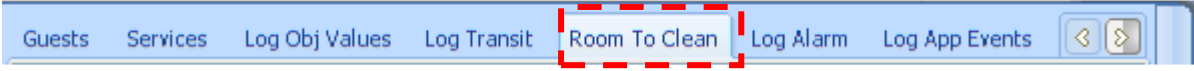

This table display the list of Make Up Room records, automatically inserted by the system at Guest Check Out or from a Guest request.

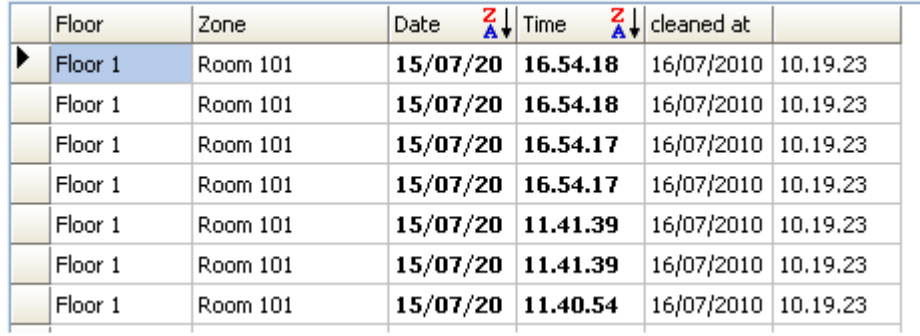

Refer to Table View commands (see page 86) for operations on Log Room To Clean table.

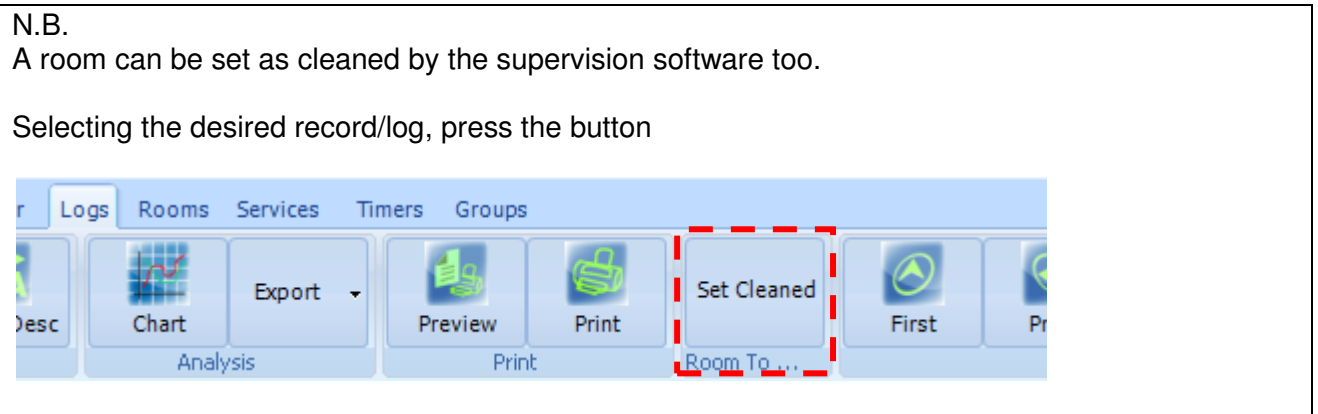

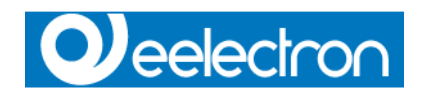

# **Log Alarm**

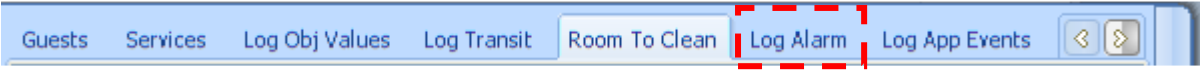

This table display the list of alarms events.

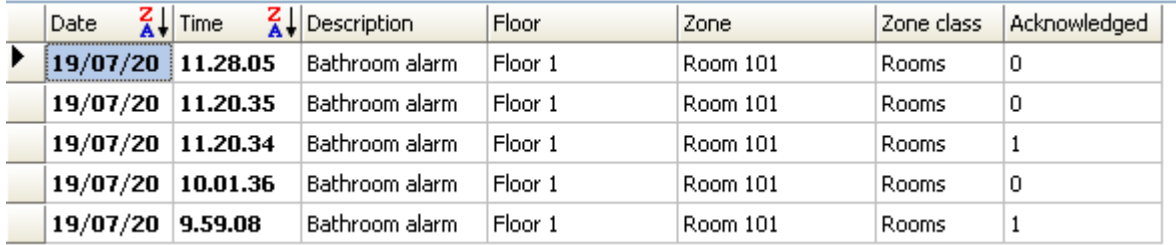

Refer to Table View commands (see page 86) for operations on Log Alarm table.

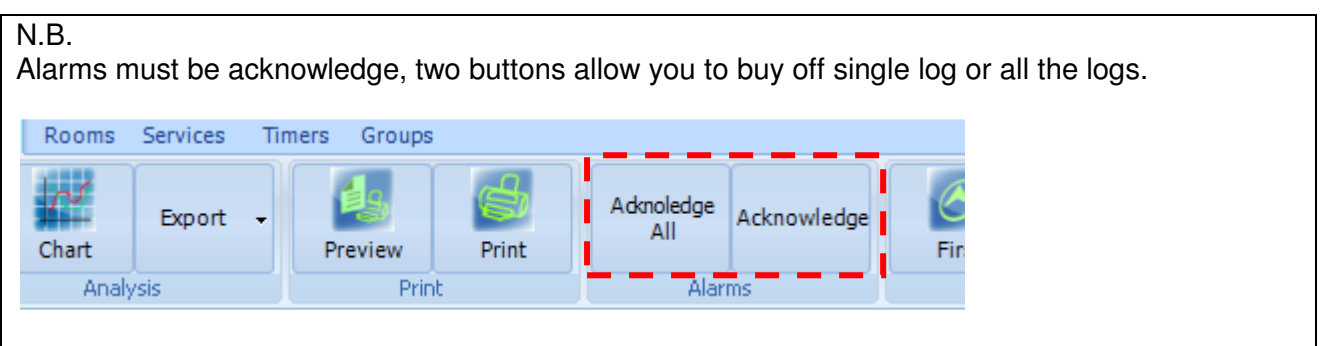

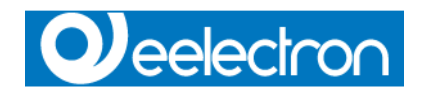

### **Log App Events**

Log App Events  $| \cdot | \cdot | \cdot |$ Log Alarm Guests Log Obj Values Log Transit Room To Clean Services

This table display the list of system messages.

These logs should help the installer or maintainer of the system to understand the cause of errors or to verify the proper execution of the tasks.

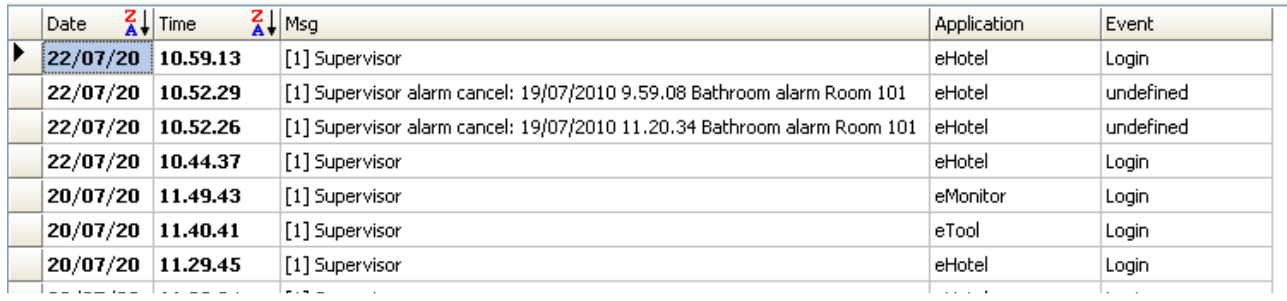

Refer to Table View commands (see page 86) for operations on Log App Events table.

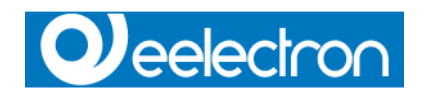

### **Guest card**

There are several ways to generate a Guest card:

- Double click with the mouse over the Navigator items

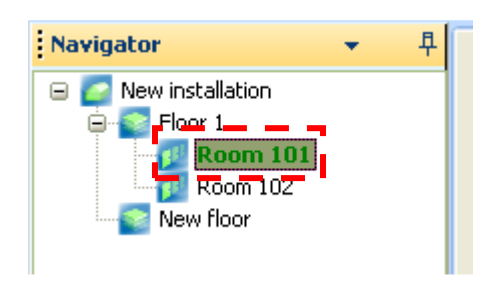

Selected item must be referred to a zone/page classified with **room** property Class Zone.

- After selecting an item in the Navigator, push the CheckIn button in Guest tab.

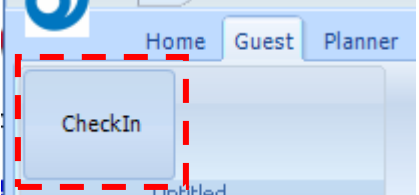

- Using the Planner, double click with the mouse over Room list column

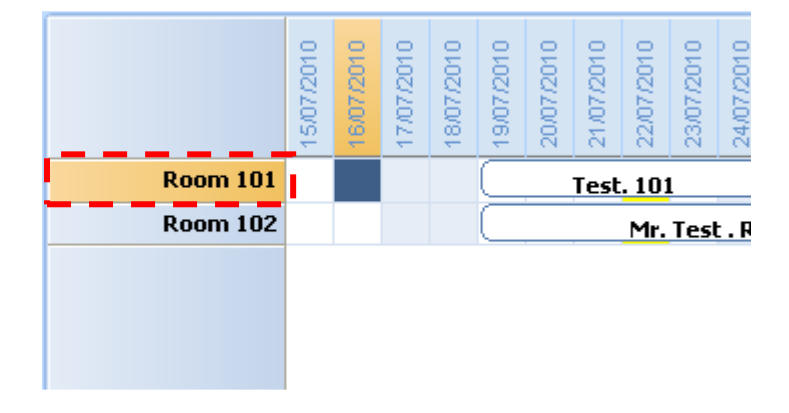

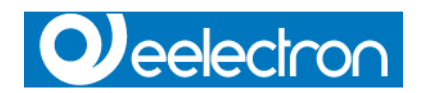

### **Make a new Guest card**

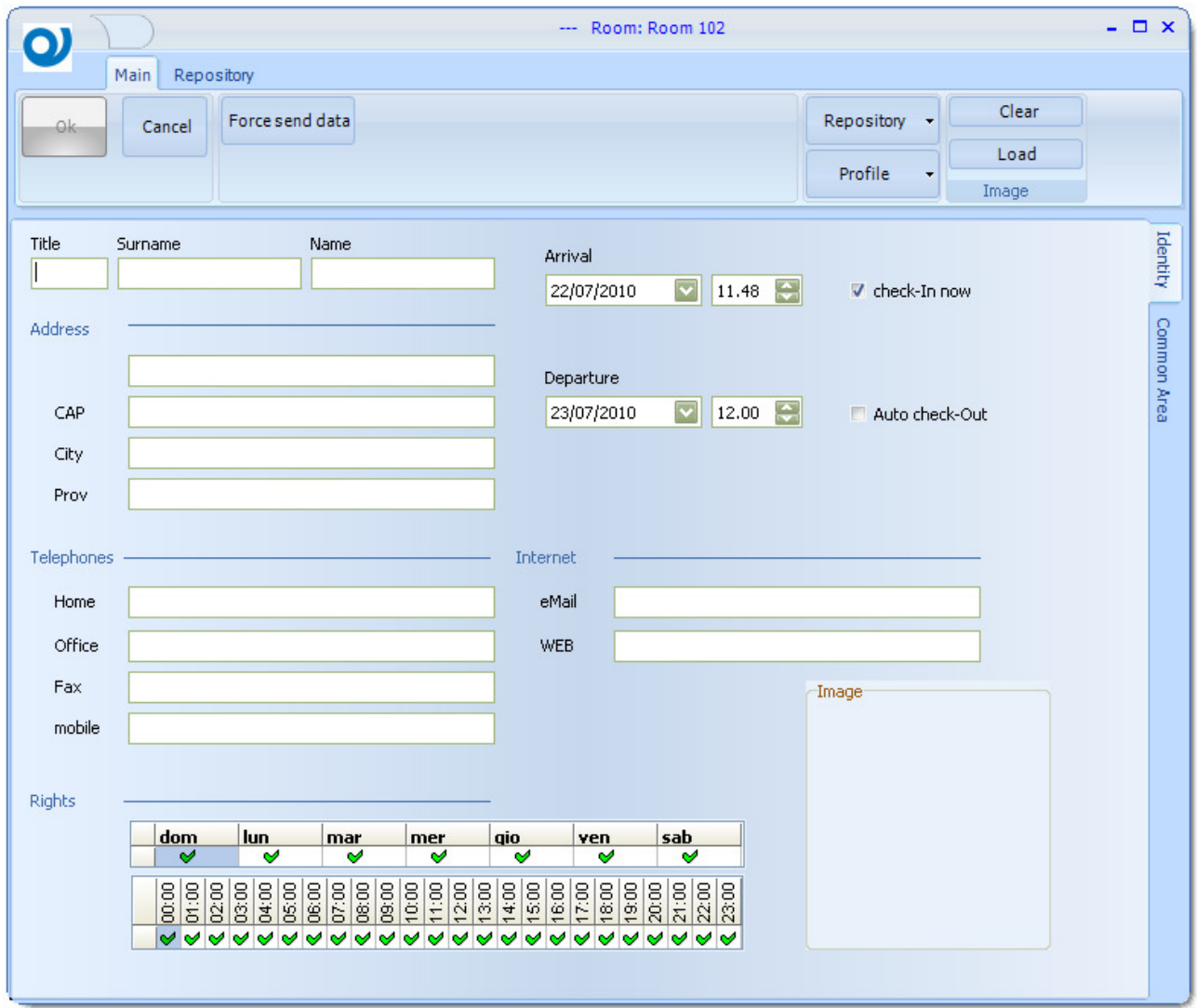

#### **Identity**

At least Surname and/or Name fields must be filled with data to proceed with the generation of the card.

#### Check-In now option

If checked, even if the check-in is postponed in time, telegrams are sent immediately to the bus.

### Auto check-Out option

If checked, it's possible to *Block* (see page 101) the room automatically at given time. Otherwise the card will expire at the midnight of the given date.

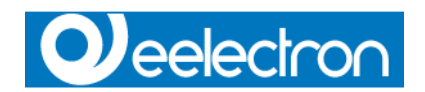

### **Repository**

Every time a card is created, inserted data are stored into a repository.

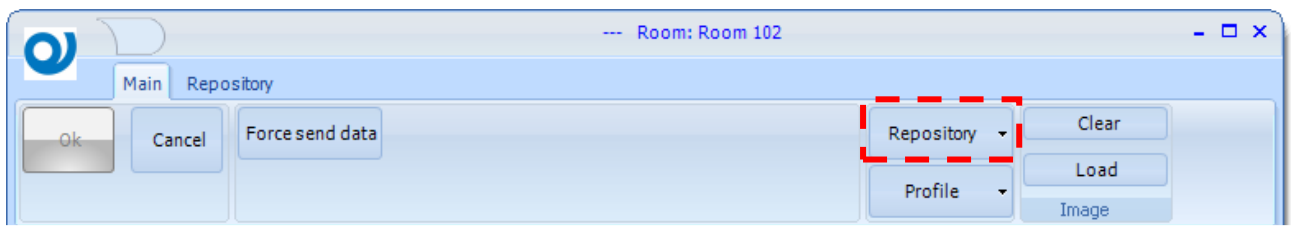

Use this function to recall data of frequent Guests and fill automatically fields.

### Common Area

Many Common Areas (see page 69) can be joined to a Guest card. Each joined Common area can have a profile.

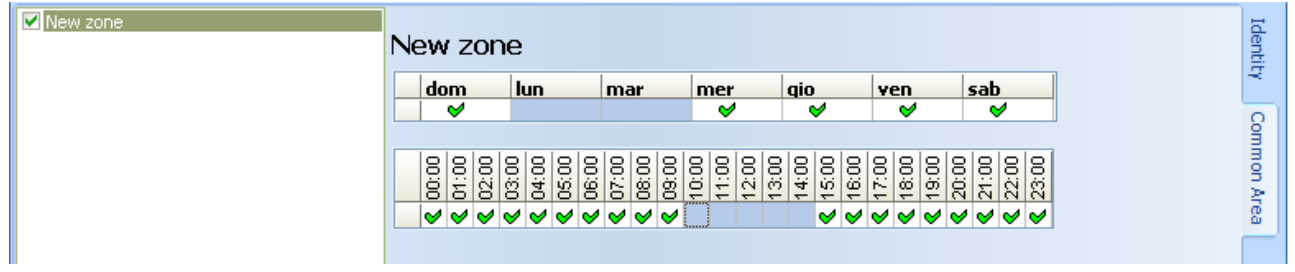

N.B.

Common area profile could be different for each zone.

### Profile

Use this function to inherit the profile of the common area from a already created card.

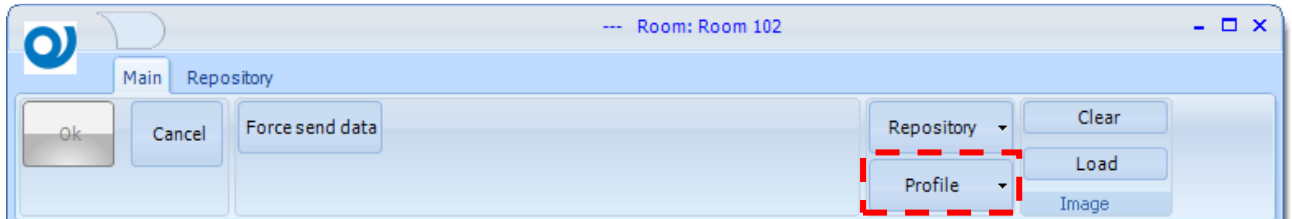

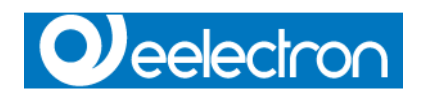

### **Edit existing Guest card**

You can change the the cards already created, double clicking with the mouse on the Items displayed in the Planner, or in the Guest list view.

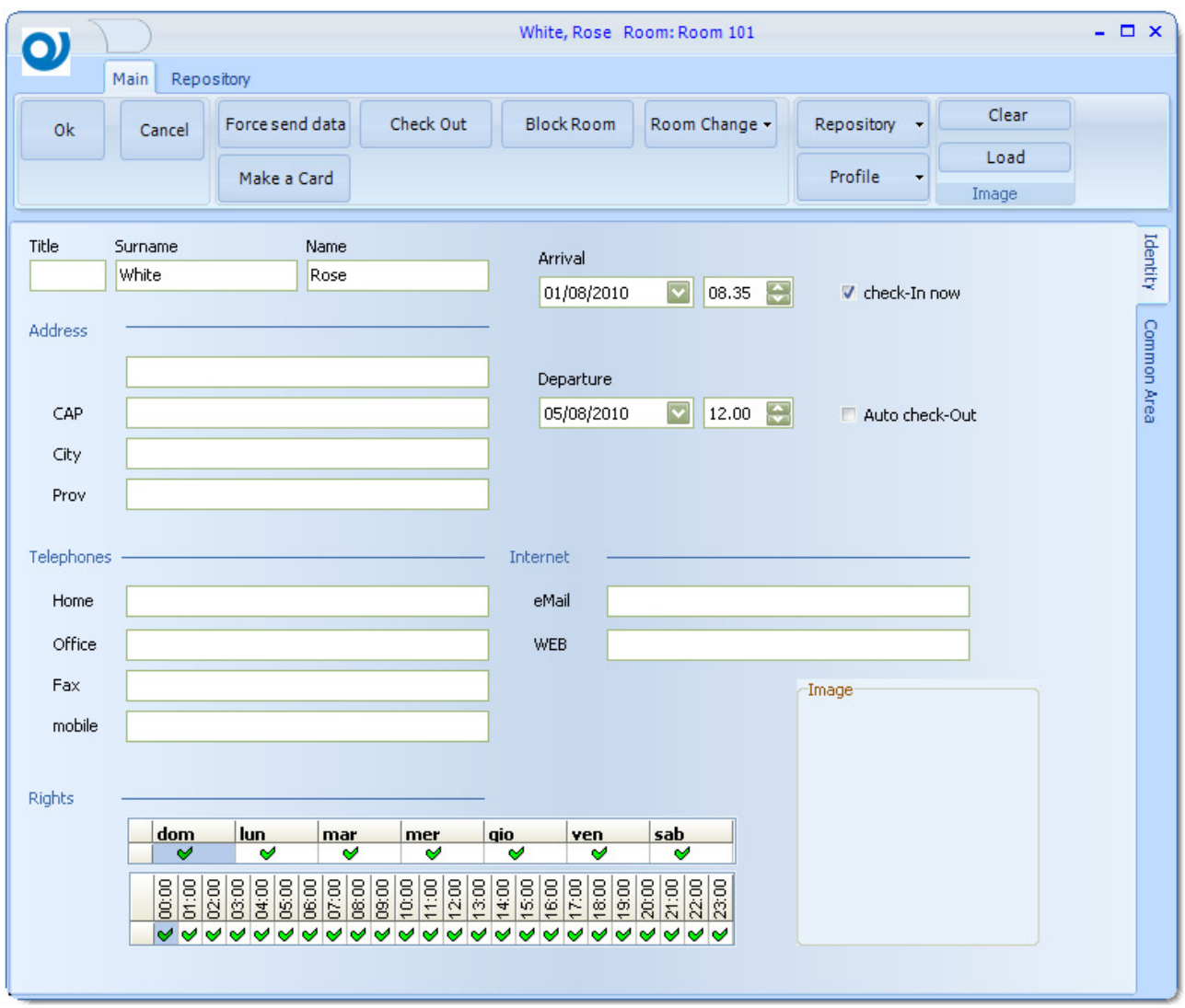

### Block Room

Temporarily disable the entrance for the Guest to his room, if the room is already Blocked, Block Room button is not visible and a new button Unblock Room is visible.

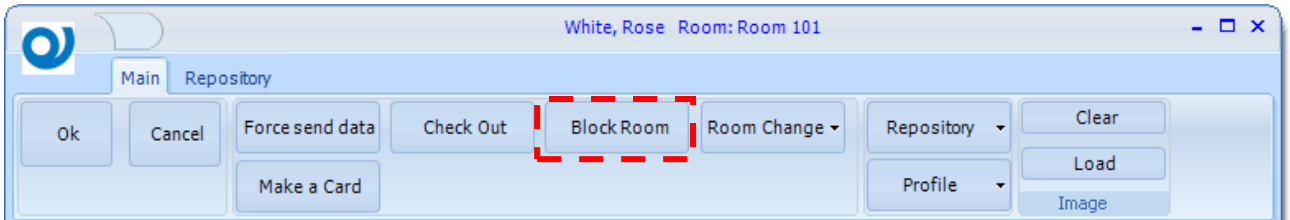

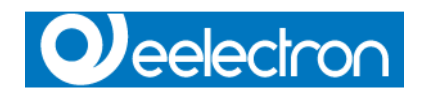

### Room Change

Move a Guest from a room to another one

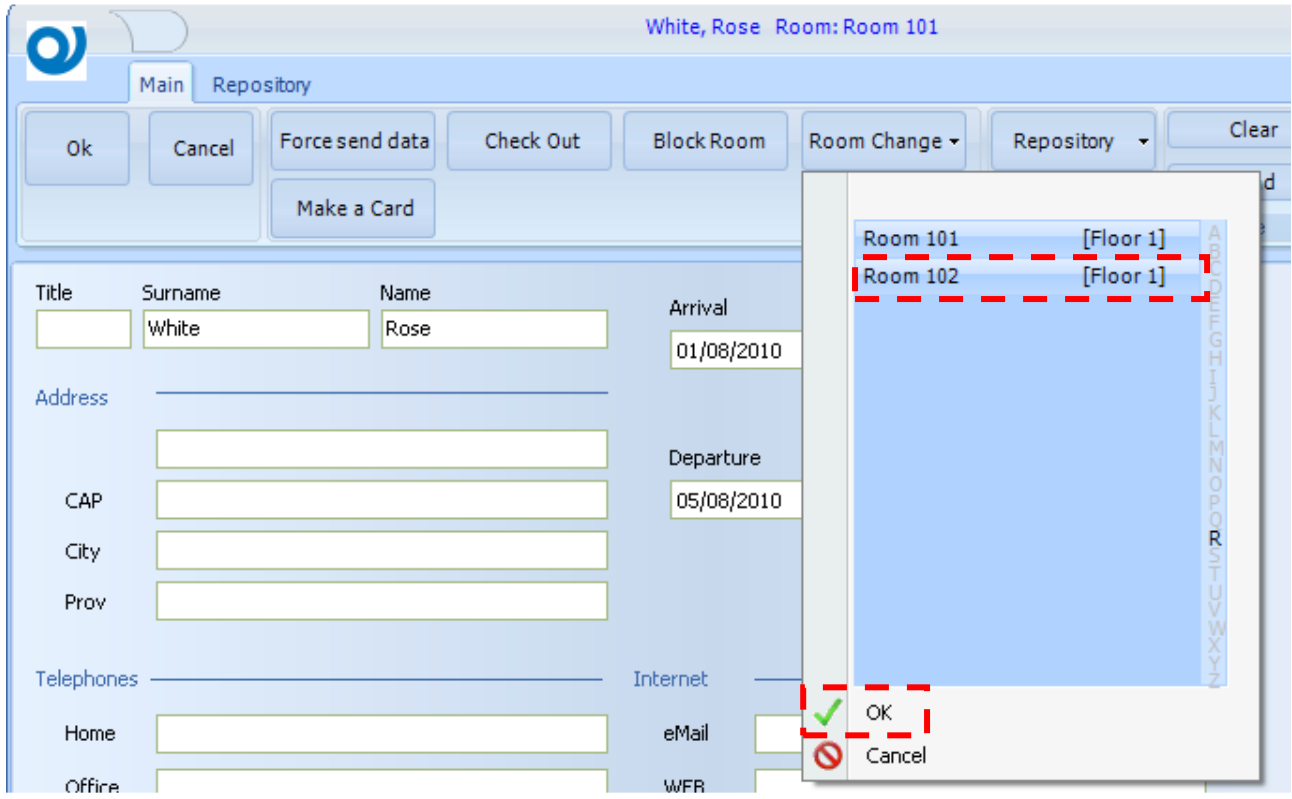

### Make a Card

Create an identical copy of the selected Guest card.

#### **Delete Guest card**

Checking Out means delete a card from the database and send commands on the bus to revoke rights.

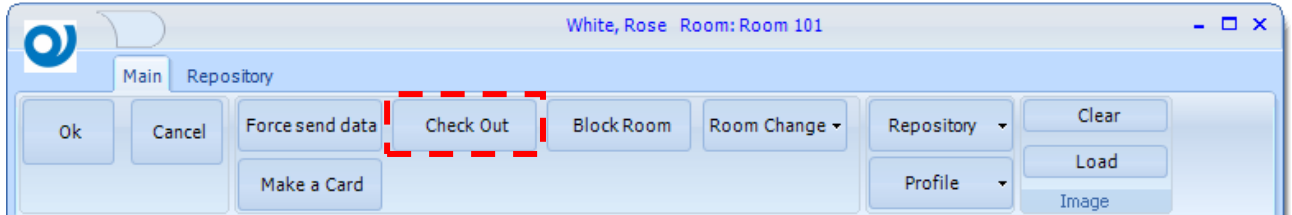

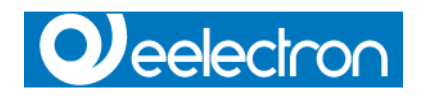

### **Service card**

To create a "Service" card go to tab Service

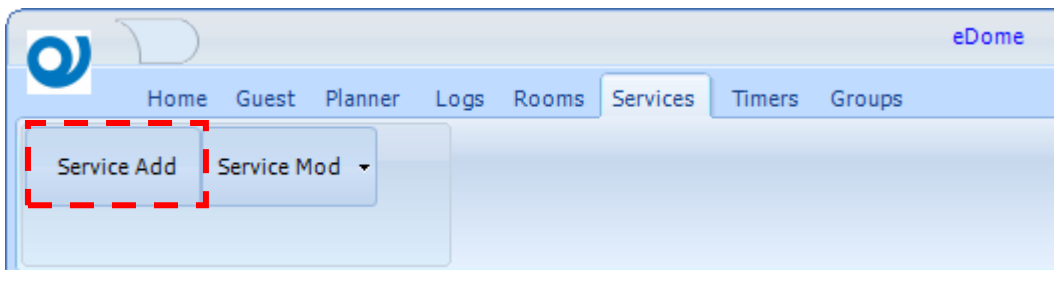

### **Make a new Service card**

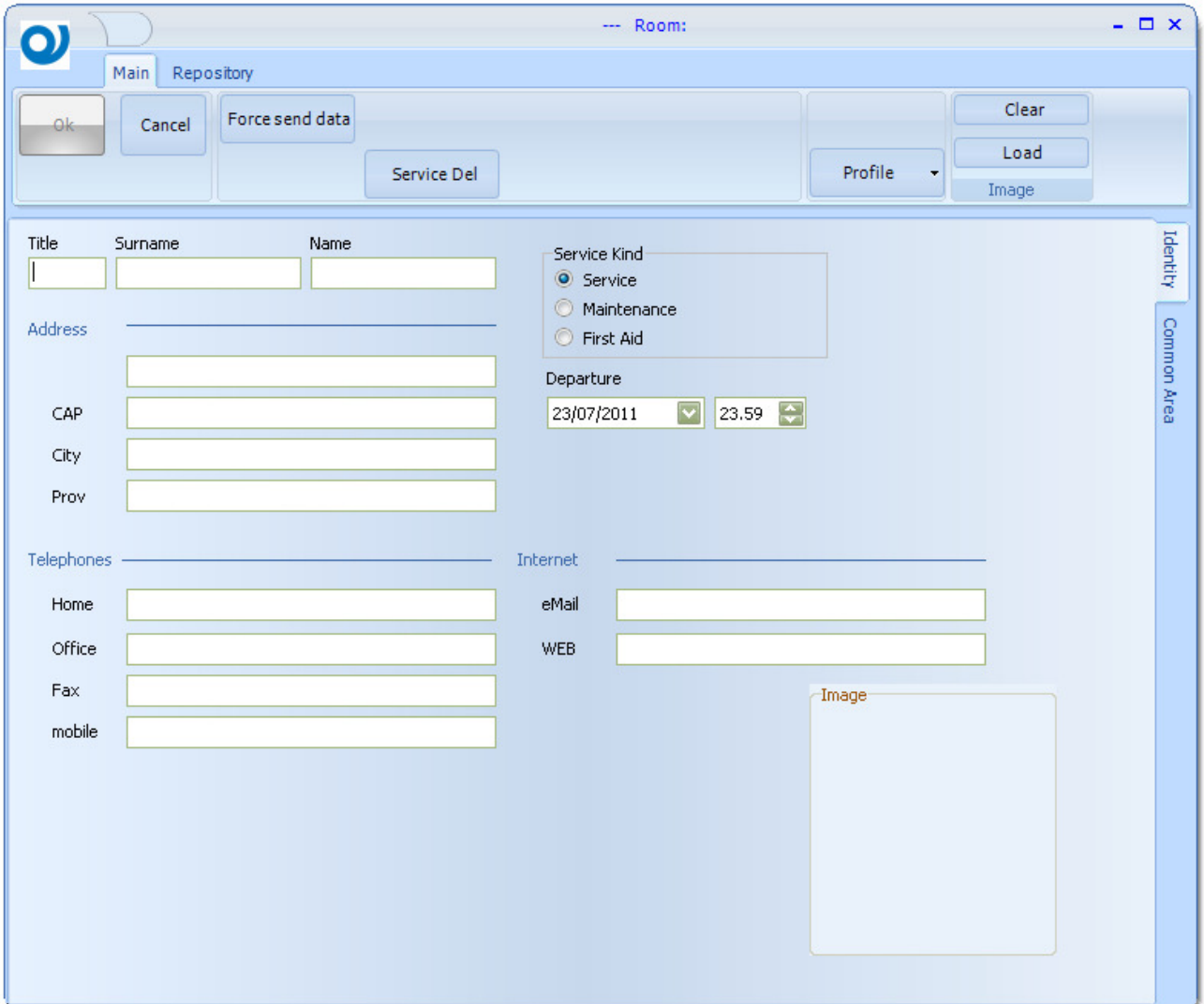

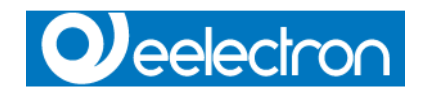

### **Identity**

At least Surname and/or Name fields must be filled with data to proceed with the generation of the card.

#### Service kind

Choose the card type.

### N.B.

After creating the card, you cannot change the card kind.

### Common Area

Many rooms and many Common Areas (see page 69) can be joined to a Service card. Each joined area can have a profile.

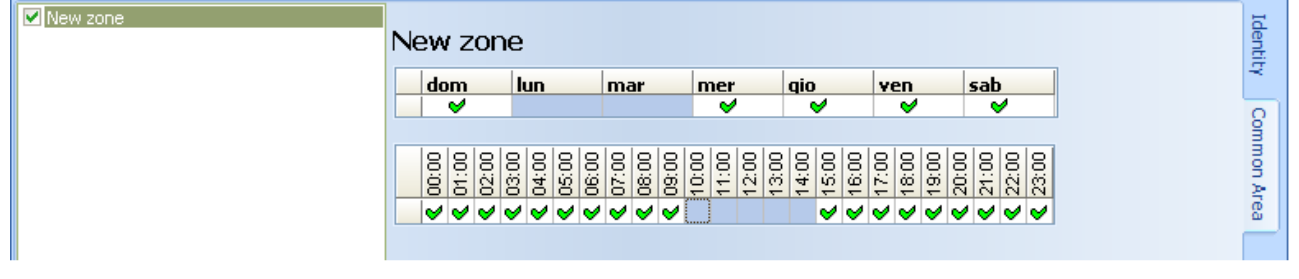

N.B.

Profiles could be different for each zone.

### Profile

Use this function to inherit the profile of the common area from a already created card. Is trhe same used in Guest card (see page 100)

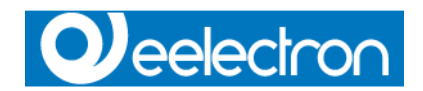

### **Edit existing Service card**

Use the button in Services tab or double click with the mouse in Service list view to edit a service card.

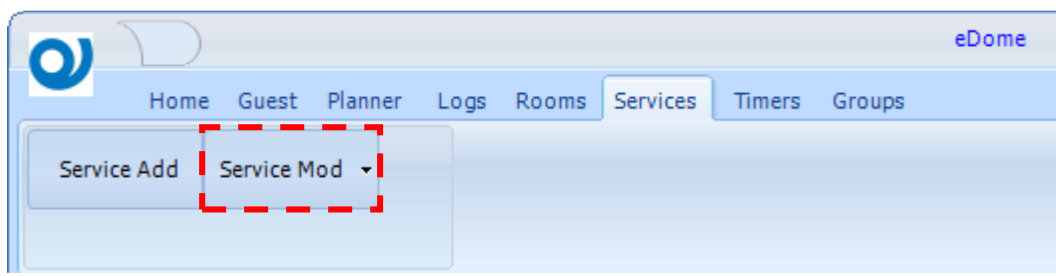

#### **Delete Service card**

Service Del means delete a card from the database and send commands on the bus to revoke rights.

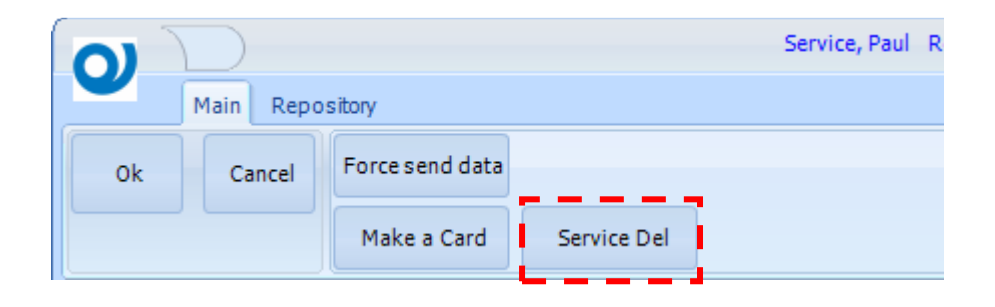

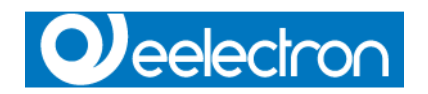

### **Timers**

Access the Timers function pushing button in Timers tab.

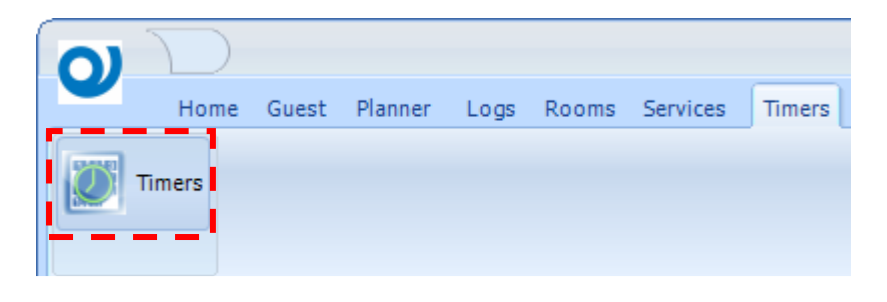

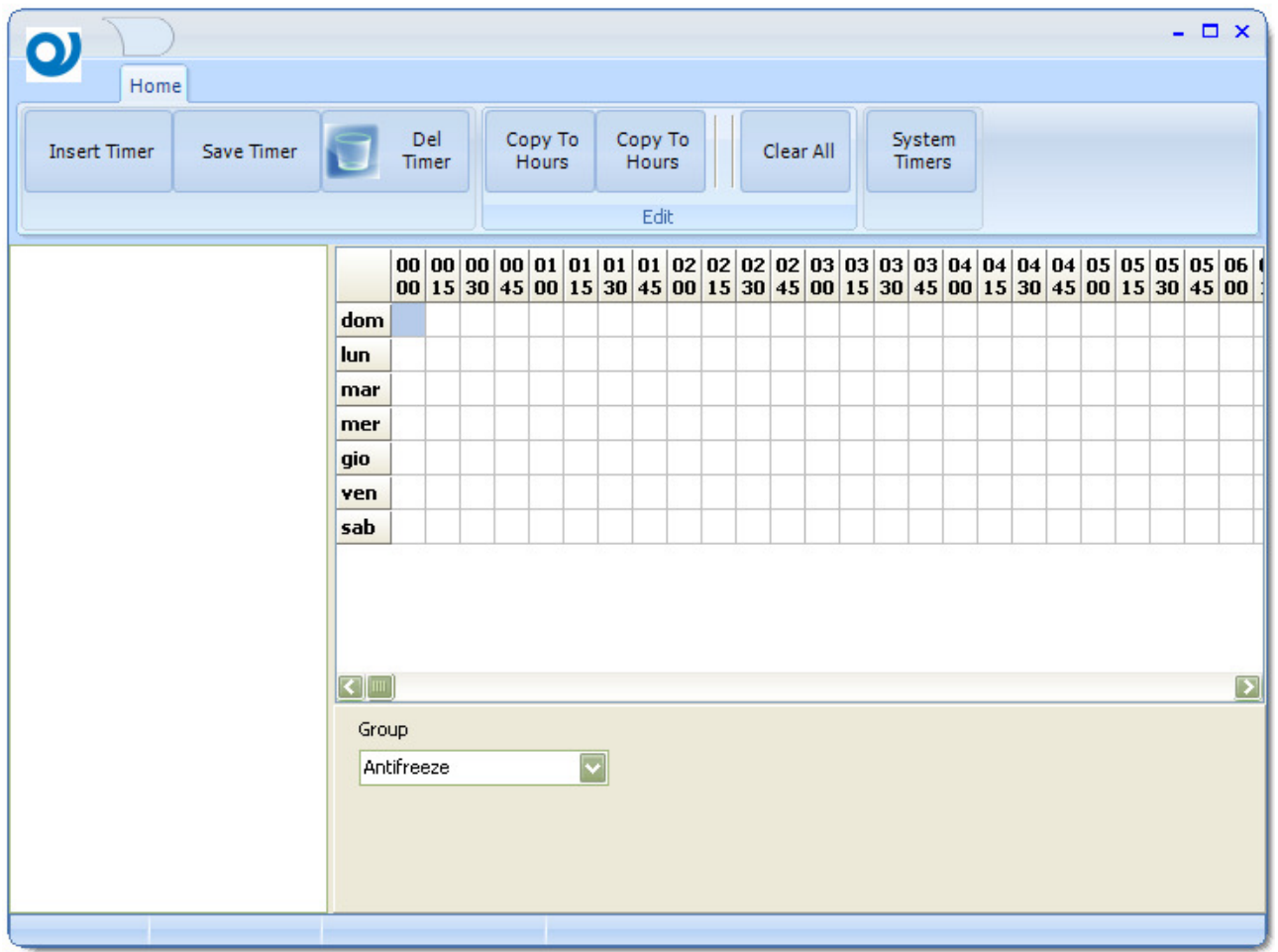

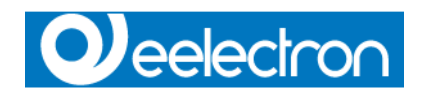

### **Groups**

Access the Groups function pushing button in Groups tab.

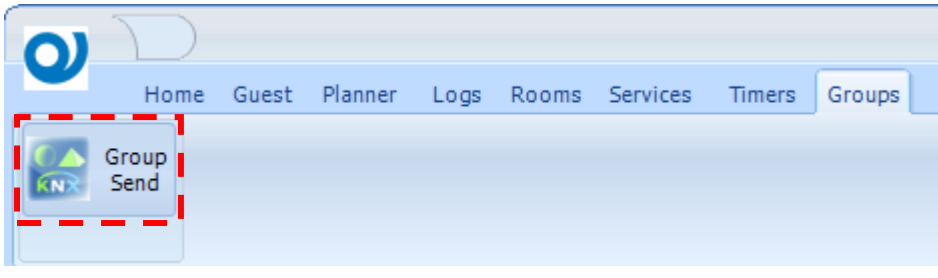

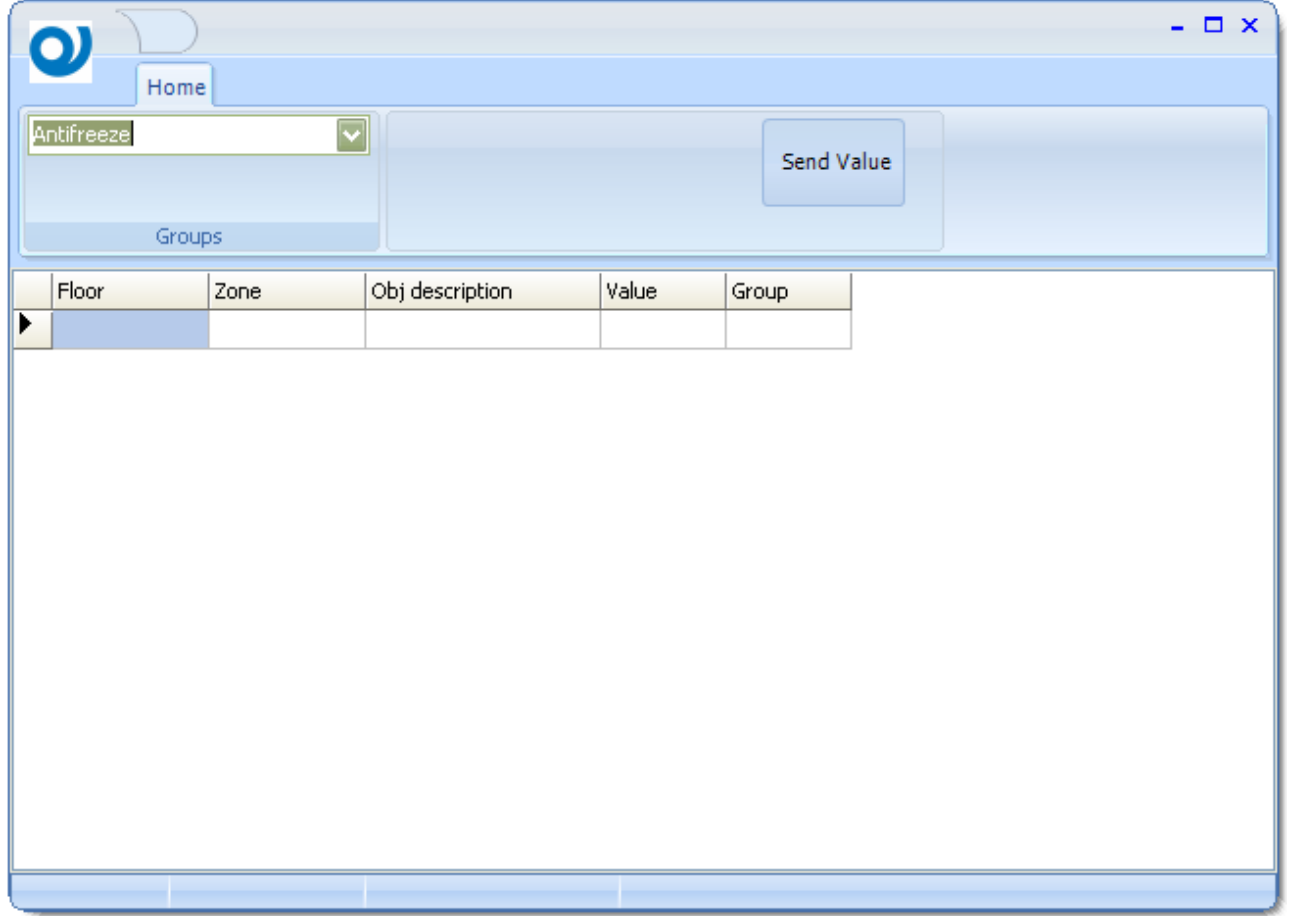

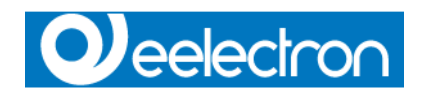

# **EProg**

Connected to a compatible card encoder, manages the encoding of transponder cards. To execute it, go to **ESuite** menu and chose **EProg**.

# **Functions**

During the execution of **EProg**, its own icon appear in tray bar.

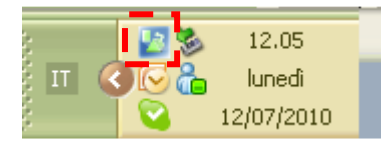

Right click with the mouse on the tray bar icon to show the context menu.

**Exit**  Close the application

### **About**  Show you information about the version
# **O** eelectron

# **Options**

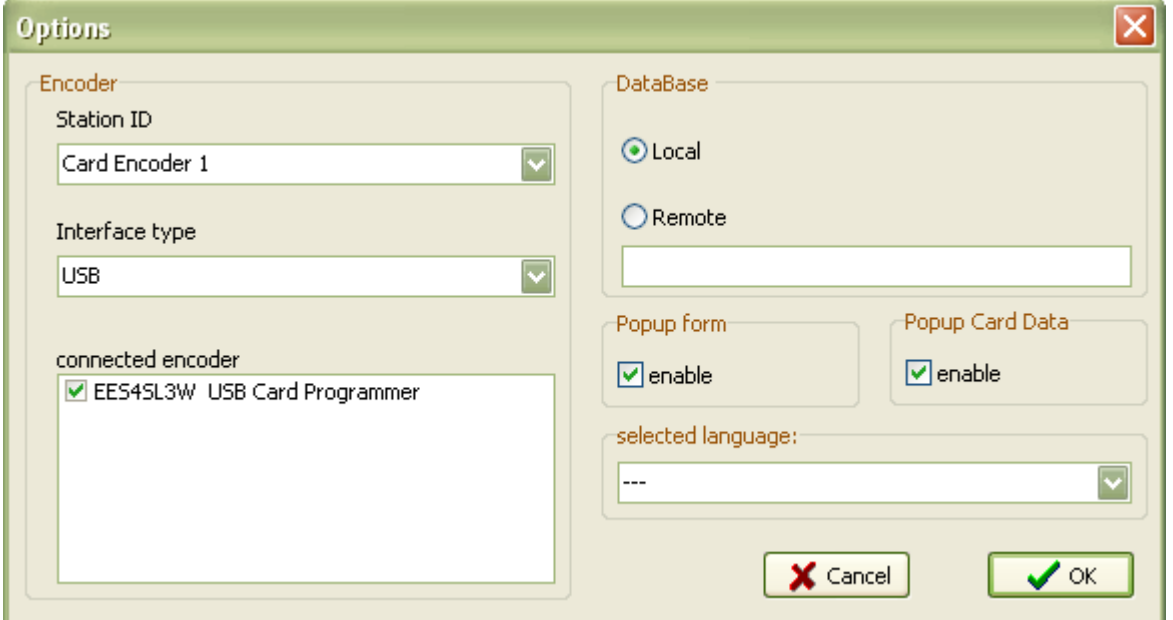

### **Station ID**

Up to five encoder station can be managed.

NB

Don't define two station with the same ID in the same project.

#### **Interface type**

USB or Serial interface are managed.

Regarding the serial interface, the popup component show the serial port installed into the system. If USB is chosen, you have to chose one encoder from a list of connected encoder.

#### **Database**

Local, running on the same PC and non parameters are required or Remote and ip address or name of the remote pc must be assigned.

### **Popup form**

If enabled and new cards are queued ready for encoding, the programming form is showed

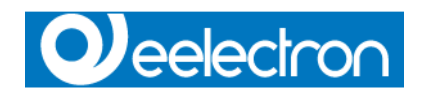

### **Popup Card Data**

If enabled and a card is inserted into the encoder, card owner data are shown.

#### **Selected language**

Current section selected language.

# **Encoding popup form**

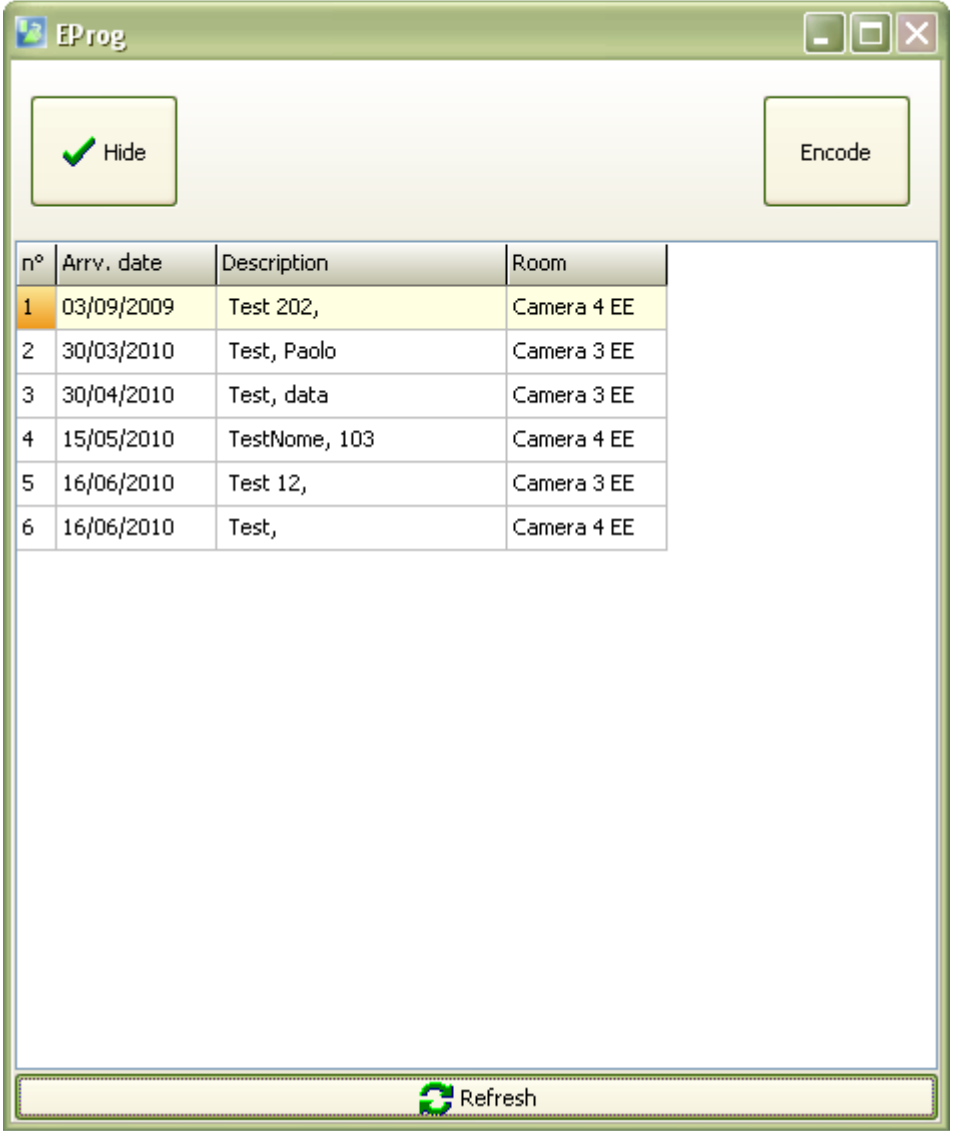

In the middle of the form a list show cards to be encoded order by Arrival date and Description. It's possible to choose which card to encode simply selecting with the mouse the desired row.

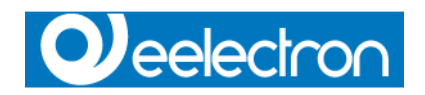

In the header, Encode button starts the procedure to encode a Card.

During the programming phase, a progress indicator show that the procedure has begun and is running.

If the encode fails, you are advised by the following written

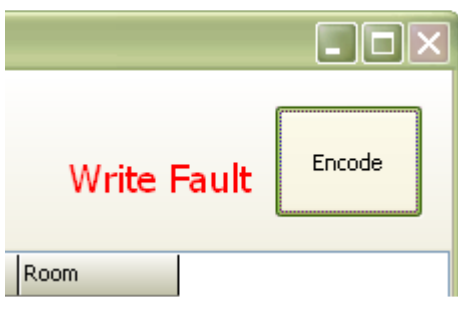

Otherwise a Write OK message shows the programming is successful

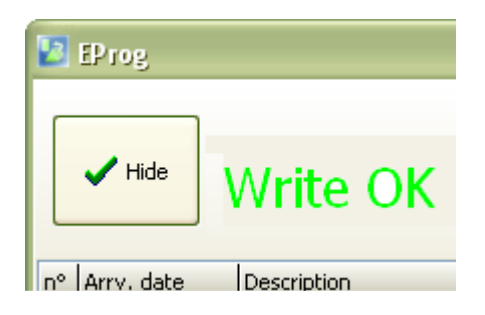

After few seconds, if Popup Card Data is enabled, on the right side of the main form, details of the just encoded card are shown.

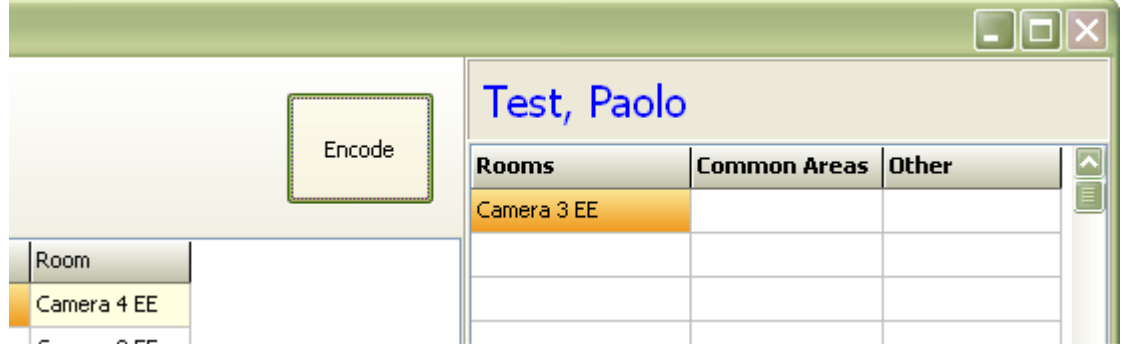

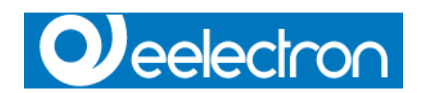

# **Appendix**

# **EGest interface properties**

# **Eelectron**

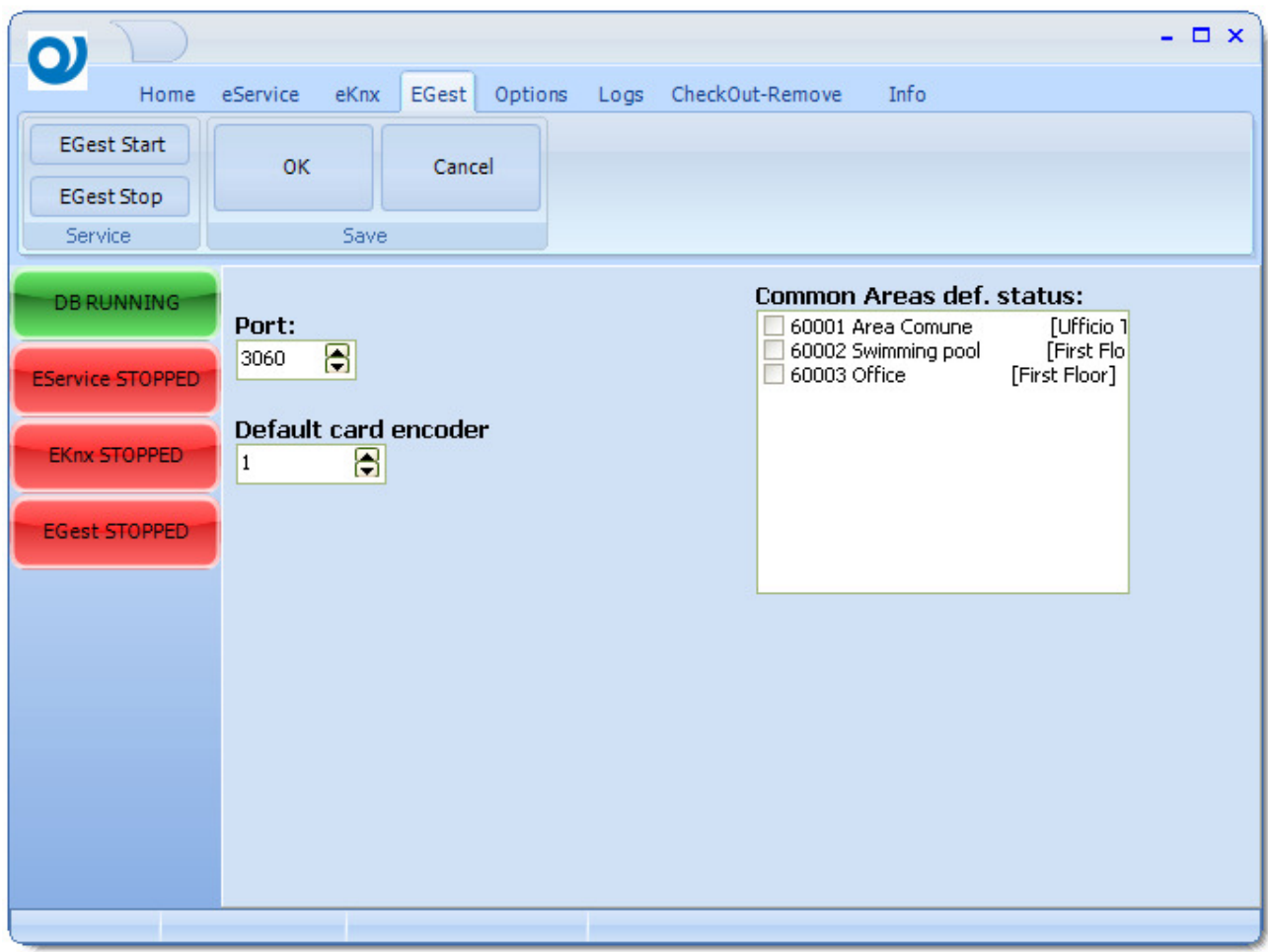

Port is the tcp port used to communicate between the two systems

**Default card encoder** if no card encoder are selected into PMS, this one is used to encode a new card

**Common areas default status** these are areas that are automatically enabled for each new checkIn

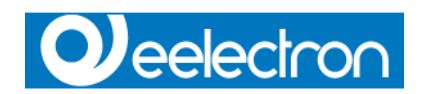

# **Micros-Fidelio Opera**

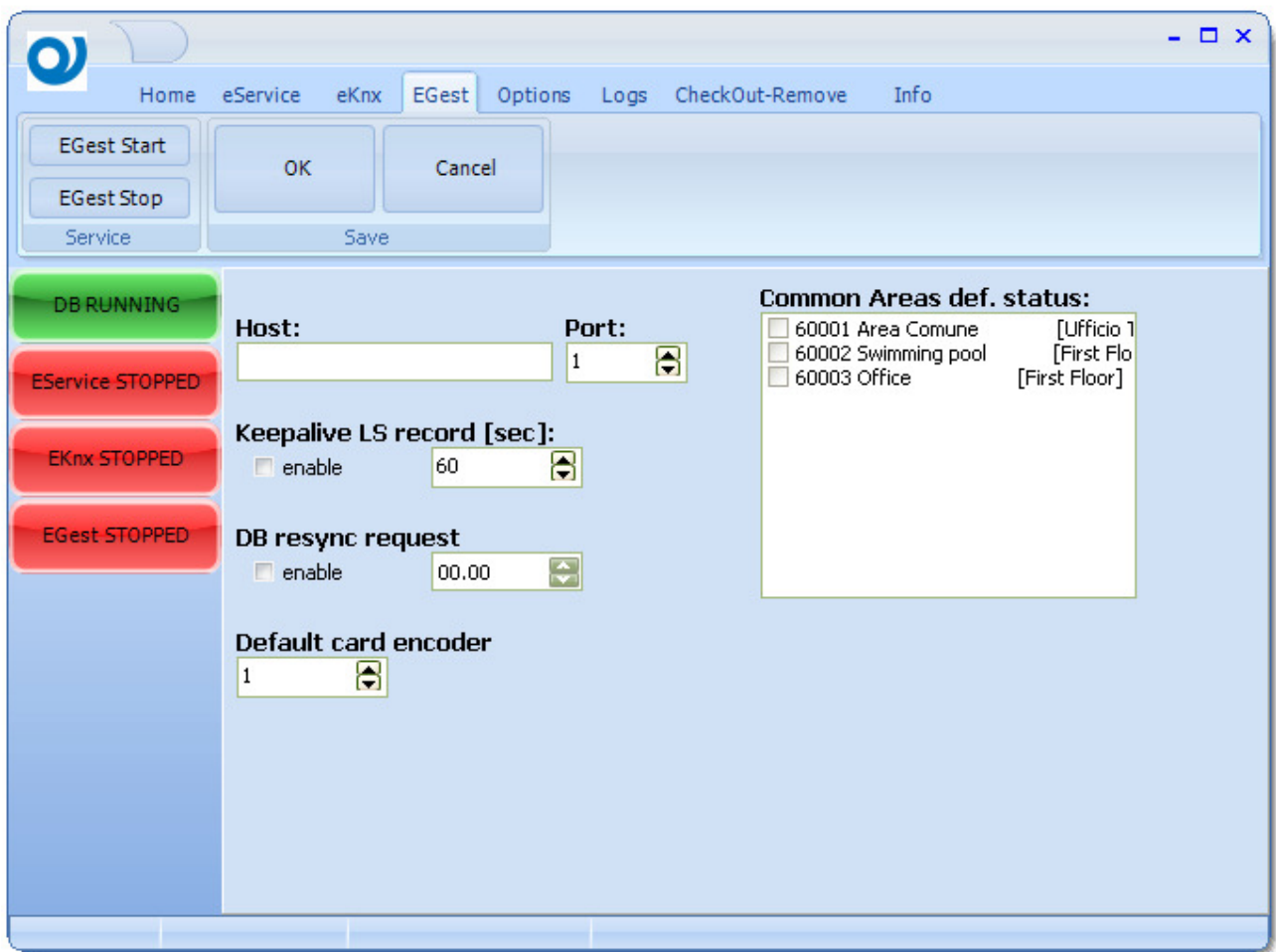

**Host** is the name or IP address of the pc running Micros-Fidelio server

Port is the tcp port used to communicate between the two systems

**Keepalive LS record** could be enabled or not. If enabled send at fixed intervals a record to ensure that the link with the PMS exist.

**DB resync request** if enabled at fixed time a command is send to PMS to receive again all the function commands

**Default card encoder** if no card encoder are selected into PMS, this one is used to encode a new card

**Common areas default status** these are areas that are automatically enabled for each new checkIn

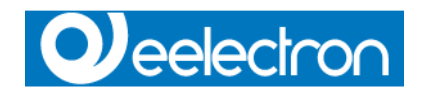

# **Windows Vista / Win7 Installation Note**

### **General**

Before installing modules and ESuite be sure to Log In with Administrator rights. In Windows Vista, you must run the installer while logged on as a user with administrative privileges, because changes to the Program Files directory require elevated security. Disable UAC (User Account Control)

## **Firebird**

After installing Firebird, and before proceeding with installation of ESuite module, check the value of this parameters in Firebird.conf file.

Open to edit Firebird.conf file, usually located in: C:\{Program Folder}\Firebird\Firebird\_2\_0\firebird.conf

Search the line

#### **#RemoteServicePort = 3050**

Remove the "#" at the beginning of the line and check that the number is **3050**

Search the line

#### **#RemoteAuxPort = 0**

remove the "#" at the beginning of the line and change 0 with **3055**

Search the line

#### **#IpcName = FIREBIRD**

remove the "#" at the beginning of the line and change in **IpcName = Global\FIREBIRD**

Save the file.

Changes have effect after the restart of Firebird service; go to "Control Panel" and execute the applet "Firebird 2.0 Server Manager" to Stop and Restart the service.

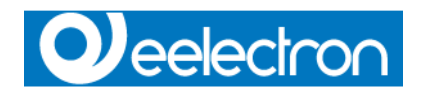

## **Firewall**

To ensure communication between modules, in particular for Client/Server installation, check that your firewall allow traffic on this **tcp** port:

- 3050
- 3055
- 3060

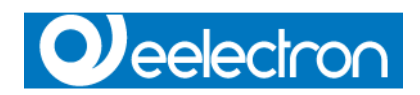

# **Correspondence between ETS Communication Objects and ETool Controls**

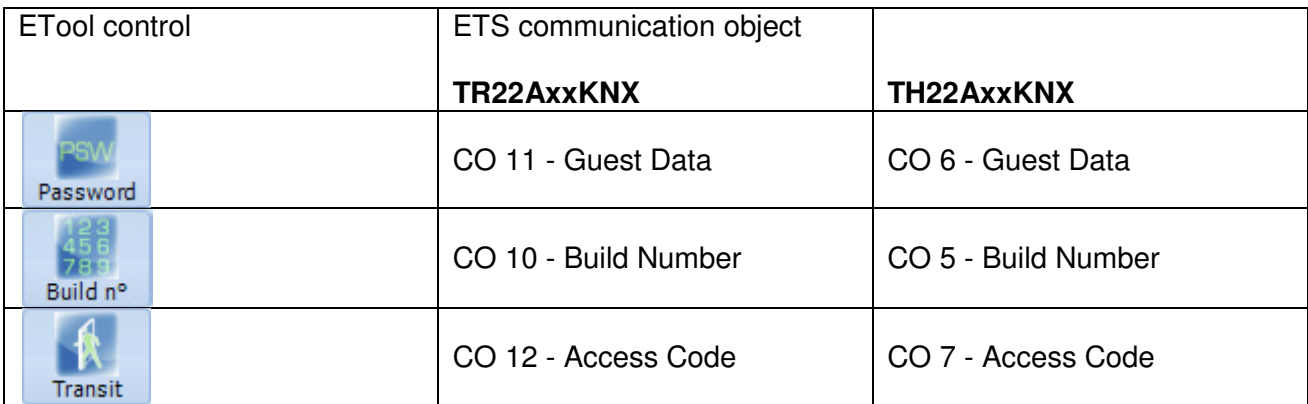

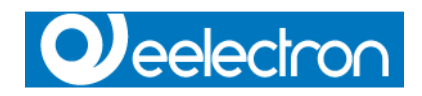

# **Revision History**

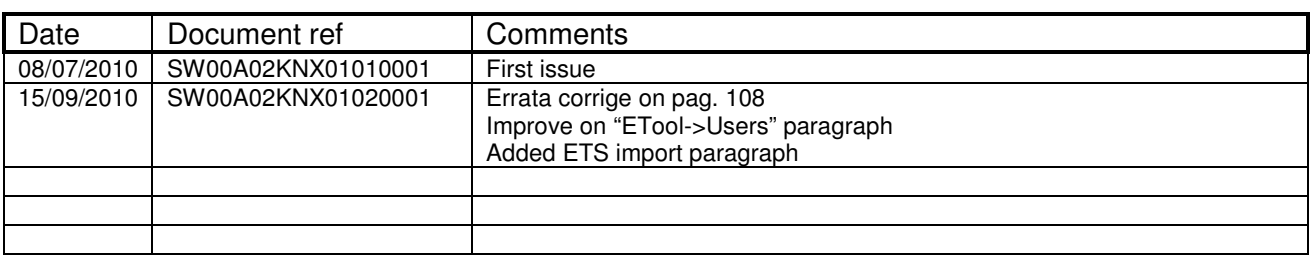

Copyright © 2010. Eelectron SpA All rights reserved http://www.eelectron.com